# **Izrada dizajna Powerpoint prezentacije za višenamjensku upotrebu**

**Fundak, Viktorija**

## **Undergraduate thesis / Završni rad**

### **2019**

*Degree Grantor / Ustanova koja je dodijelila akademski / stručni stupanj:* **University North / Sveučilište Sjever**

*Permanent link / Trajna poveznica:* <https://urn.nsk.hr/urn:nbn:hr:122:322036>

*Rights / Prava:* [In copyright](http://rightsstatements.org/vocab/InC/1.0/) / [Zaštićeno autorskim pravom.](http://rightsstatements.org/vocab/InC/1.0/)

*Download date / Datum preuzimanja:* **2025-02-02**

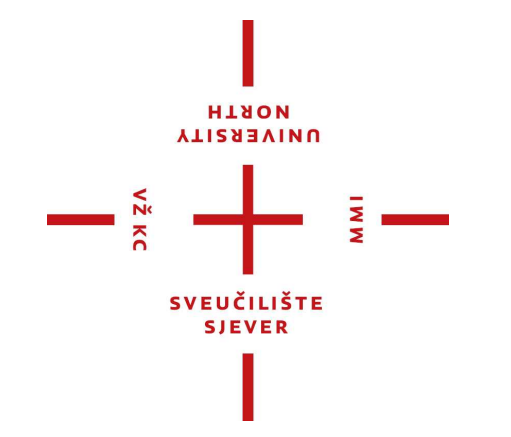

*Repository / Repozitorij:*

[University North Digital Repository](https://repozitorij.unin.hr)

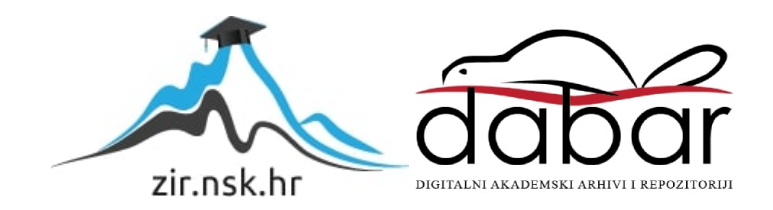

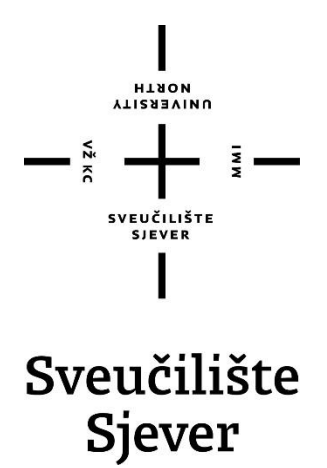

**Završni rad br. 639/MM/2019**

# **Izrada dizajna za PowerPoint prezentaciju za višenamjensku upotrebu**

**Viktorija Fundak, 1653/336**

Varaždin, rujan 2019. godine

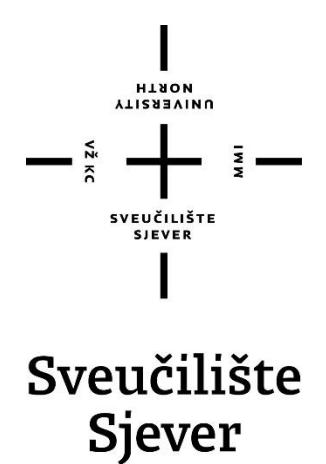

**Odjel za Multimediju, oblikovanje i primjenu**

**Završni rad br. 639/MM/2019**

# **Izrada dizajna za PowerPoint prezentaciju za višenamjensku upotrebu**

**Viktorija Fundak**

Viktorija Fundak, 1653/336

## **Mentor**

Robert Geček, doc.art.

Varaždin, rujan 2019. godine

Sveučilište Sjever Sveučilišni centar Varaždin 104. brigade 3, HR-42000 Varaždin

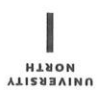

# Prijava završnog rada

Definiranje teme završnog rada i povjerenstva

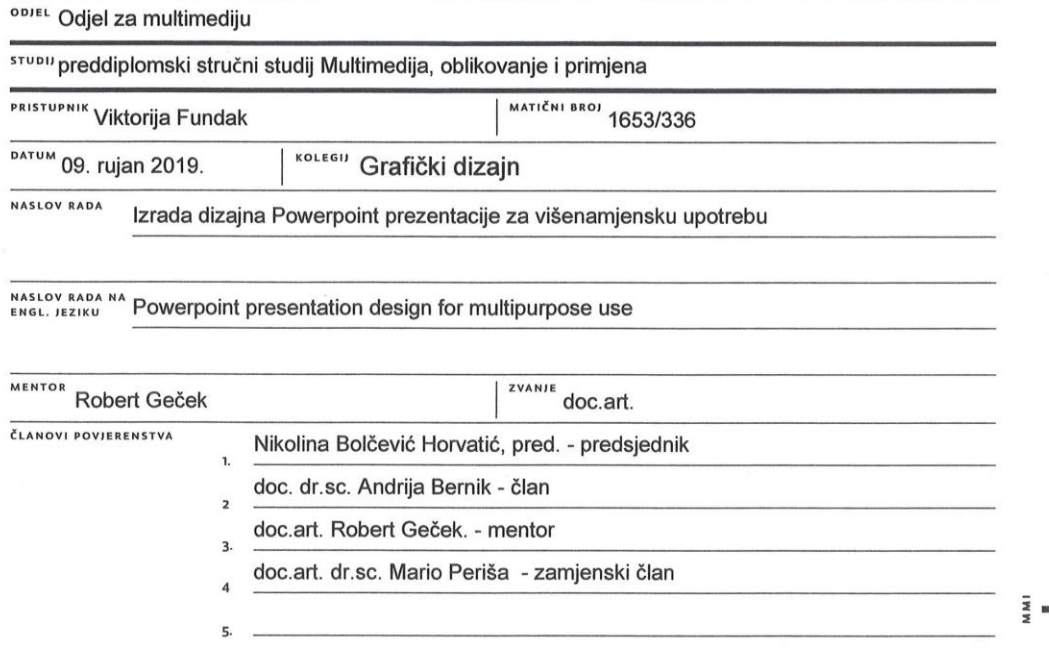

#### Zadatak završnog rada

**BROJ** 639/MM/2019

 $OPIS$ 

VŽ KC

U završnom radu Izrada dizajna Powerpoint prezentacije za višenamjensku upotrebu opisati osnove rada Powerpoint programa te uloga i doprinos dizajna u prezentaciji kao takvoj. Kao baza cjelokupnog dizajna istaknuti alate pomoću kojeg dizajner dopušta, odnosno ne dopušta korisniku pomicanje određenih tekstualnih, slikovnih i drugih elemenata.

U radu je potrebno:

- 1. izraditi grafikone, dijagrame i elemenata dizajna
- 2. navesti razloge korištenja određenih boja i kako njihova promjena utječe na korisnikov dojam
- 3. objasniti prednosti kombiniranja ikona s tekstom umjesto slika s tekstom
- 4. objasniti funkciju i slojevitost animacija

IKA HRVA E **CANGE**  $33$ id ZADATAK URUČEN POTPIS MENTORA 18.09.2019 SVEUČILIŠTE SI

# **Predgovor**

Temeljen na osobnim zanimanjima, ovaj završni rad nastao je kao rezultat mnogobrojnih iskustava iz prezentiranja tijekom srednjoškolskog obrazovanja. Cilj je bio naučiti i otkriti široku paletu funkcija PowerPoint programa te kreirati moderan, funkcionalan i jednostavan dizajn koji će se moći koristiti kod izlaganja tema i projekata iz različitih područja i disciplina. Želja da se stvori neki vlastiti predložak i sam interes o dizajnu, omogućili su realizaciju završnog rada.

Ovim se putem zahvaljem mentoru art. doc. Robertu Gečeku, svojoj obitelji na podršci, prijateljima koji su kao mogući budući korisnici predloška imali nekoliko savjeta te umjetnicima, dizajnerima koji su me naučili mnogočemu o dizajnu.

## **Sažetak**

Prezentacije se koriste dug niz godina kao kreativno pomagalo tijekom izlaganja o nekoj temi. One su obuhvatile područja koja sežu u svijet funkcionalnosti i dinamike, kreativnosti i spontanosti te ih spojile u jedinstven sklop koji odgovara potrebama korisnika. Jedan od najkorištenijih programa za izradu prezentacija je Microsoft PowerPoint. Powerpoint omogućuje različite funkcije kao što su umetanje teksta, slika, tablica i ostalih korisnih elemenata te već ima ugrađene predloške dizajna kako bi se zadovoljio svaki ukus. No, isti se predlošci ne mijenjaju godinama te postaju dosadni i nezanimljivi. Zbog toga se javljaju pojedinci i osmišljavaju vlastite dizajne te ih, radi bržeg širenja i oglašavanja, prilagođavaju zahtjevima publike. U radu su opisane osnove Powerpoint programa, uloga i doprinos dizajna u prezentaciji kao takvoj te ideja i postupak dizajniranja. Osim PowerPointa, korišteni su i Adobe Photoshop te Adobe Illustrator zbog određenih potrebnih korekcija. Konačno, radi potpune vizualizacije procesa, svaki je praktični dio rada potkrijepljen slikama/izrescima koje su uzete tijekom izrade prezentacije.

**Ključne riječi:** PowerPoint, dizajn, prezentacija, Adobe Photoshop, Adobe Illustrator, kreativnost

## **Summary**

Presentations have been used over the years as a creative tool to talk about certain topics. They include areas that reach into the world of functionality and dynamics, creativity and spontaneity and have joined them into a unique, user-friendly package. One of the most used programs is Microsoft PowerPoint. Powerpoint provides various features such as inserting text, images, tables, and other elements, and they already have built-in suggestions to suit every taste. But the same templates don't change for years, and they get boring and not interesting. Because of this, certain people have decided to create their own designs and adapt them to the requirements of the audience. This thesis describes the basics of Powerpoint, the roles and contributions designed in the presentation as such, and the design process. Next to PowerPoint, Adobe Photoshop and Adobe Illustrator were also used for some necessary corrections. Finally, by visualizing the processes, each practical part of the work is supported by the images / excerpts taken during the presentation process.

**Keywords**: PowerPoint, design, presentation, Adobe Photoshop, Adobe Illustrator, creativity

# Sadržaj

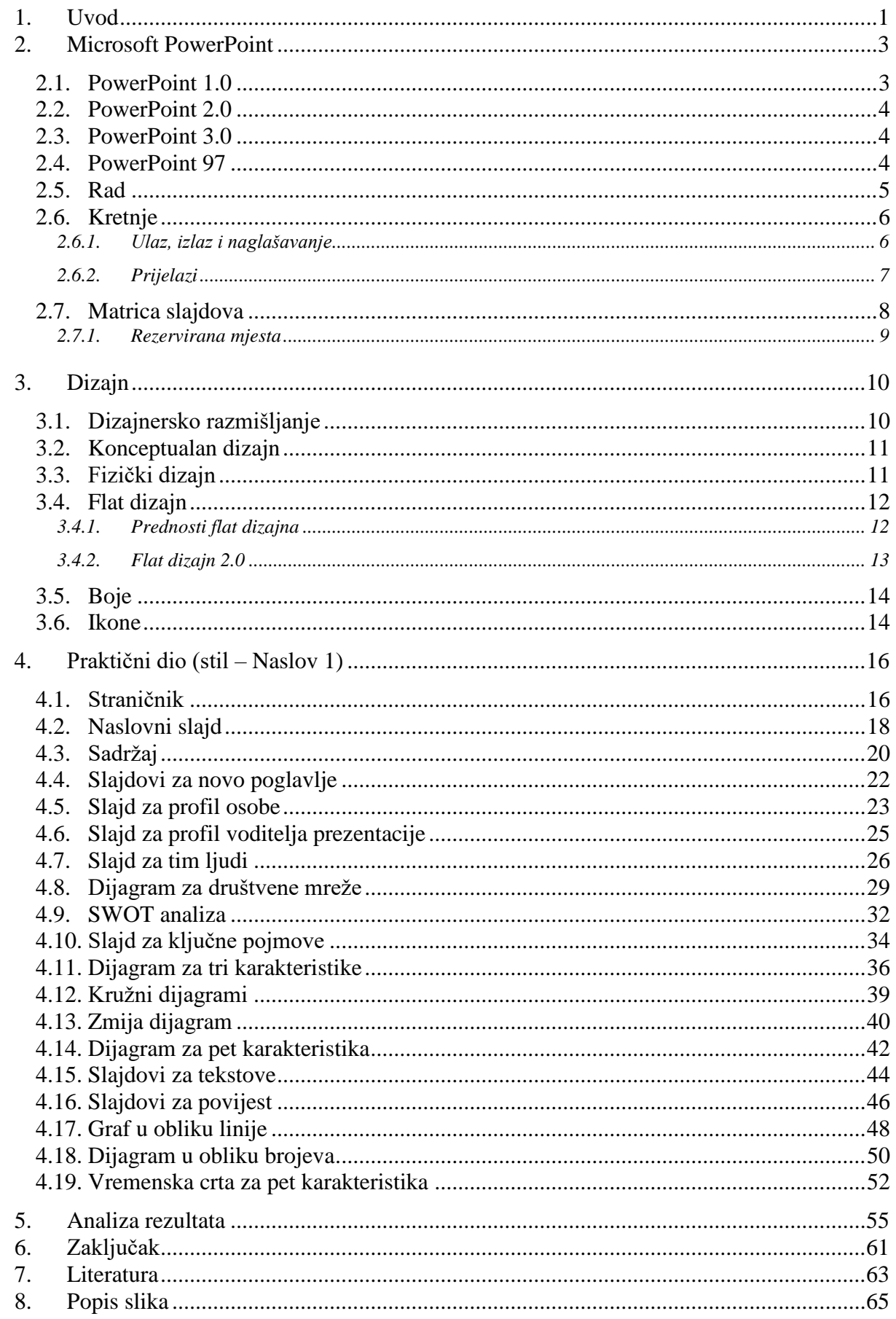

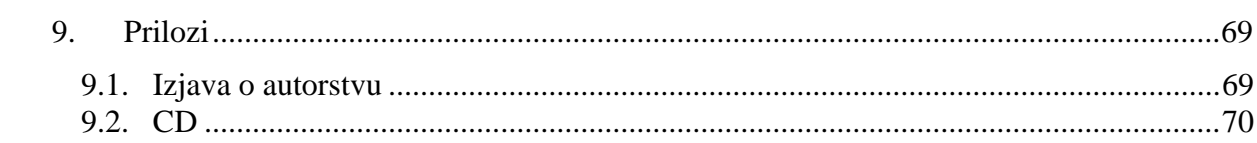

## **1. Uvod**

Microsoft PowerPoint jest program koji služi za izlaganje tematika i ideja na temelju takozvanog *slideshowa,* odnosno prikaza prezentacije koji se sastoji od određenog broja kartica. Originalno nazvan Presenter, PowerPoint je prošao kroz mnoge modifikacije i konstantno se ažurirao do svoje današnje forme. Dok su se prve verzije borile s linearnim prezentacijama, uvođenjem novih komponenata poput nekih programskih jezika, kao što je Visual Basic, omogućene su radnje prijelaza i efekata koji su se, suprotno od linearnog, kretale glatko i jednostavno. Njegovi slajdovi mogu sadržavati tekst, sliku, grafove, dijagrame, video, zvuk i objekte i svaka se od tih komponenta može uređivati prema korisnikovim željama. [1]

Jedna od temeljnih funkcija u PowerPoint programu koja je velikim udjelom zaslužna za njegovu rastuću popularnost je korištenje animacija i prijelaza. Takve su unaprijed ugrađene kretnje omogućile slobodan i kreativan tok kroz slajdove prezentacije te konstantno doprinose fleksibilnosti programa, osobito zbog opcije da se animacije otključavaju same ili da njima rukovodi voditelj prezentacije.

Osim uštede vremena i jednostavnosti koju PowerPoint pruža korisniku, u moderno vrijeme jednu od glavnih uloga preuzeo je dizajn. Grafički dizajn smatra se svojevrsnom umjetnošću i nalazi se visoko na njezinoj ljestvici s obzirom da zahtjeva kombinaciju fotografija, slika, ilustracija i riječi. Dolazi u više oblika te se posvećuje zadovoljavanju funkcija i svrha iz svih područja. Njegova zadaća nije samo izgledati lijepo i ukrasiti nečiji proizvod, prodati ili zabaviti, već istodobno podučiti i informirati.

Kako se krenuo razvijati *flat dizajn,* svijet u kojem su postojale komplicirane i kićaste forme raspao se i put su nastavili neutralni elementi i svijetle boje. Budući da je flat dizajn bio ukorijenjen dvodimenzionalnošću, unatoč širokoj prihvaćenosti publike, javili su se problemi kao neraspoznavanje objekata jednih od drugih. Zbog toga je trend postao *flat dizajn 2.0* gdje su se u već prethodnu strukturu dodale sijene i eventualne varijacije boja. [2]

Omiljen među kreativcima, flat dizajn 2.0 danas je uzor i temelj svim mladim dizajnerima pa tako i onima koji osmišljavaju iste za PowerPoint prezentacije. Iako postoji čak četrdeset predložaka koji dolaze u paketu s najnovijom verzijom PowerPointa, dizajneri su počeli osmišljavati kompletne dizajne koji sadržavaju sva potrebna poglavlja od naslova do završnog slajda ili su se usredotočili samo dijelove, primjerice samo graf, koji korisnik može ubaciti u svoj rad bez skidanja cijelog predloška.

Tema ovog završnog rada nastala je isključivo kao potreba za prestankom korištenja tuđih kreacija te stvaranje svoje. Cilj je otkriti široke mogućnosti PowerPointa i svladati ih u kombinaciji s idejama te povezati moderan dizajn s programom koji je nastao u samim počecima računalnog doba. Ovaj rad obuhvaća područja od PowerPoint funkcija do utjecaja dizajna kakav imamo danas i kombinacija ta dva područja u jedno. Neke naredbe i poretci poistovjećeni su sa sličnostima u Adobe Photoshopu i Adobe Illustratoru čime je uvelike olakšano razumijevanje PowerPointa. Sam dizajn predstavlja način na koji se obične prezentacije mogu pretvoriti u profesionalne te kako je minimalizam u mnogo slučajeva bolji izbor. Kroz primjere i praktičan rad prikazana je temeljna i najkorištenija shema za stvaranje dizajna u PowerPointu, *Matrica (eng. Slide Master)* te kako ona utječe na korisnikove poteze tijekom ubacivanja svog sadržaja. Znanjem predstavljenim u radu nastala je prezentacija po uzoru na velike dizajnere i traženog dizajna današnjeg društva te je u koracima prikazana u praktičnom djelu.

## **2. Microsoft PowerPoint**

Microsoft PowerPoint, originalno zvan Presenter i stvoren za Macintosh računala, jest program koji služi za izradu i izlaganje prezentacija u sličicama koje se nazivaju slajdovi (eng. slide – kliziti) te je sastavni dio paketa Microsoft Office programa. Njegov izumitelj je Robert Gasinski i osmislio je PowerPoint 1984. godine. Iako su postojale i druge softverske aplikacije na tržištu u vrijeme PowerPointovog nastaka, on se svejedno smatrao najboljom aplikacijom tog vremena. Budući da su razni direktori, odvjetnici, poslovni ljudi ciljali da budu najbolji i da je poslovni svijet cvao u to vrijeme, softver se lako prilagodio njihovim potrebama. Unatoč tome, s obzirom da je PowerPoint bio nov na tržištu, aplikacije koje su se već utemeljile i imale vjerne korisnike s vremenom su zadržavale njegov potencijal da se probije. Konkurencija je bila snažna bez obzira na impresivne funkcije koje je nudio, no Microsoft je prepoznao njegovu vrijednost i kupio PowerPoint tri godine nakon njegovog nastanka. [3]

#### **2.1. PowerPoint 1.0**

PowerPointova prvobitna namjena bila je vizualizirati ideje i demonstrirati ih kroz grupne prezentacije isključivo u poslovnom okruženju. Prva verzija PowerPointa dolazila je u crnobijelom na disketama. Njezina glavna svojstva izvučena su iz analiziranja grafoskopskih slajdova te načina na koji je on radio. Naime, grafoskop projicira sadržaj, kao što su slike i tekst, otisnut na prozirnoj foliji. Zbog takve vrste jednostavnosti, grafoskop je bio neka vrsta preteče PowerPointa jer su se folije koristile kao podloge onoga što je osoba govorila tijekom svog prezentiranja. Jedna folija zapravo je jedan slajd u PowerPoint programu. Zbog toga je PowerPoint znatno olakšao i promijeno način prezentiranja jer se slajdovi (folije) više nisu morali mijenjati ručno. Dovoljno je bilo rukovoditi računalom i na taj način mijenjati slajdove. PowerPoint 1.0 još je sadržavao mogućnost stvaranja lista i dijagrama.

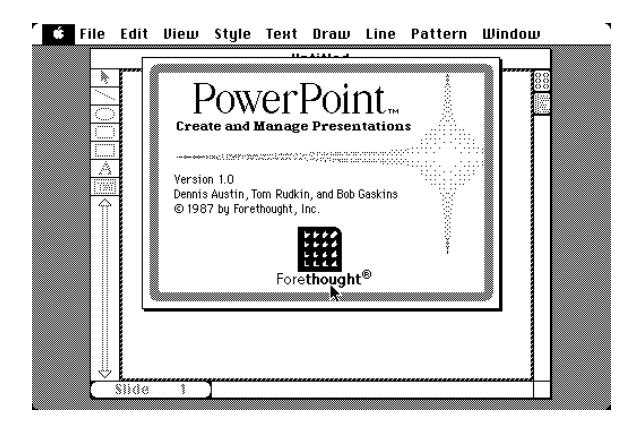

*Slika 2.1: Sučelje prve verzije PowerPointa [4]*

#### **2.2. PowerPoint 2.0**

Sljedeća verzija, ili PowerPoint 2.0. već je sadržavala sustav za prepoznavanje i projiciranje boja pa se zbog toga često naziva i Color PowerPoint. On je mogao prepoznati 256 boja te je davao mogućnost grafičkih alata.

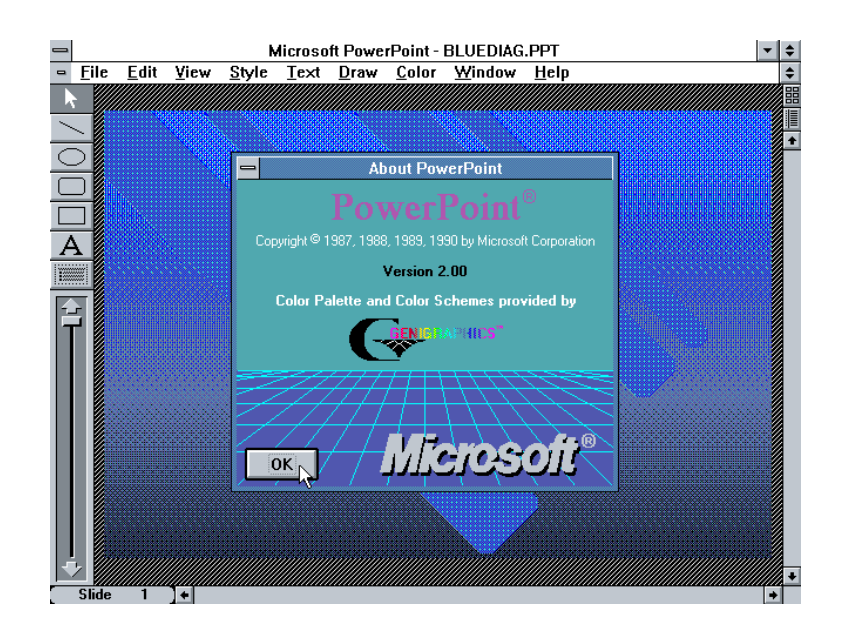

*Slika 2.2: Izgled sučelja druge verzije PowerPointa [5]*

#### **2.3. PowerPoint 3.0**

PowerPoint 3.0 krenuo je još dalje od samo statičnih elemenata kao što su grafikoni, slika i tekst. Ta je verzija uključivala mogućnost dodavanja videa, zvuka i slike zbog čega je svaki korisnik bio pretvoren u individualca koji više nije morao kombinirati bezbroj programa kako bi dobio željeni gotov proizvod. Za svoja vremena, PowerPoint 3.0 kretao se prema višem cilju i otvorio put potpunom proširenju programa. Svaka sljedeća verzija nakon njega bila je objavljivana kao dio Microsoft Office paketa, a razvijanjem računalnog svijeta i pojavom osobnih računala PowerPoint se prilagođavao bez problema.

#### **2.4. PowerPoint 97**

PowerPoint 97 smatra se nekom vrstom prekretnice u povijesti svoje grane. Nova verzija donijela je izvanredna ažuriranja i promjene. Zbog rezanja potrebe za poznavanjem programskog jezika, osobe koje su posjedovale osobna računala također su mogla koristiti obilježja kao što su prijelazi slajdova i animacije u takozvanom nelinearnom oblježju.

Svaka sljedeća verzija, do one kakvu imamo danas, nadograđivala je već postojeće funkcije. Od njih su najviše prerađene animacije koje su dopuštale korisniku da ih stvara sam po potrebi zbog čega ih je bilo lako prilagoditi. Jednako kao što postoji u Adobe programima, dodane su opcije da se grupiraju objekti te da se označi više objekata odjednom i da ih se pomiče zajedno bez raspadanja ili gubljenja kontakta.

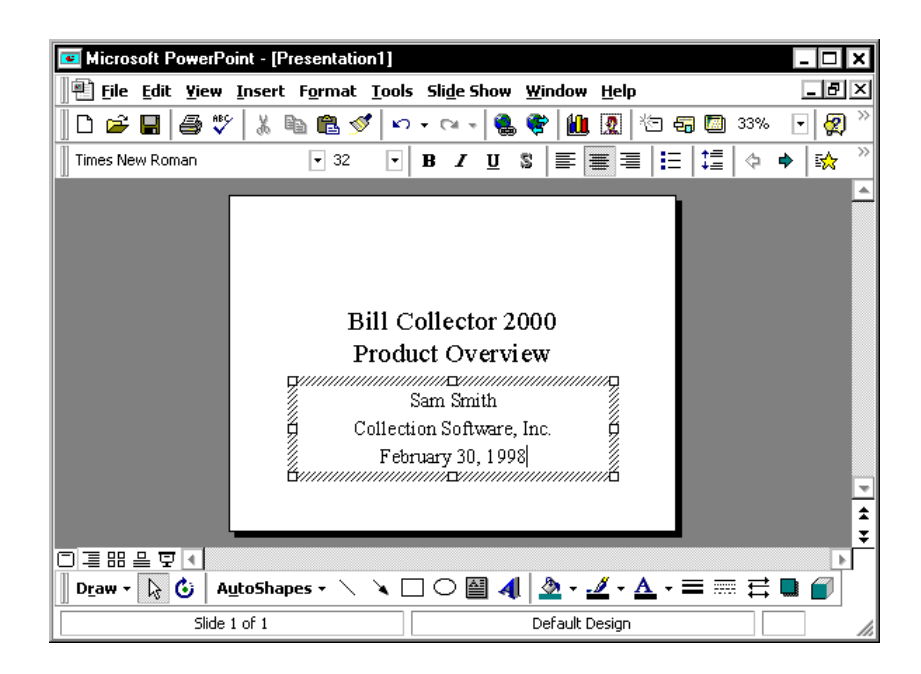

*Slika 2.3: Sučelje PowerPointa 97 [6]*

### **2.5. Rad**

Svaka PowerPoint prezentacija sastoji se od određenog broja slajdova koje zadaje korisnik. Slajdovi su kao radne površine u bilo kojem drugom programu za uređivanje slike, grafike i slično i mogu se duplicirati i brisati kompletno ili samo sadržaj. Na njima se izvodi sav sadržaj koji korisnik unosi i ponaša se u odnosu na animacije i poredak koji mu je zadan. Na slajdu se mogu pojavljivati tekst, slika, video, zvuk, graf, dijagram video i drugi objekti poput likovnih. Gotova prezentacija može se isprintati u obliku slajdova ili pokretati samo na računalu.

Osim toga, u zadnjih se nekoliko godina zvuk odbacuje kao dio prezentacija jer se smatra kićastim i često odvraća pažnju od bitnijih stvari koje se žele prikazati. No, postojala su vremena kada su zvučni efekti pa čak i glazba od početka do kraja prezentacije izazivali pohvale. Ukoliko je prezentacija bila zamišljena uz glazbu, ona se često dizajnirala tako da se kreće sama, odnosno nije zahtjevala konstantno klikanje ili bilo kakvu korisnikovu pomoć. Prezentacija se kretala poput filma dok je osoba usput objašnjavala sadržaj koji se projicirao.

## **2.6. Kretnje**

Kretnje su izrazito popularne u svim granama dizajniranja. Pomoću njih se dobiva dojam da je nešto živo, fluidno te se može postići profesionalan izgled proizvoda. PowerPoint omogućuje uporabu dvije vrste kretnji.

#### **2.6.1. Ulaz, izlaz i naglašavanje**

Animacije koje definiraju ulazak, izlaz ili kretnje tijekom trajanja slajda dio su prilagođene animacije i njima se mogu stvarati takozvane priče elemenata kada se zanimljivo kombiniraju s vremenom dolaska ili izlaska. Također, ta se vrsta kretnji može poistovjetiti sa principom rada sa slojevima na kojem se bazira rad Adobe programa kao što su Photoshop i Illustrator.

Naime, zakon slojevitosti govori da se ona stavka koja je iznad uvijek pokreće prva ili, u slučaju statičnih elemenata, pojavljuje ispred svega što je ispod. Isto vrijedi i u PowerPointu. Animacija koja je prva u nizu, pojavit će se prva na slajdu i za njom će se kretati ostatak onako kako je vremenski raspoređen. Za ljepši doživljaj, animacije se mogu odgađati u stotinkama i može se odrediti duljina njihovog trajanja. [7]

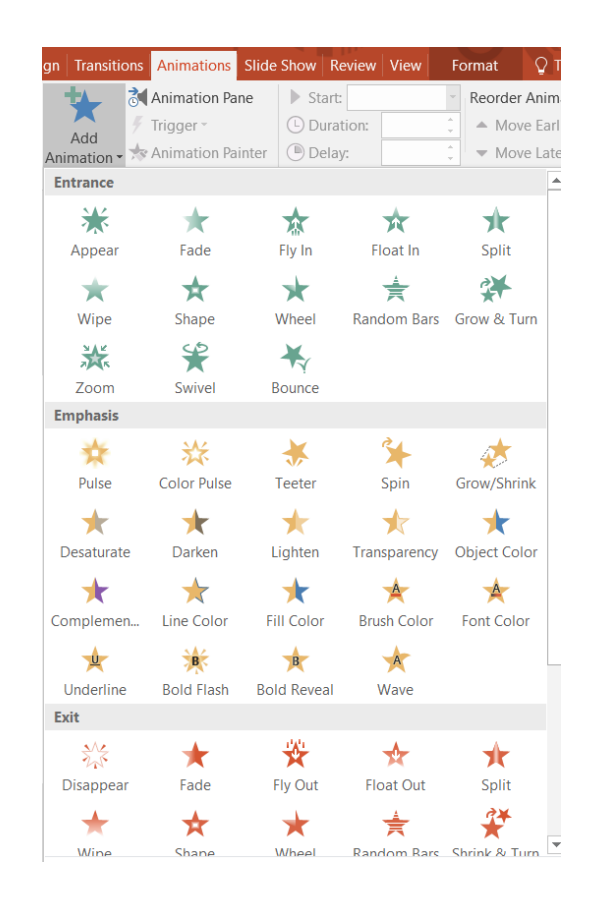

*Slika 2.4: Paleta s animacijama ulaza, izlaza i naglašavanja*

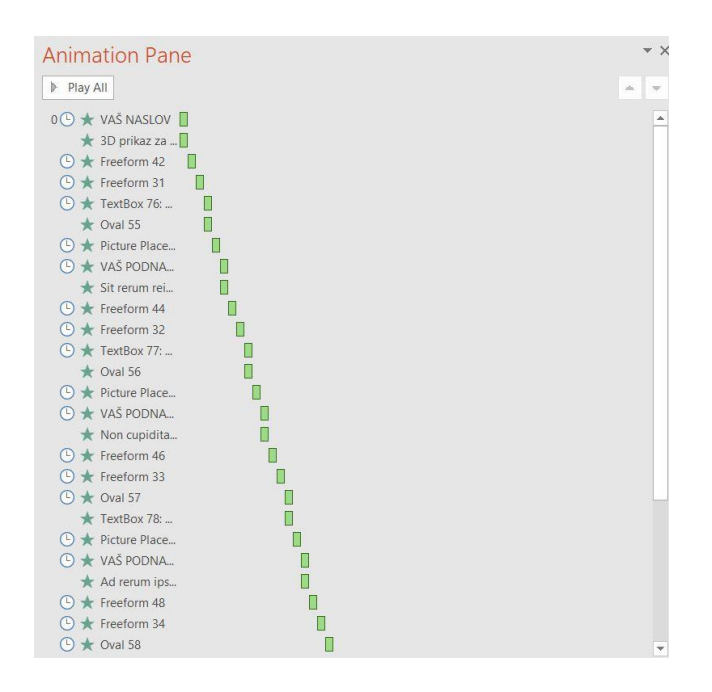

*Slika 2.5: Kartica slojevitosti animacija*

#### **2.6.2. Prijelazi**

Prijelazi (eng. transitions) se koriste isključivo za animacije između dva slajda. Ti su prijelazi uvijek u obliku predložaka i dolaze u paketu s PowerPointom. Njihovo trajanje također se može odrediti ručno i ima mogućnost početka sa zvuk koji je ponuđen u istoj paleti. Efekt prijelaza može se dobiti kombiniranjem ulaznih animacija na elementima.

| <b>Slide Master</b>    | Home                | <b>Transitions</b><br>Insert |                 | <b>Animations</b><br><b>Review</b> | View          | $\bigcirc$ Tell me Viktorija Fundak | Æ.                 |
|------------------------|---------------------|------------------------------|-----------------|------------------------------------|---------------|-------------------------------------|--------------------|
| <b>Subtle</b>          |                     |                              |                 |                                    |               |                                     |                    |
|                        |                     |                              | $+$             | $\leftarrow$                       | €÷            |                                     |                    |
| None                   | Cut                 | Fade                         | Push            | Wipe                               | Split         | Reveal                              | <b>Random Bars</b> |
| $\circ$                | $\leftarrow$        | 긲                            |                 |                                    |               |                                     |                    |
| Shape                  | Uncover             | Cover                        | Flash           |                                    |               |                                     |                    |
| <b>Exciting</b>        |                     |                              |                 |                                    |               |                                     |                    |
|                        |                     |                              |                 |                                    |               | GY.                                 |                    |
| <b>Fall Over</b>       | <b>Drape</b>        | Curtains                     | Wind            | Prestige                           | Fracture      | Crush                               | Peel Off           |
|                        |                     |                              | 骙               | ≬ల                                 | 圍             |                                     | $\circledcirc$     |
| Page Curl              | Airplane            | Origami                      | <b>Dissolve</b> | Checkerboa                         | <b>Blinds</b> | Clock                               | Ripple             |
|                        |                     |                              | ⋒               |                                    |               |                                     |                    |
| Honeycomb              | Glitter             | Vortex                       | Shred           | Switch                             | Flip          | Gallery                             | Cube               |
|                        |                     |                              |                 | ?                                  |               |                                     |                    |
| <b>Doors</b>           | <b>Box</b>          | Comb                         | Zoom            | Random                             |               |                                     |                    |
| <b>Dynamic Content</b> |                     |                              |                 |                                    |               |                                     |                    |
| $\widehat{A}$          |                     |                              |                 |                                    |               | $\overline{\Pi}_k$                  |                    |
| Pan                    | <b>Ferris Wheel</b> | Conveyor                     | Rotate          | Window                             | Orbit         | <b>Fly Through</b>                  |                    |

*Slika 2.4: Paleta dostupnih prijelaza*

#### **2.7. Matrica slajdova**

Matrica slajdova (eng. Slide Master) omiljena je shema u PowerPointu kada se želi olakšati posao i osobito je korištena među dizajnerima. Matrica je opcija koja omogućuje da se ista slika, tekst, broj i ostalo, pojavljuje na svim slajdovima prezentacije. Kada korisnik uđe u Matricu (View > Slide Master), ponuđen mu je niz praznih slajdova koje može uređivati po svojoj želji. Pri prvom ulasku u preglednik, izvorni niz slajdova predstavlja idealan izgled svake prezentacije. Od naslovnog slajda to završnog te pojedinih slajdova za razradu teme između, prvi slajd uvijek je označen kao veći i smatra se glavnim zbog čega se sam naziva Matrica prema cijeloj funkciji. Ostali slajdovi koji se niži ispod njega po liniji kao stavke koje mu pripadaju nazivaju se Layout Masters. Svaki dodatak i promjena koji se dogodi na glavnom slajdu, pojavit će se na slajdovima koji se nalaze ispod njega i koji pripadaju njegovoj skupini. [8]

Osim što skraćuje vrijeme uređivanja i dizajniranja, Slide Master zaključava svaki element, okvir, sliku i slično u normalnom pregledu. Zbog toga korisnik ne može pomaknuti pojedine stvari kada je u normalnom pregledu niti ih tako slučajno obrisati. Jedine stvari koje se mogu modificirati u normalnom pregledu, a da su svejedno postavljene u Slide Masteru, su rezervirana mjesta.

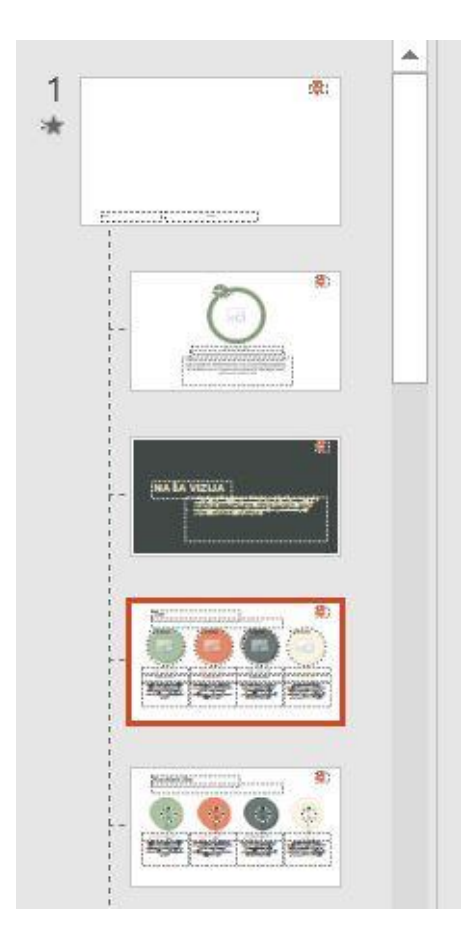

*Slika 2.6: Slide Master sa svojim Layoutima*

#### **2.7.1. Rezervirana mjesta**

Rezervirana mjesta (eng. placeholders), su prethodno kreirana vrsta spremnika koji zadržavaju lokaciju, veličinu i vrstu fonta, boju, veličinu slike i slično. [9] Ona se koriste isključivo u matrici slajdova kao indikatori za unos određenog medija ili teksta i dopušteno ih je mijenjati, odnosno unositi u njih predviđene stvari u normalnom pregledu. Postoji nekoliko vrsta rezerviranih mjesta koja dopuštaju unos korisniku:

- 1. Tekstualna
- 2. Slikovna
- 3. Tablična
- 4. Rezervirana mjesta za dijagrame
- 5. Rezervirana mjesta za grafove

Budući da rezervirana mjesta dolaze u obliku pravokutnika, mogu se kombinirati s geometrijskim likovima ukoliko se želi stvoriti mjesto nekog drugog oblika. Željeni lik, primjerice krug, se postavi iznad rezerviranog mjesta te se označe oba elementa. U paleti Format > Merge Shapes > funkcija *intersect* će zadržati samo dio gdje se oba elementa dodiruju, a ostatak će nestati. Na taj se nači mogu dobiti zanimljivi oblici i dizajnirati različite prezentacije. [10]

Rezervirana mjesta se u normalnom pregledu detektiraju po iscrtkanoj liniji i ikoni usred okvira koja, kada je kliknuta, omogućuje odabir medija. Rezervirano mjesto će se uvijek pojavljivati ispred slike ili objekta. Samo drugo rezervirano mjesto može doći ispred. Rezervirana se mjesta ne mogu grupirati, ali se mogu obrisati čak i ako se korisnik ne nalazi u matrici.

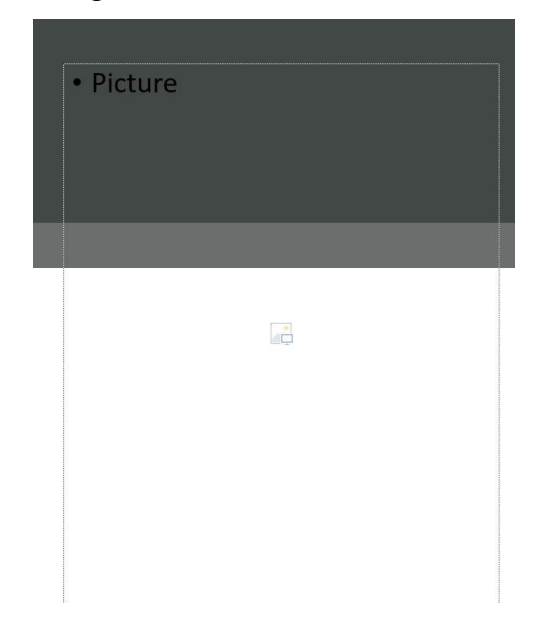

*Slika 2.7: Izgled slikovnog rezerviranog mjesta u normlanom pregledu*

## **3. Dizajn**

Zbog svojih raznovrsnih svrha i širokog opsega korištenja, dizajn kao takav se proteže kroz više definicija od kojih svaka opisuje jedan njegov dio. Svaka disciplina, svaki umjetnik, svaka kompanija, svaka individua ima svoju zamisao idealnog dizajna, svoju definiciju na temelju vlastitih iskustava i na temelju onoga što su. Unutar dizajna nalaze se uloge od grafičara, fotografa, arhitekata do onih koji se bave 3d modeliranjem, modom i slikanjem na platnu. Dizajn obuhvaća sve u čemu se nalazimo i živimo. On se smatra procesom zamišljanja i planiranja načina na koji će se kreirati neki objekt ili struktura. [11] Opisuje ga se kao realiziranje ideje, dekorativan, umjetnički rad, skica koja započinje plan o nečemu, kreacija u umu. [12]

Dizajn, osim talenta, zahtjeva razumijevanje i strpljivost. Do njega se dolazi otkrivanjem problema, razmišljanjem, prikupljanjem informacija o problemu, promatranjem, zaključivanjem pa čak i osjećanjem. Kreiranje zanimljivih i oku privlačnih radova ne može se ostvariti samo fizičkim prednostima. Dizajniranje zahtjeva mnogo predanosti i napornog rada i ne postoji samo kako bi zadovoljio estetske potrebe. Neke vrste dizajna, kao što je grafički, sežu u davna vremena kada su drevni Egipćani ucrtavali hijeroglife u zidove. Crteži koje su kreirali služili su im za komunikaciju i za upozorenja na moguće opasnosti. Dizajn rješava probleme, poput ergonomije, korisnosti, i spaja ljude s tehnologijom.

#### **3.1. Dizajnersko razmišljanje**

S vremenom i razvojem industrije te s kompleksnošću koja ulazi u sva područja ljudskog života, dizajn se morao mijenjati i tražiti mjesta na kojima će moći izaći iznad granica očekivanja i ono što je već bilo viđeno.[13] Fraza dizajnersko razmišljanje pojavila se nakon Drugog svjetskog rata nakon što se društveni život drastično promijenio i tražio jednako tako drastične mjere i rješenja za poboljšanje života. Dizajnersko razmišljanje obično se usmjerava na pojedinca te na njegove želje i njegove potrebe kako bi se što pomnije zadovoljile. Rješavanje problema tako postaje malo dublji proces zbog mogućnosti da se razmišlja izvan okvira normalnosti. Tijekom donošenja različitih odluka, dobivanja ideja, kreiranja i promatranja okolnosti u kojima se dizajner nalazi zajedno s predstavljenim problemom, otvaraju se novi inovativni pravci. Dizajnersko razmišljanje se zbog toga smatra nečim višim od običnog procesa ili postupka kojim se može riješiti određena prepreka. Njime se stvaraju novi načini razmišljanja i individua je sposobnija te brža u zaključivanju, provođenju metoda pa čak i emocionalnom svješću samoga sebe.

Hasso Plattner Dizajnerski Institut u Stanfordu bavi se proučavanjem dizajnerskog razmišljanja i podijelio ga je u pet stadija koji su međusobno povezani:

- 1. Suosjećati dopušta dizajneru da se poveže s korisnikom na višoj razini te da kompletno shvaća njegove potrebe
- 2. Definirati stadij koji obrađuje informacije i znanja stečena u prvom stadiju te detektira glavne probleme s kojim se dizajner kasnije suočava
- 3. Zamisliti stadij kod kojeg započinje razmišljanje izvan okvira i traženje mogućih rješenja problema
- 4. Prototip stadij u kojem se odabire najbolje rješenje
- 5. Testirati stadij u kojem se testira prototip

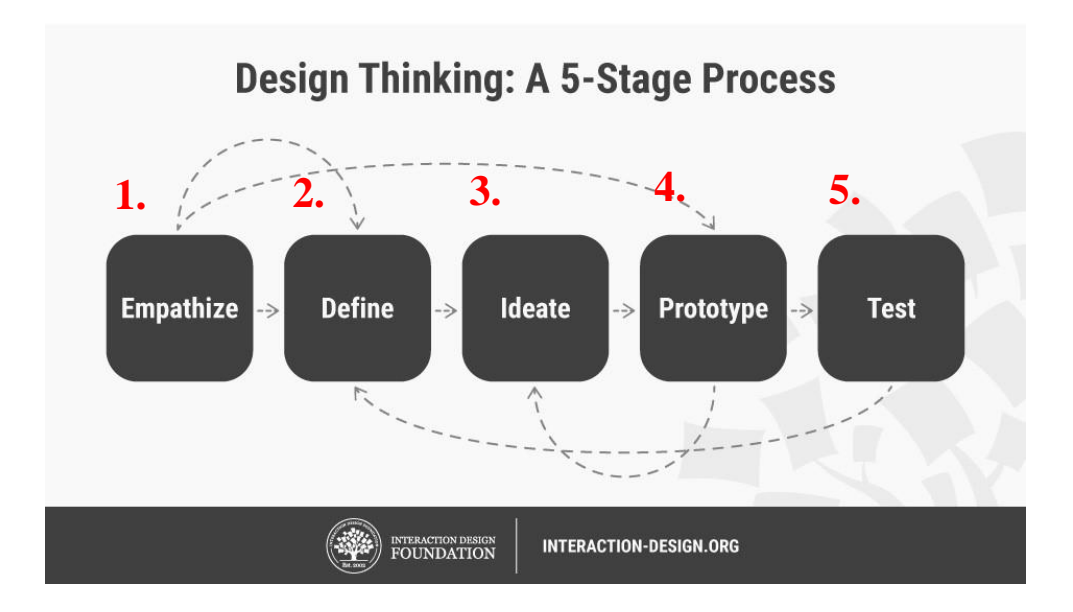

*Slika 3.1: Dizajnersko razmišljanje: proces u 5 stadija [14]*

## **3.2. Konceptualan dizajn**

Proizvodi i predmeti koje koristimo danas započeli su od neke ideje, od neke zamisli. Sve što nas okružuje, do najmanje stvari, u početku je bio samo plan ili skica. Konceptualan dizajn je upravo prvi korak u procesu koji vodi kroz stvaranje nekog proizvoda. [15] Prije nego se krene u dublju realizaciju i razmišljanje o detaljima, potrebno je proučiti koncept i rastaviti ga na manje djelove. Najranija faza dizajniranja tako se često razrađuje pomoću mentalnih mapa, stripova i crteža. Konceptualan dizajn mora biti čvrst. On opisuje i definira načela i značajke inžinjerstva. On je taj koji prodaje ili odbacuje ideje. Na temelju njega se ostvaruje pobjeda ili gubitak.

### **3.3. Fizički dizajn**

Fizički dizajn suprotan je od konceptualnog i dolazi nakon njega. Dok se konceptualan temelji na jednostavnosti, logici i brzini, fizički se gradi u estetici i ilustracijama. On je taj koji gradi

branding. Kroz njega se događaju procesi kao što su crtanje, modeliranje, biranje boja, oblikovanje, kombiniranje i prilagođavanje. On je odgovoran za publiku i buduće korisnike te hoće li im se svidjeti kako proizvod izgleda. Naime, pobjeda konceptualnog dizajna ne znači da fizički ne može pogriješiti. Obje vrste dizajna moraju surađivati i analizirati područje u kojem rade i u koje će se pustiti nakon završetka. [15]

#### **3.4. Flat dizajn**

Flat dizajn je termin koji se počeo koristiti nekoliko godina unatrag te ubrzo postao vrlo cjenjen i prepoznatljiv među korisnicima. Opisuje se kao dizajn koji koristi jednostavne, dvodimenzionalne objekte i svijetle neutralne boje. Smatra se djelom modernog grafičkog dizajna i njegov se utjecaj osobito prepoznaje u digitalnog umjetnosti. [16] Bogat minimalizmom i nepretjerivanjem oblicima, sjenama i bojama, flat dizajn osobito se smjestio u dizajniranju sučelja raznih aplikacija. Neke od karakteristika po kojima se flat dizajn najbolje prepoznaje su:

- 1. Jednostavni oblici
- 2. Oštra tipografija
- 3. Svijetli kontrasti boja
- 4. Duge zamagljene sjene
- 5. Odsutnost kompleksnih detalja i tekstura
- 6. Minimalizam
- 7. Funkcionalnost
- 8. Fluidnost
- 9. Geometrijski pristup

#### **3.4.1. Prednosti flat dizajna**

Značajke koje su dovele do visoke popularnosti flat dizajna nisu samo minimalizam i činjenica da ga koriste jedne od najpoznatijih kompanija kao bazu za aplikacije i web stranice. On inspirira ljude s raznih područja i postavlja izvanredne rezultate i trendove u modernom dizajnu. Među najviše cjenjenima prednostima, istaknule bi se:

- 1. Čitljivost i čitkost
- 2. Čista vizualizacija hijerarhije pomoću fonta, boja i oblika
- 3. Brza navigacija
- 4. Lako podešavanje u smislu responzivnog weba [16]

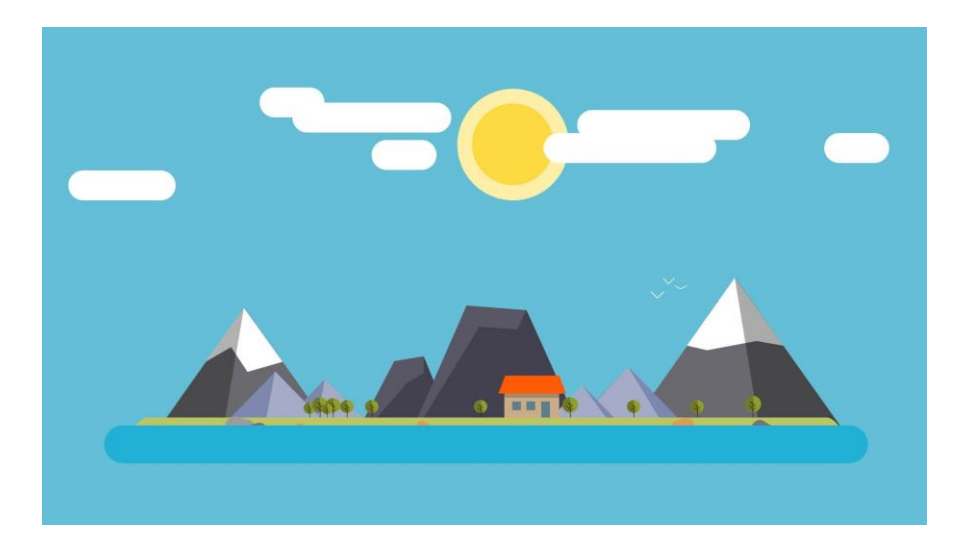

*Slika 3.2: Primjer flat dizajna [17]*

# **3.4.2. Flat dizajn 2.0**

Flat dizajn 2.0 nastao je nakon što su korisnici dali jasnu potražnju za malo većim kontrastom između određenih elemenata. On se još naziva i semi-flat zbog sličnosti s prvom verzijom, ali sadrži neke dodatke koji su ga djelomično razdvojili od potpunog minimalizma. Kako bi korisnik razumio da određeni element pruža neku akciju ili da se na njega može kliknuti, dodani su manji detalji poput sjena ili izraženijeg teksta. Druga verzija flat dizajna sada je bila utemeljena na:

- 1. Gradijentu
- 2. Sjenama
- 3. Svijetlim djelovima (eng. highlights)
- 4. Bilo kojoj paleti boja (ne samo na vrlo svijetlim bojama) [18]

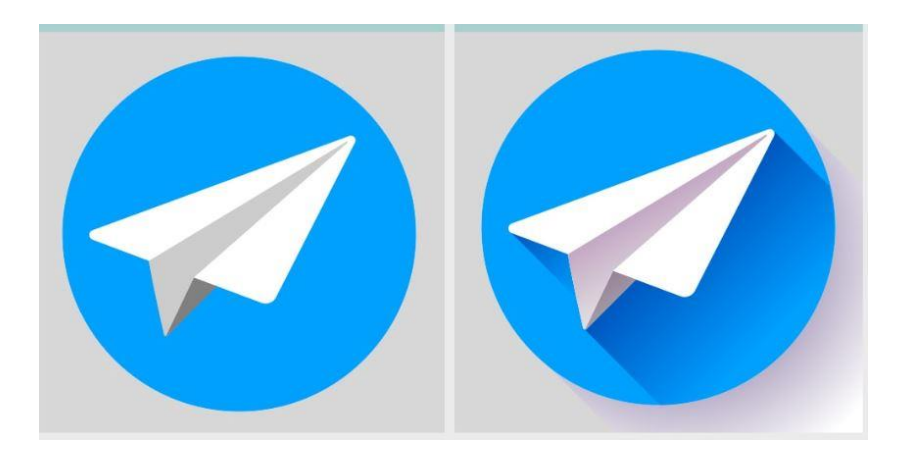

*Slika 3.3: Razlika između prve i druge verzije flat dizajna [19]*

#### **3.5. Boje**

Bojom nazivamo reakciju fotoosjetljivih čunjića u našem oku na vanjski podražaj u obliku svjetlosne zrake. Ulaskom u oko zraka se lomi kao u prizmi i raspršuje u spektar. Dok su sve boje spektra objedinjene, zraka je bijele boje. Zato bijelu ne nazivamo bojom i definiramo je kao akromatsku. Akromatske su također i crna i siva. [20] Boje su, jednako kao i dizajn, mijenjale svoja značenja kroz vrijeme i kroz način na koji se mijenjala i civilizacija. Bijela je u jednom komadu svijeta predstavljala svetost i nevinost dok se u drugom koristila kao temeljna boja za sprovod. Kao dizajner, bitno je razlikovati boje i njihova značega u kulturama svijeta. Pogrešnim korištenjem moguće je uzrokovati sukobe i mržnju.

Odabir boja korištenih u izradi PowerPoint prezentacije temeljio se na osobnom ukusu, ali i na nekim zakonima svijetlih i tamnih boja.

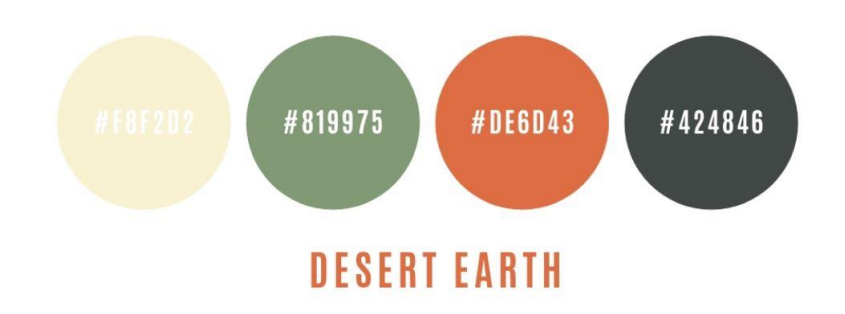

*Slika 3.4: Paleta boja korištenih u prezentaciji [21]*

Desert Earth sastoji se od boja koje nisu jarke već zagasite. Podsjećaju na prirodne materijale poput zemlje, pijeska i trave te zbog toga daju i profinjen i pomalo zabavan izgled zbog čega se prezentacija može koristiti kroz teme različitih područja i disciplina. Budući da je većina predloška bijela pozadina, paleti je dodano još nekoliko nijansi sive kako bi se pozadina lako prilagođavala već postojećim bojama i na trenutke se razbila konstanta bjelina.

### **3.6. Ikone**

Ikone su se pojavile davnih vremena i teško je zamisliti svijet u kojem ih nema. Ikone su jednostavne sličice koje se koriste kako bi pobliže komunicirale nešto. [22] Rani oblici ikona bili su nešto kompliciraniji od onih koje imamo danas. Ikone su u početku bile povezane samo s programima i datotekama i trebalo ih je kliknuti dva puta kako bi se izvršila naredba. Prve ikone su bile u obliku predmeta s kojima je čovjek svakodnevno rukovao i bio upoznat.

Danas se ikone mogu koristiti i u drugačije svrhe. Njihova prednost je što bez imalo teksta objašnjavaju što se događa i što određena stvar predstavlja. Zbog toga se koriste u raznim programima ne samo kao indikatori za naredbe već kao grafički elementi koji umjesto prekomjernog teksta ili velike fotografije opisuju svrhu nečega.

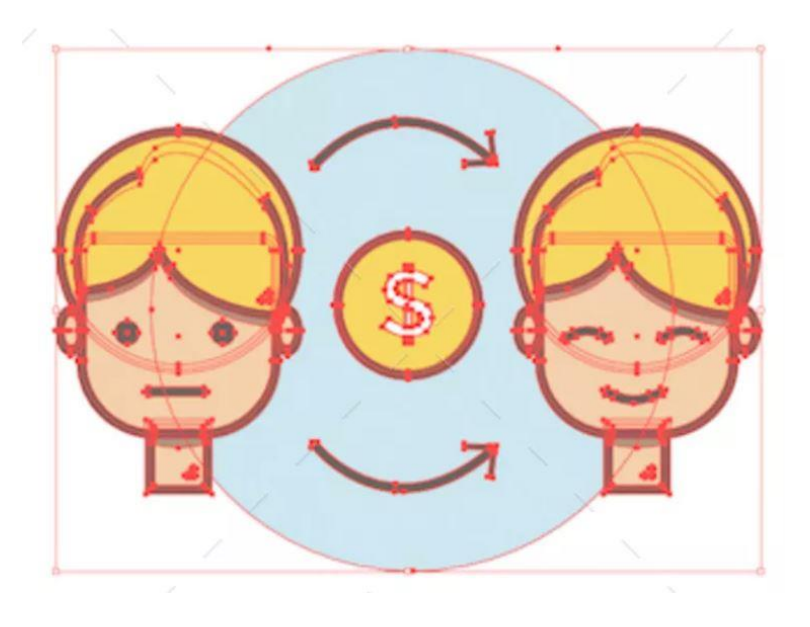

*Slika 3.5:Kreiranje ikone u Adobe Illustratoru [23]*

# **4. Praktični dio (stil – Naslov 1)**

Svaki slajd dizajniran je u slide master pregledu i grupiran u skupinu sa ili bez straničnika s brojem slajda. Straničnik je bio jedini element koji se nije mijenjao kroz prezentaciju, stoga je prvi dizajniran kako bi se po njemu ravnao ostatak. Budući da je početak svakog izlaganja vrlo bitan te prvi dojam igra veliku ulogu u ostatku onoga što se događa, praktični dio nastavljen je izradom naslovne stranice. Nakon naslovne stranice, dizajnirani su dijagrami i grafikoni, a paralelno s njima kreirali su se i nešto jednostavniji slajdovi poput onih koji zahtjevaju samo tekst ili samo sliku (portfolio). Završni slajdovi bili su slajdovi s citatom, slajd s informacijama o kontaktu i posljednji slajd na kojem se nalazi zahvala.

Finalna prezentacija grupirana je u sedam sekcija:

- 1. Naslov, sadržaj, sažetak
- 2. Uvod, razrada
- 3. Dijagrami
- 4. Tijek
- 5. Portfolio
- 6. Kontakt
- 7. Zahvala

## **4.1. Straničnik**

Straničnik ili popularno zvan bookmark (eng.) je vrsta oznake pomoću koje čitatelj označava stranicu na kojoj je stao. Može biti direktno šivan u knjigu ili se izraditi iz papira ili tankog kartona (najčešće u pravokutnom obliku). Zbog toga je klasičan izgled straničnika jedan od glavnih elemenata koji malim udjelom na površini slajda doprinosi velikim udjelom u sveukupnom izgledu dizajna.

1. Kreiranje straničnika započeto je u Adobe Illustratoru pomoću Pen Tool-a. Objekt je napravljen po uzoru na staromodni straničnik te je ispunjen zagasito crvenkastom bojom bez obruba.

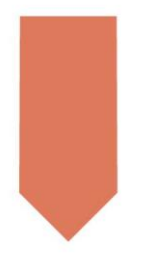

*Slika 4.1: Početni oblik straničnika u Adobe Illustratoru*

2. Naredbom dupliciranja (Alt + miš) stvoren je identičan element. Duplikat je, suprotno od prvog, bio bez ispune, ali je imao obojan rub.

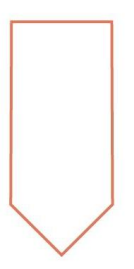

*Slika 4.2: Duplicirani straničnik s obrubom*

3. Obrub je kasnije obojen u bijelo te umanjen i položen na prvi element. U paleti stroke uključena je funkcija Dashed Line čime je omogućen iscrtkan oblik obruba. Veličina svake crtice smanjena je s 12 pt na 2 pt.

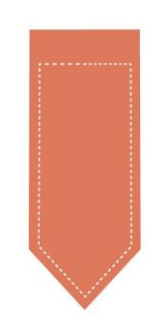

*Slika 4.3: Završna verzija straničnika*

4. Gotov element bio je spremljen u png oblik slike i spreman za postavljanje u Matricu. Kako bi se olakšalo dizajniranje, objekt se morao staviti samo na početni slajd i on se automatski pojavljivao na layoutima koji su se nalazili ispod njega. Straničnik je stavljen u gornji desni kut gdje mu je dodana blaga sjena, broj stranice i animacija *float down.*

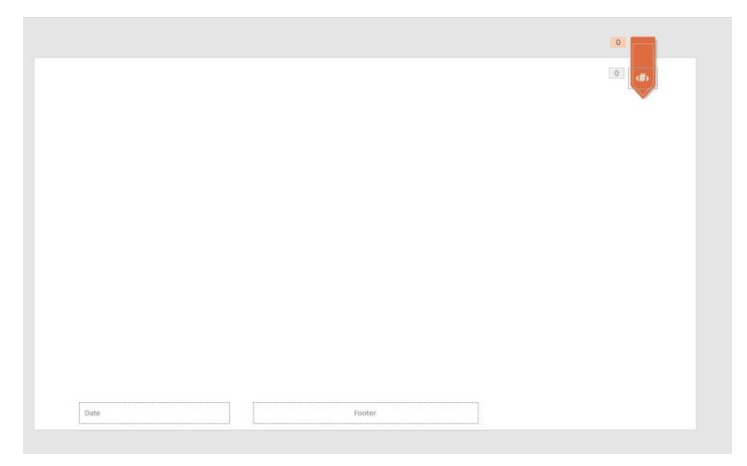

*Slika 4.4: Straničnik na Matrici*

# **4.2. Naslovni slajd**

Za uvođenje u prezentaciju nije korišten već postojeći prijelaz. Sam slajd sastoji se od elemenata koji pomoću animacija tvore novi prijelaz.

1. Ulaz u prezentaciju osmišljen je u obliku strelica koje dolaze s lijeve i desne strane te se spajaju u jednu pozadinu iz koje zatim dolazi tekst. Tako je prvo postavljen objekt koji je nastao spajanjem pravokutnika i trokuta u oblik strelice koja je ulazila s lijeve strane.

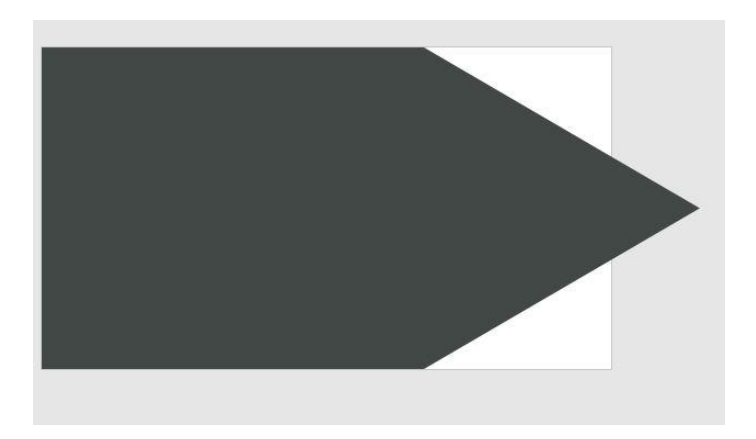

*Slika 4.5: Prva strelica naslovnog slajda*

2. Ista je strelica duplicirana i reflektirana tako da dolazi sa desne strane. Postavljena je preko prve i objema su dodane animacije leta iz smjera iz kojeg bi trebale dolaziti kako bi se spojile u sredini.

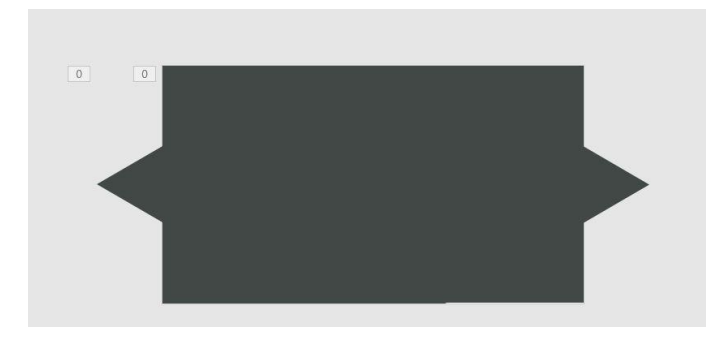

*Slika 4.6: Prva i druga strelica naslovnog slajda*

3. Sljedeće je dodana bijela strelica preko cijelog slajda iz istog smjera kao prva. Bijela strelica bila posljednja koja predstavlja pozadinu na kojoj će se ispisati naslov te ime i prezime voditelja prezentacije.

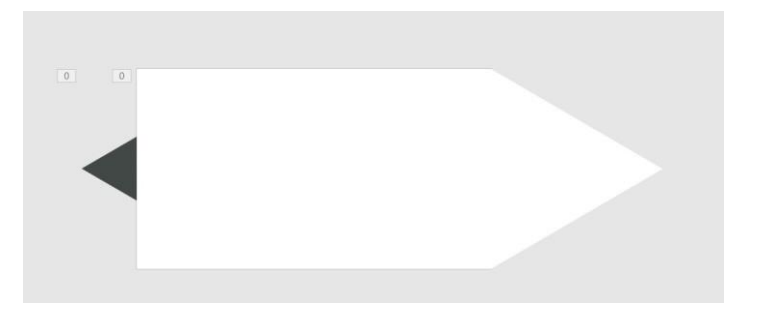

*Slika 4.7: Posljednja strelica naslovnog slajda*

4. Nakon postavljenih pozadinskih elemenata, stvoreno je mjesto za naslov. Mjesta za tekstove u ovom slučaju nisu bili obični tekstualni okviri već rezervirana mjesta. Rezervirana mjesta korisniku omogućuju da u njih opisuje ili stavlja slike, ovisno o vrsti rezerviranog mjesta, po njegovog želji bez stvaranja novih što uvelike štedi vrijeme. Sve što nije definirano kao rezervirano mjesto, ne može se pomicati ako se korisnik ne nalazi u slide masteru.

Za naslov i podnaslov korišten je font Helvetica bold. Kao detalj koji iznosi naslov, dodana je paleta boja cijele prezentacije u obliku četiri pravokutnika koji su od najsvjetlije do najtamnije grupirani ispod naslova.

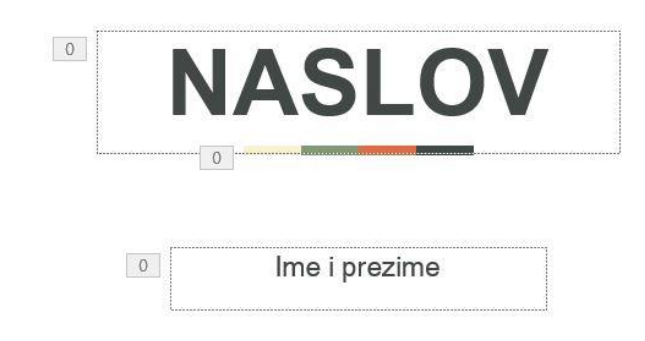

*Slika 4.8: Finalni izgled naslovnig slajda*

# **4.3. Sadržaj**

Iako nije dokument ili knjiga, svakako je zahvaljujuće vidjeti o čemu će se raspravljati u prezentaciji.

1. Sadržaj je započet podjelom površine na sivi i bijeli dio te se na sivoj polovici nalazi naziv slajda.

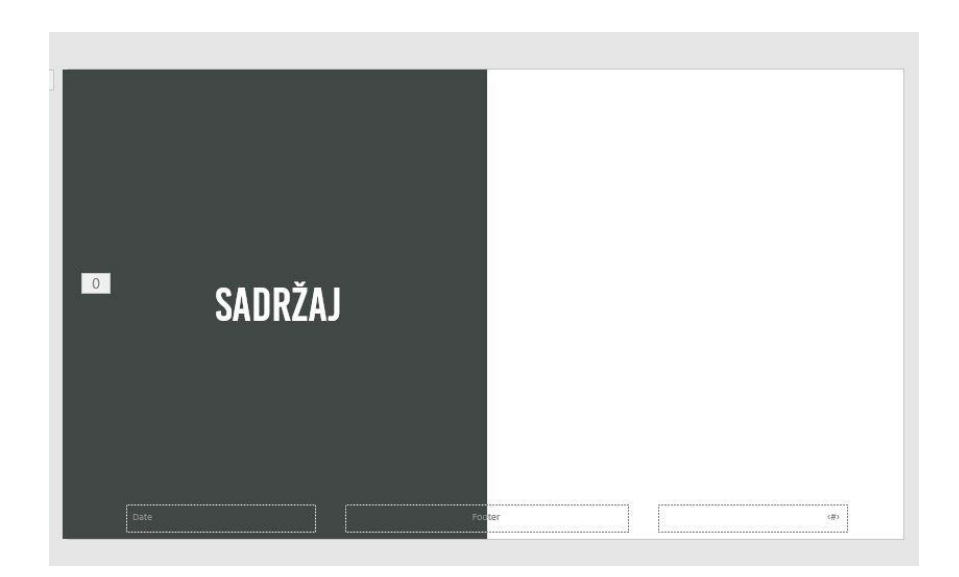

*Slika 4.9: Zatamnjena prva polovica slajda s tekstom*

2. Na dodiru bijele i sive površine dodano je šest kružića crvene i zelene boje.

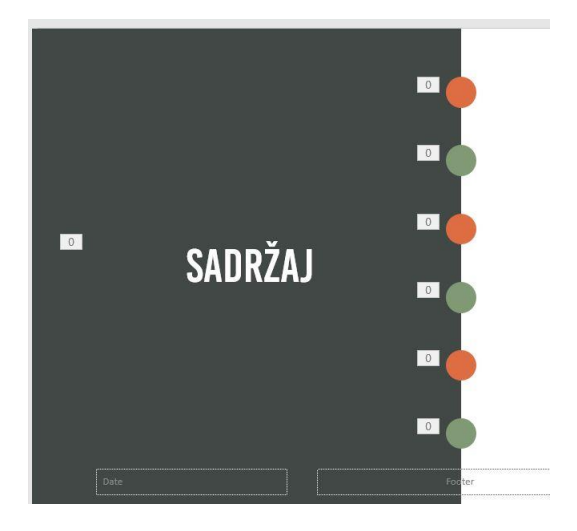

*Slika 4.10: Dodani kružići na polovici slajda*

3. U kružiće su upisani brojevi poglavlja. Kraj svakog kružića postoje dva rezervirana mjesta tekstualnog oblika. Prvo mjesto koje je naglašenije služi za upisivanje naziva poglavlja, a drugo, manje izraženo, za eventualan kratak opis navedenog naziva. Font korišten za sav navedeni tekst je Helvetica bold, kurziv i običan.

Nakon završenog dizajniranja na sav tekst i elemente dodane su animacije i postavljene da započinju odmah nakon prethodne.

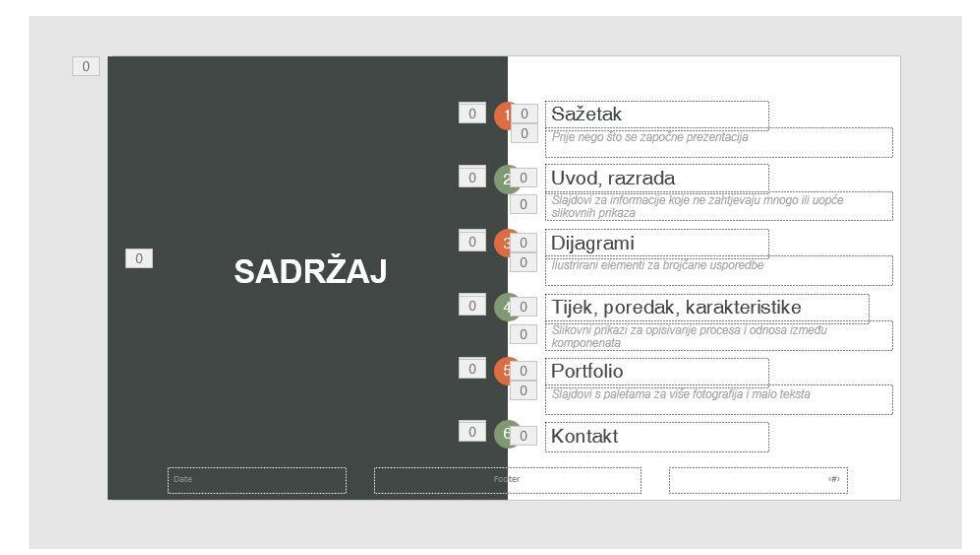

*Slika 4.11: Finalni izgled slajda sa sadržajem*

## **4.4. Slajdovi za novo poglavlje**

Ova vrsta slajdova stavlja se uvijek između završetka i početka dva velika različita poglavlja. Sastoji se samo od naslova uz moguću sliku ili objekt i često ne odaje nikakve veće informacije od one u naslovu.

1. Pozadina je promijenjena u tamnosivu kako bi bila kontrast ostatku bijele prezentacije. Na posljednoj trećini površine dodani su dvodimenzionalni elementi kao dio dizajna.

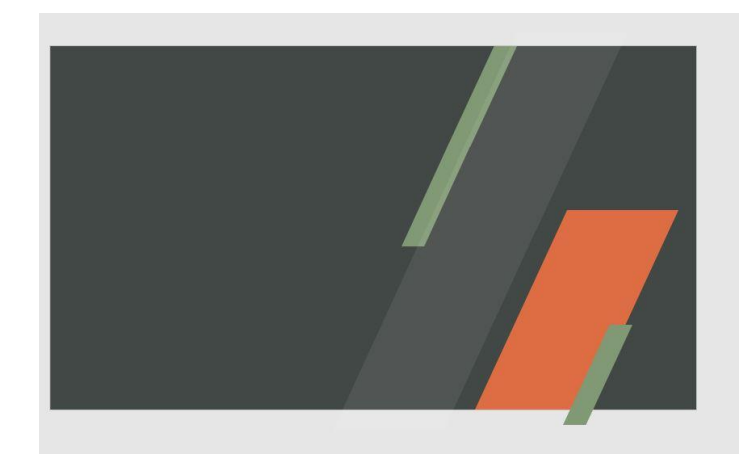

*Slika 4.12: Dizajn za novo poglavlje*

1. Djelomično transparentan četverokut poslužio je kao pozadina za rezervirano mjesto na koje će doći slika. Sva rezervirana mjesta dolaze izvorno u obliku pravokutnika i pomoću geometrijskih se likova i funkcija izrezivanja mogu pretvoriti u drugačije oblike. Tako je u ovom slučaju pravilan pravokutnik odrezan u paralelogram. Element je postavljen ispred rezerviranog mjesta za slike. Kako bi se dobio oblik prednjeg objekta, potrebno je označiti oba elementa i naredbom intersect odrezati nepotrebno.

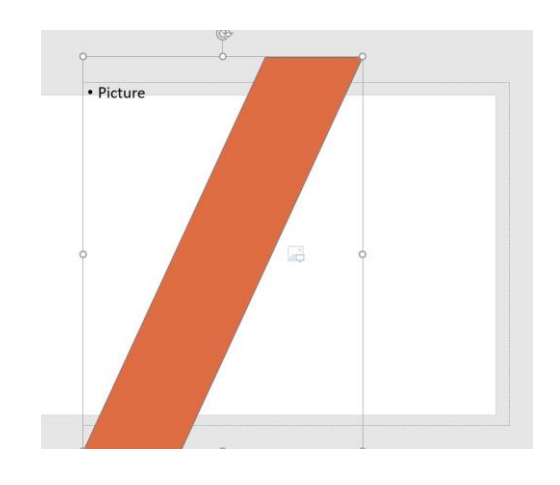

*Slika 4.13: Stvaranje prilagođenog rezerviranog mjesta*

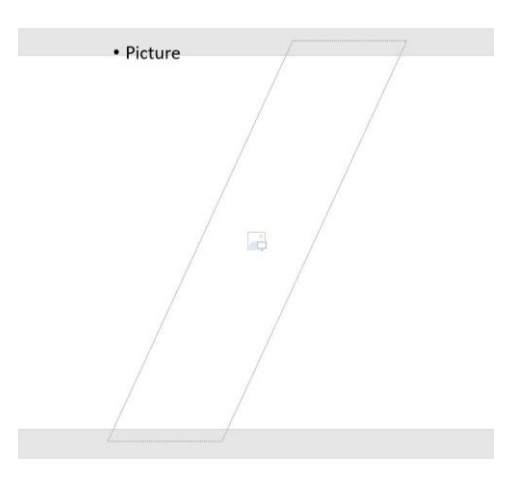

*Slika 4.14: Odrezano rezervirano mjesto*

2. Rezervirano mjesto je tada spremno i može se smjestiti na određeno mjesto u ostatku dizajna. Dodaje se i tekstualno rezervirano mjesto za naslov i na samom kraju animacije.

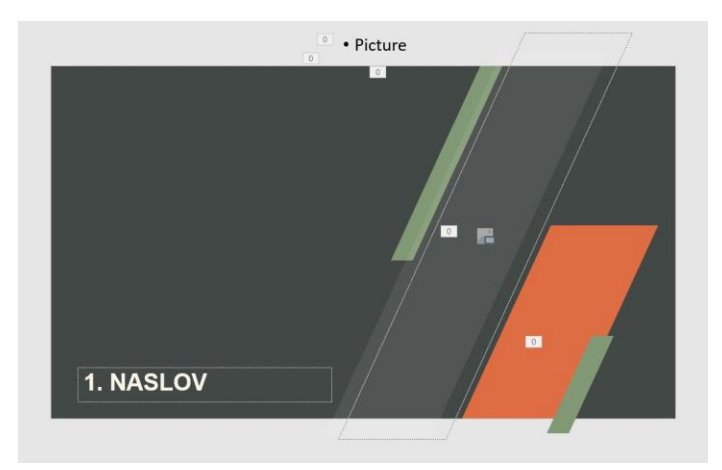

*Slika 4.15: Finalni izgled slajda za novo poglavlje*

## **4.5. Slajd za profil osobe**

Ovakva vrsta slajdova često se koristi kako bi se istaknula bitna osoba u području o kojem se govori ili, primjerice, direktor tvrtke ukoliko neka kompanija drži predavanje o svojoj radnji. Profil mora sadržavati mjesto za fotografiju osobe, ime osobe te prostor za kratak tekst.

1. U gornji dio pozadine postavljen je sivi pravokutnih i preko njegovog donjeg djela djelomično transparentan bijeli pravokutnik.
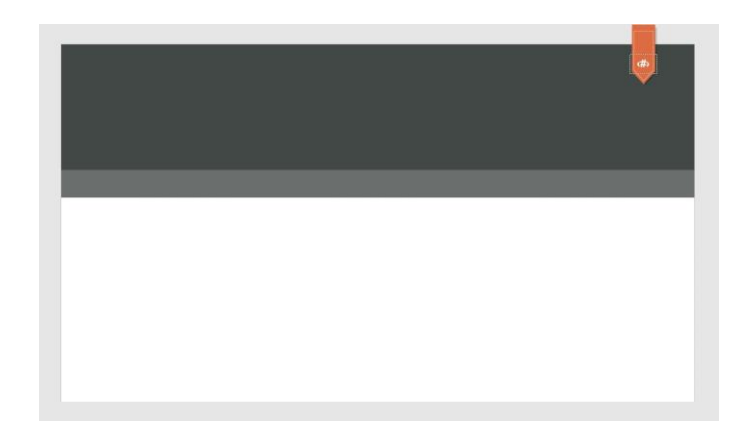

*Slika 4.16: Pozadina za slajd za profil osobe*

2. Sljedeći korak je bila postava rezerviranog mjesta za fotografiju osobe. Ono zauzima veliku površinu zbog toga što je fotografija prvo što publici upada u oko. U sivi dio dodano je rezervirano mjesto za naslov, odnosno ime i prezime osobe.

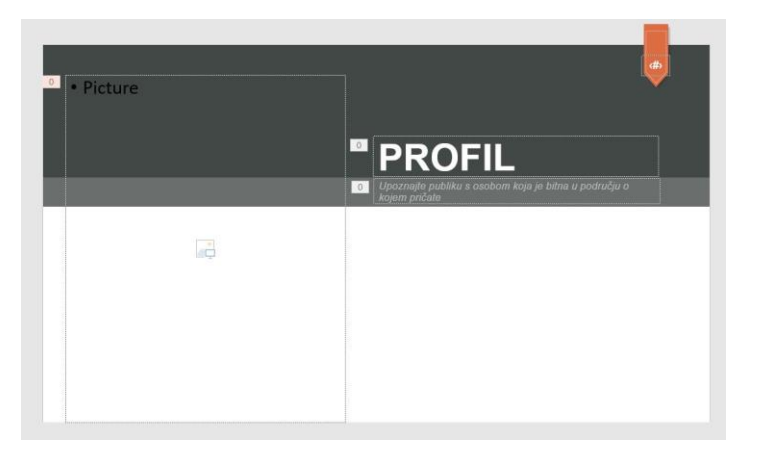

*Slika 4.17: Postavljanje rezerviranog mjesta za sliku i naslov*

3. Svaka bitna osoba ima vještine koje ju krase. Te se vještine mogu opisati riječima, no u prezentacijama je preporučljivo koristiti malo teksta, više ilustracija i slika. Stoga su dodane tri kružnice. U kružnice su postavljena slikovna rezervirana mjesta za ikone koje će pobliže opisati svaku od vještina bez imalo korištenja teksta.

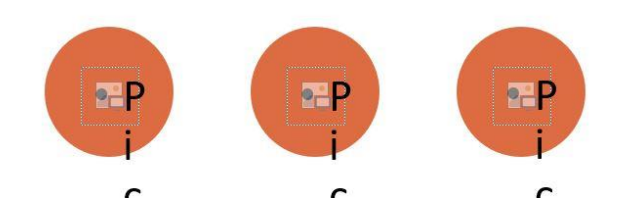

*Slika 4.18: Dodavanje kružnica i rezerviranih mejsta za ikone*

4. Na kraju je dodan mali odjeljak za tekst i svi su elementi ponovno animirani tako da se pojavljuju jedan iza drugog bez potrebe za konstantnim klikanjem.

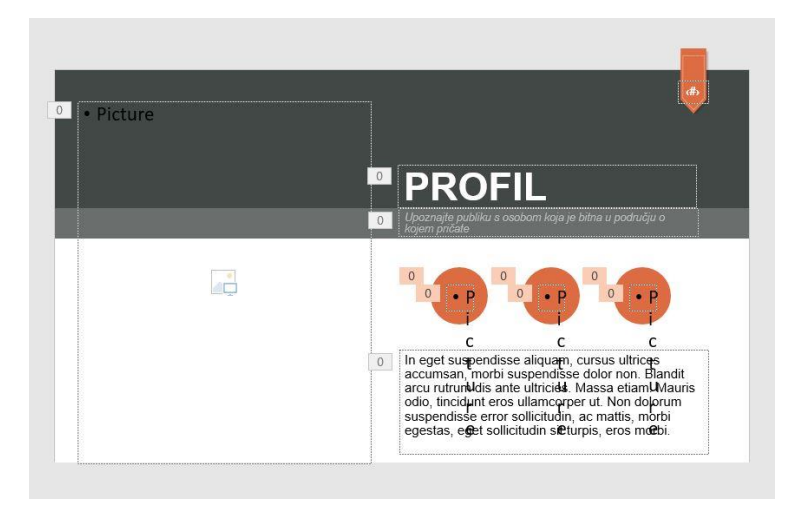

*Slika 4.19: Finalni izgled slajda za profil osobe*

## **4.6. Slajd za profil voditelja prezentacije**

Osim važnih popularnih osoba ponekad je bitno predstaviti i sam sebe ili kolegu ukoliko prezentaciju vodi više osoba.

1. Postavljen je objekt kruga s praznim prostorom u sredini. U gornji lijevi dio postavljen mu je puni krug iste boje.

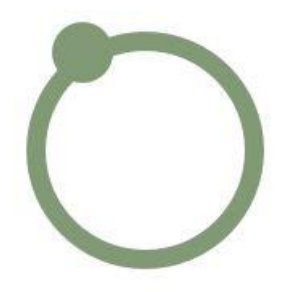

*Slika 4.20: Kružić kao okvir fotografije*

2. U manji kružić upisuje se broj dok u središte većeg kruga dolazi rezervirano mjesto za fotografiju voditelja.

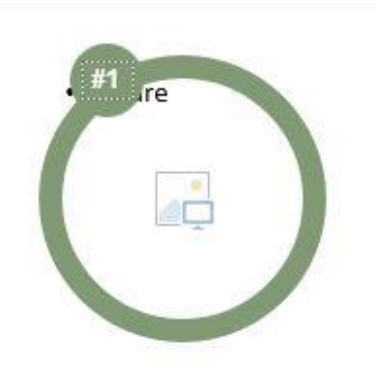

*Slika 4.21: Kružić s rezerviranim mjestom*

3. Ispod kružnica tada se kreira mjesto za ime i prezime te eventualne kratke informacije o osobi.

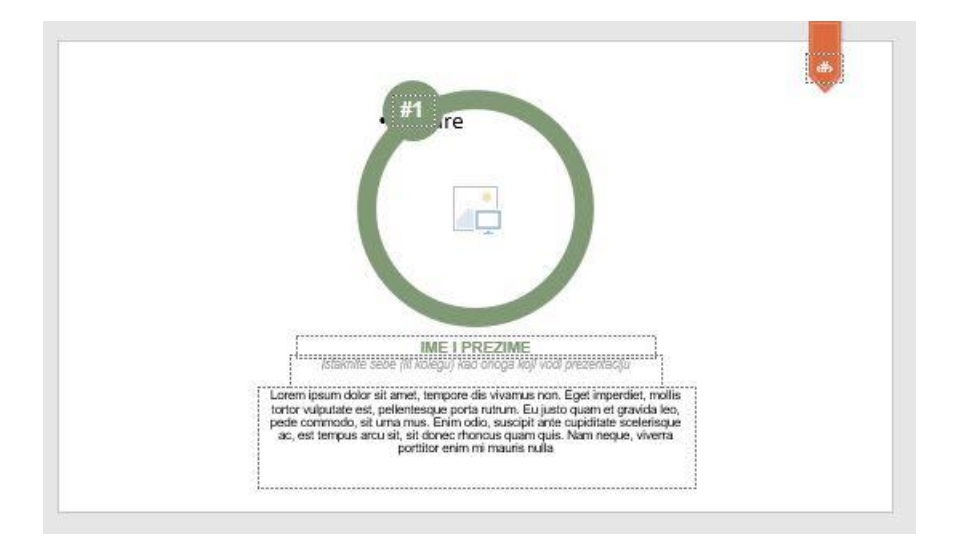

*Slika 4.22: Finalni izgled slajda za profil vocitelja prezentacije*

## **4.7. Slajd za tim ljudi**

Obično kod prezentiranja nekih tema, osobe imaju potrebu ili obavezu, osim jedne važne osobe, naglasiti i cijeli tim.

1. Za početak su napravljene četiri kružnice, dvije tamne i dvije svijetle i postavljene u takozvani sendvič tako da su svijetlije uvijek vanjske, a tamne unutarnje.

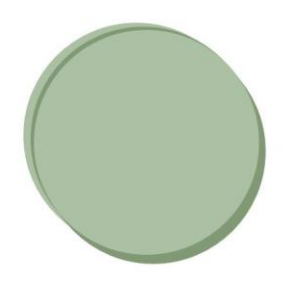

*Slika 4.23: Spojena četiri kružića*

2. Kružnice će poslužiti kao okvir za fotografiju. Napravljena je još jedna kružnica, postavljena ispred rezerviranog mejsta za slike i pomoću naredbe intersect dobiveno je rezervirano mjesto u obliku kruga koje dolazi preko obojanih krugova.

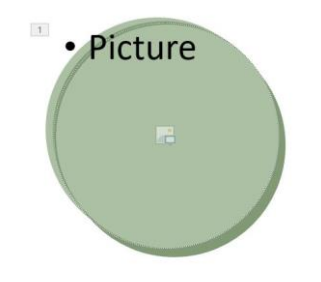

*Slika 4.24: Rezervirano mjesto i podloga*

3. Isto je napravljeno s preostale tri boje dizajna.

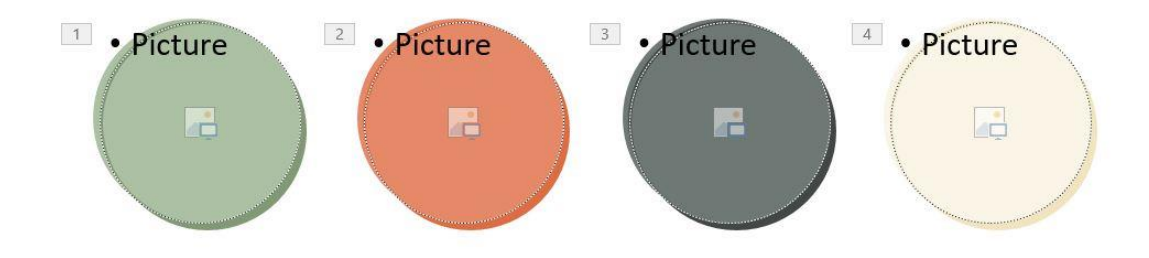

*Slika 4.25: Duplicirane četiri podloge*

4. Posljednji korak bio je tekst koji će omogućiti kratak sažetak o osobi na fotografiji. Postavljena su dva tekstualna rezervirana mjesta ispod svakog kružnog elementa, a font koji je korišten je Helvetica. Dodane su animacije i postavljene na način da se elementi pojavljuju odmah jedan iza drugoga.

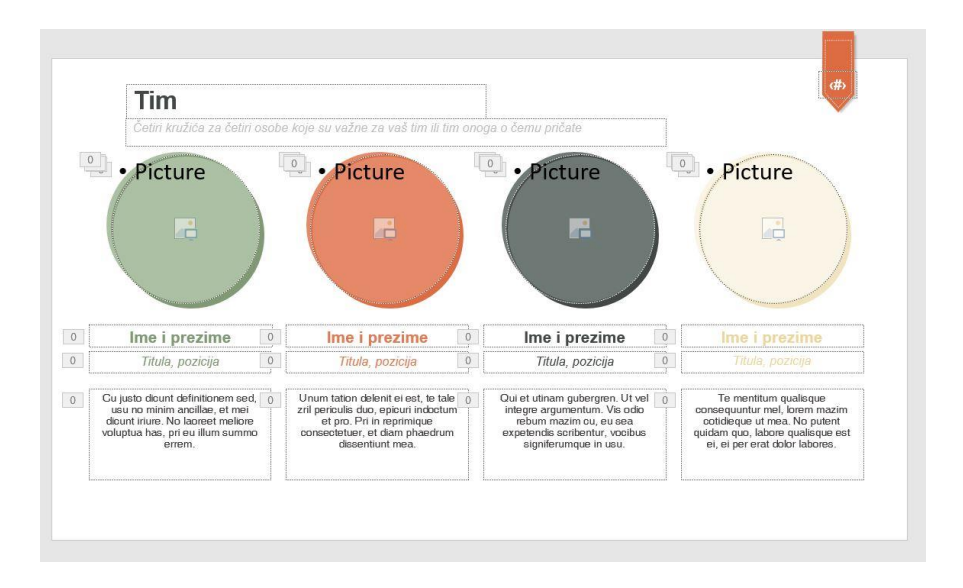

*Slika 4.26: Finalni izgled slajda za timove*

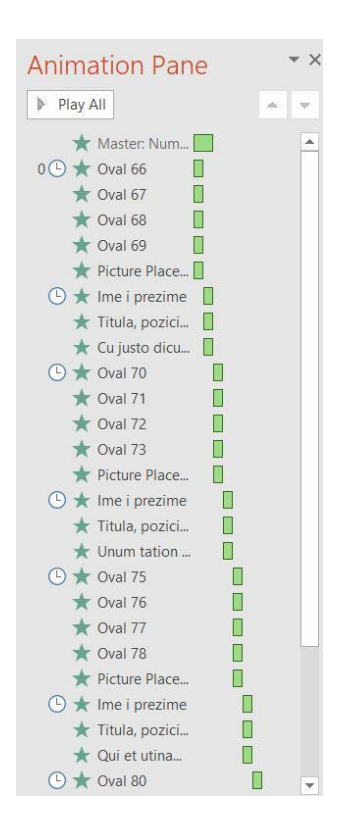

*Slika 4.27: Animacijsko okno sa poredanim animacijama*

5. Gotovo identičan koncept korišten je i za slajd o karakteristikama. Svi elementi su kopirani i postavljeni na novu površinu, no rezervirana mjesta za sliku su smanjena tako da, umjesto fotografije, odgovaraju veličini ikona.

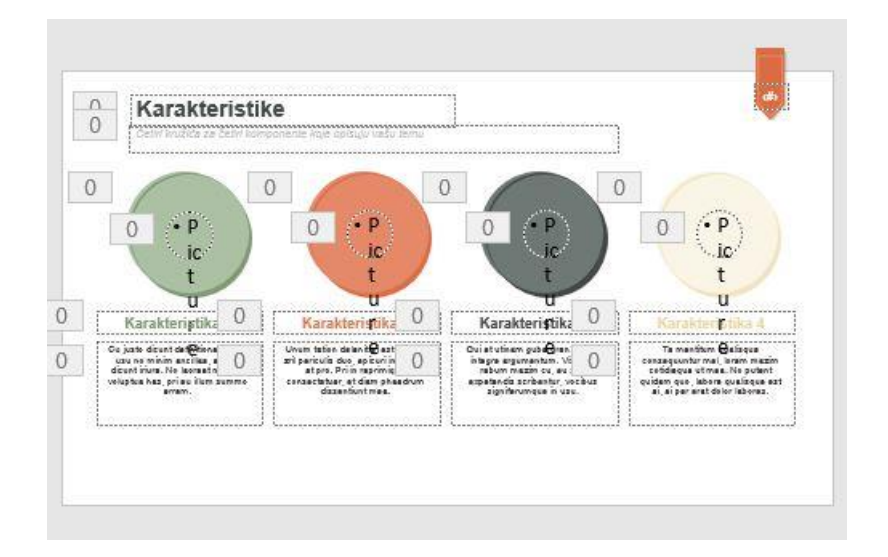

*Slika 4.28: Slajd za četiri karakteristike*

### **4.8. Dijagram za društvene mreže**

Uspjeh pojedine osobe, tvrtke ili predmeta uvijek se može mjeriti u postotcima pada ili rasta obožavatelja i aktivnosti na društvenim mrežama.

1. Po uzoru na iPhone model mobilnog telefona, iz objekata u PowerPointu napravljen je isti.

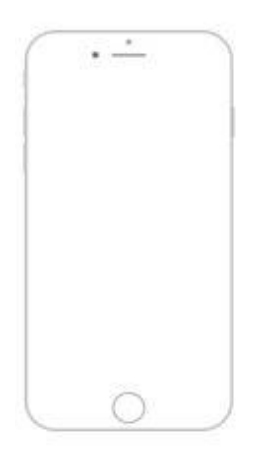

*Slika 4.29: Model mobitela napravljen pomoću objekata iz programa*

2. Nakon toga, napravljene su četiri trake, svaka različite duljine i smještene unutar mobitela kao simbol uspješnije, odnosno manje uspješne društvene mreže. Zadnji krajevi četverokuta odrezani su naredbom subtract.

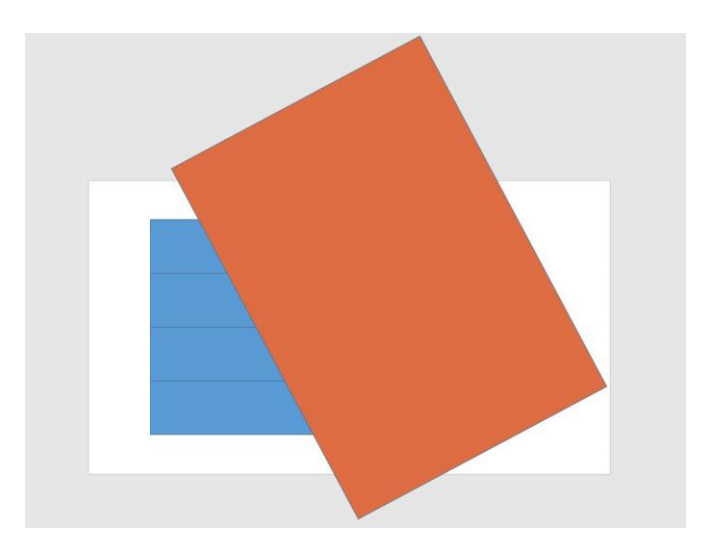

*Slika 4.30: Položaj objekata kojim su nastale odrezane trake*

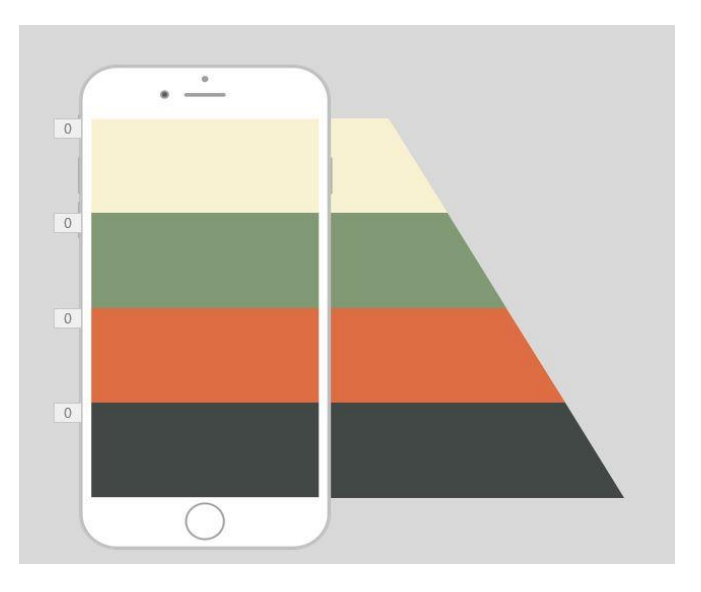

*Slika 4.31: Trake smještene unutar modela mobitela*

3. Za raspoznavanje društvene mreže, postavljena su slikovna rezervirana mjesta na trakama unutar mobitela u koja će se moći umetnuti ikone, odnosno logo društvene mreže. S vanjske strane traka postavljeni su postotci.

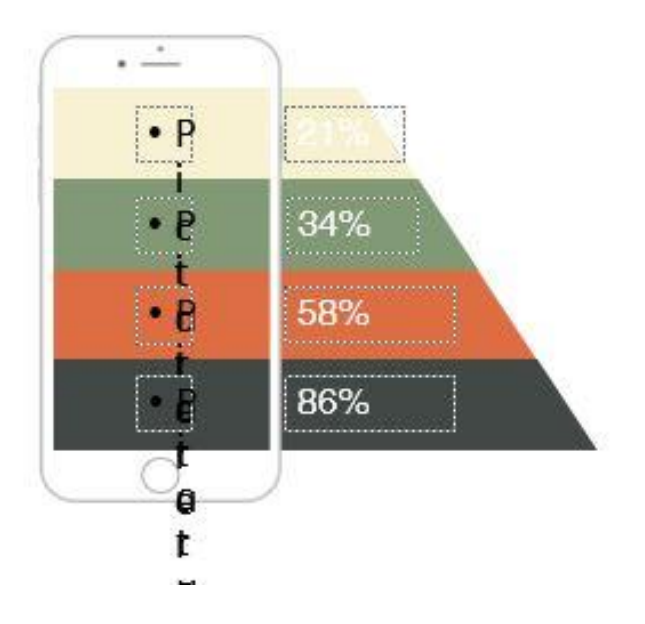

*Slika 4.32: Trakama dodana rezervirana mjesta za ikone i postotci*

4. Na kraju su dodana dva odjeljka za eventualan tekst te animacije.

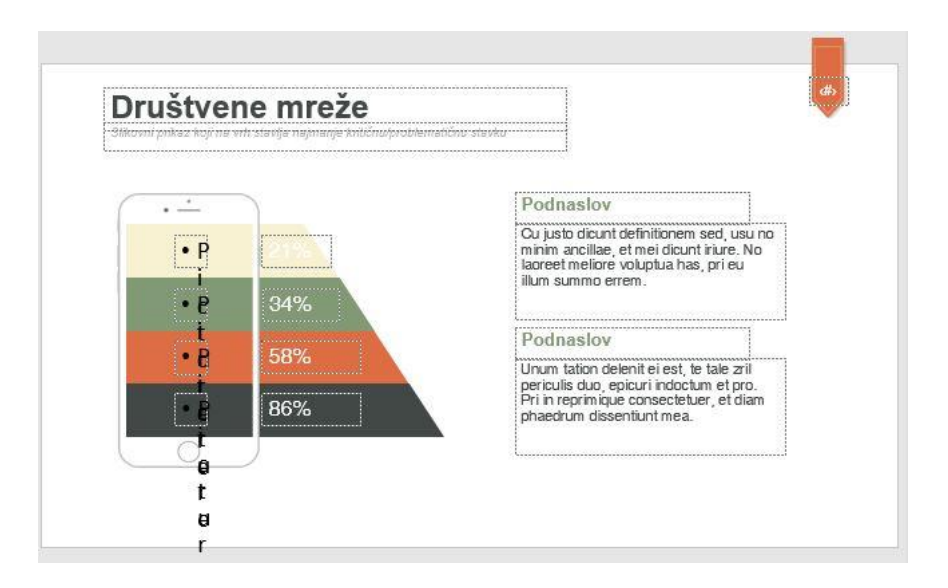

*Slika 4.33: Finalni slajd za društvene mreže*

5. Sličan princip s uređajima korišten je na još dva slajda. U uređajima je ovaj put postojalo rezervirano mjesto za jednu fotografiju.

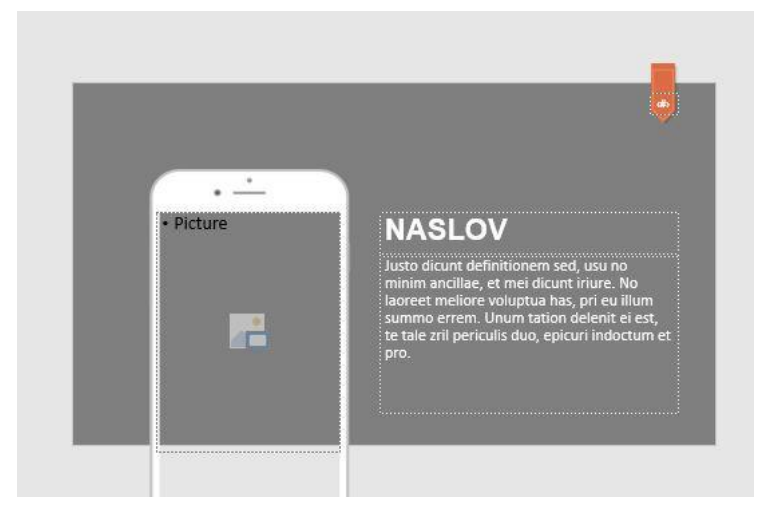

*Slika 4.34: Slajd s modelom mobitela*

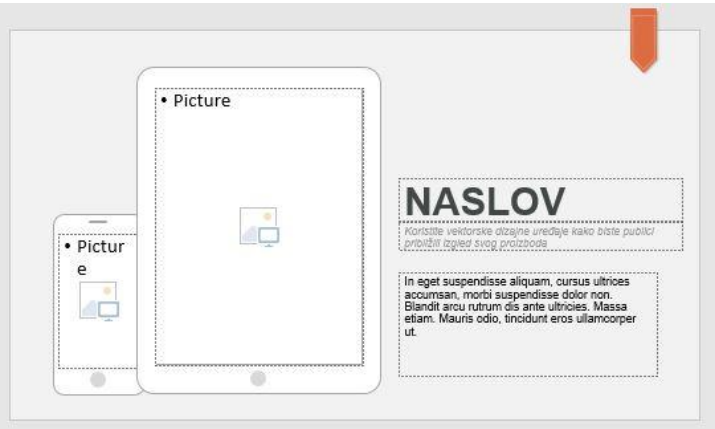

*Slika 4.35: Slajd s modelom tableta i mobitela*

## **4.9. SWOT analiza**

Za SWOT analizu potrebno je ostaviti malo više prostora kako bi se mogle nabrojiti najmanje tri natuknice.

1. Za početak je napravljen pravilan četverokut u kojem će se nalaziti početna slova SWOT. Na vrhu mu je dodan element kao dekoracija.

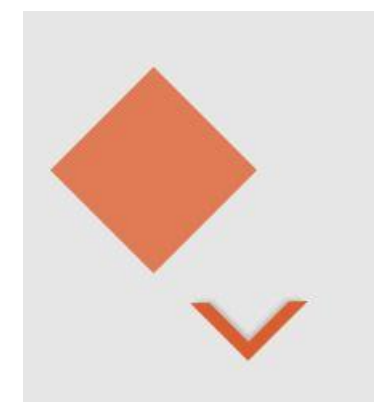

*Slika 4.36: Podloga za SWOT prije grupiranja*

2. Dva su elementa grupirana i postavljena na vrh slajda. Ispod elemenata postavljen je djelomično transparentan pravokutnik u koji će se ispisivati natuknice za svaku SWOT karakteristiku.

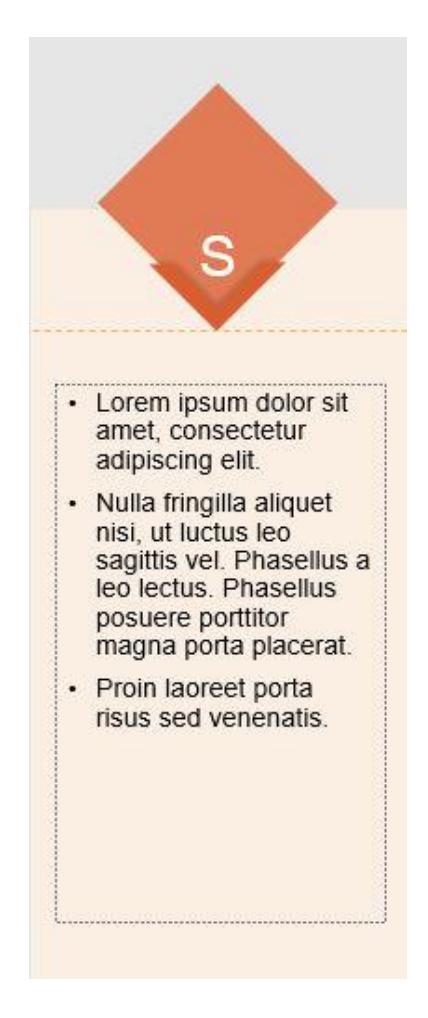

*Slika 4.37: Stupac za jednu karakteristiku SWOT analize*

3. Svi elementi su duplicirani i obojani preostalim bojama dizajna.

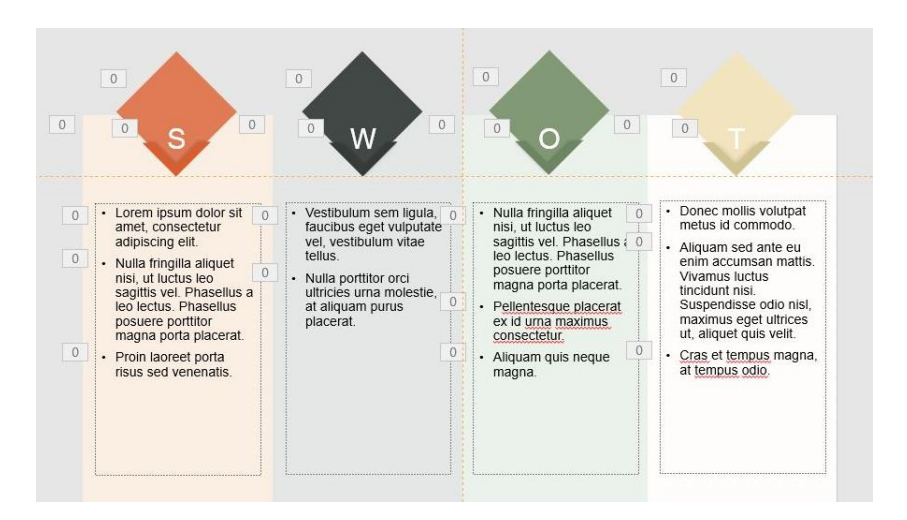

*Slika 4.38: Finalni izgled slajda za SWOT analizu*

### **4.10. Slajd za ključne pojmove**

Ključni pojmovi su općenito stupovi koji drže određeni posao i slično stabilnim. U tu je svrhu kao simbol ideje i pozitive uzeta žarulja.

1. Žarulja je napravljena u PowerPointu uz pomoć likovnih objekata kružnice i pravokutnika. Sva četiri objekta su označena i spojena u jedan pomoću funkcije fragment. Funkcija fragment, jednako kao i funkcija divide u Adobe Illustratoru, sjecka spojene elemente na mjestima gdje se dodiruju. Ti se djelovi zatim mogu pomicati i brisati.

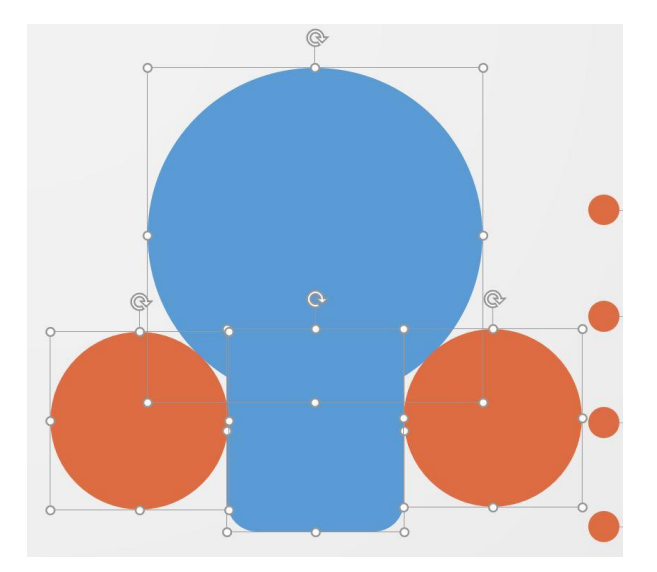

*Slika 4.39: Elementi pomoću kojih se dobiva izgled žarulje*

2. Kada su nepotrebni djelovi maknuti, obris žarulje bio je vidljiv i mogao se dalje uređivati.

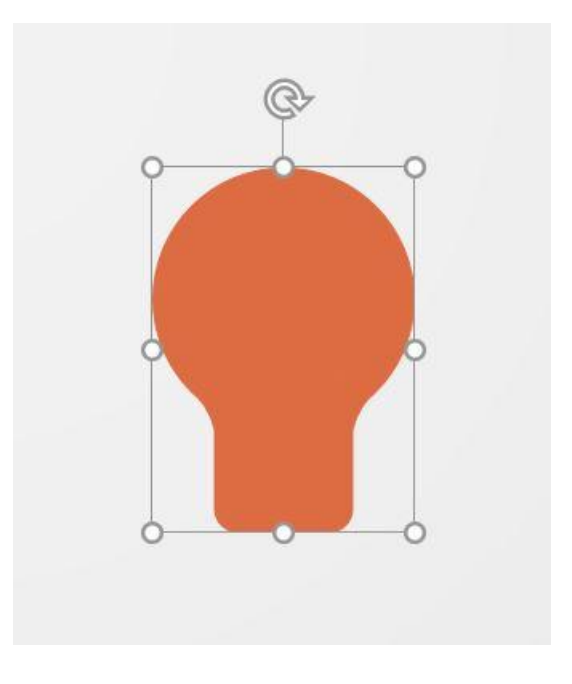

*Slika 4.40: Obris žarulje nakon rezanja*

3. Da bi izgled bio upotpunjen dodani su nastavci na donji dio te zakačka u obliku slova 'u'. Unutrašnjost žarulje ispunjena je gradijentom crvenkaste boje. Za bolji doživljaj žarulja je duplicirana i obojena u bijelo uz pridruženu sijenu te stavljena kao pozadina crvenkastog djela.

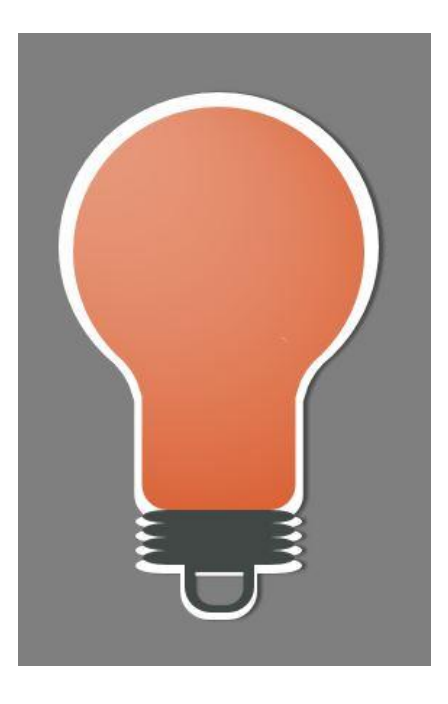

*Slika 4.41: Gotova žarulja nakon dodavanja boje i sijena*

4. U središte žarulje stavljeno je rezervirano mjesto za ikonu, a s desne strane tri linije na kojima korisnik može ispisati tri ključne riječi. Pozadina je siva kao kontrast ostatku prezentacije.

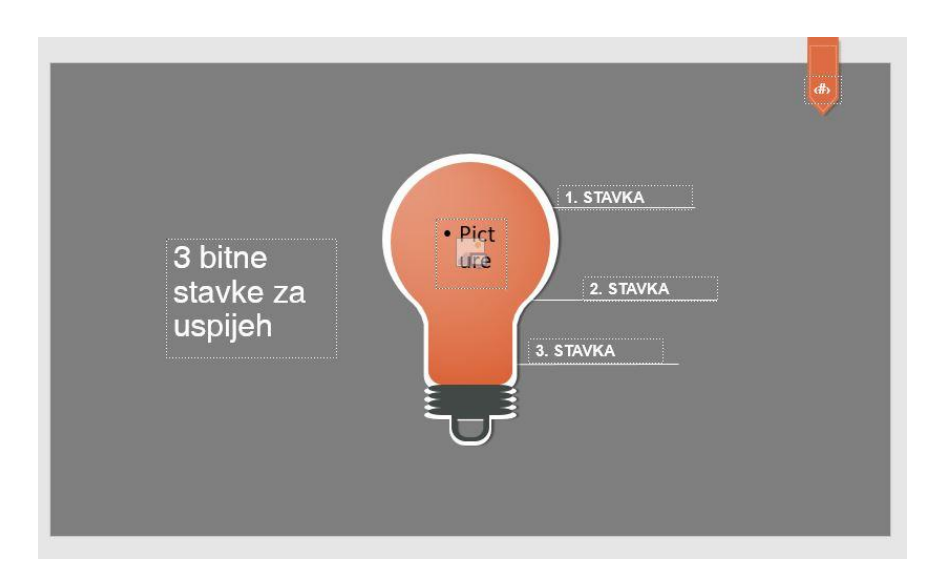

*Slika 4.42: Finalni izgled slajda za ključne pojmove*

## **4.11. Dijagram za tri karakteristike**

1. Element iz kojeg će izlaziti podloga za raspisivanje teksta dobiven je kombinacijom kružnice i četverokuta zaobljenih vrhova.

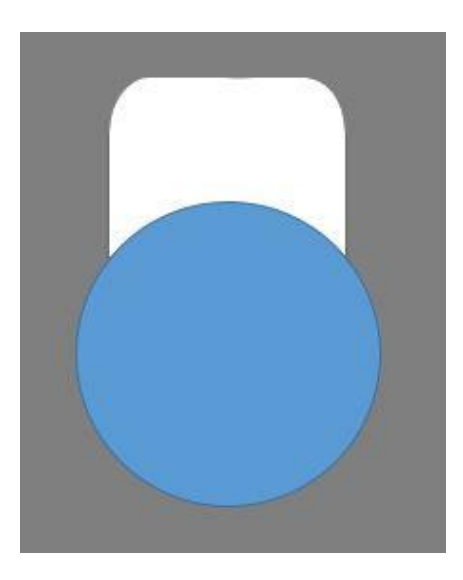

*Slika 4.43: Objekti za stvaranje podloge*

2. Nakon funkcije subtract ostao je samo bijeli dio te mu je dodana sijena. Ispod njega postavljen je crveni element na koji će se moći upisivati željeni tekst.

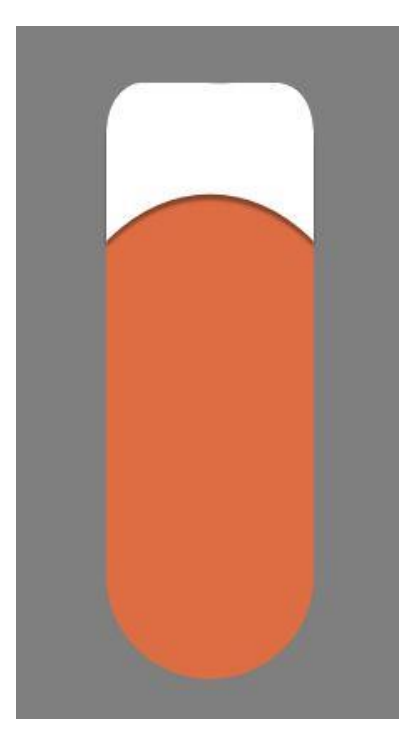

*Slika 4.44: Podloga za tekst*

3. U donji zaobljeni dio stavljena je bijela kružnica u kojoj će se nalaziti rezervirano mjesto za ikonu.

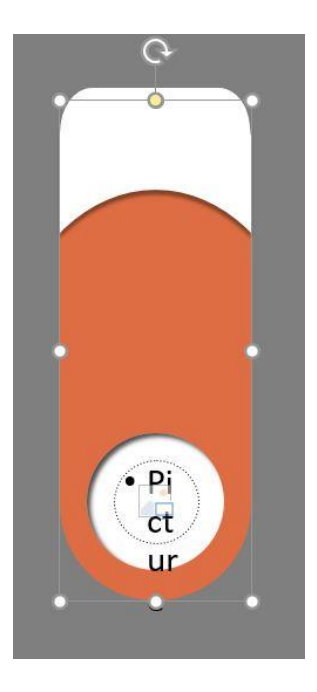

*Slika 4.45: Kružnica za rezervirano mjesto*

4. Naime, budući da je crveni element zamišljen kako izlazi iz bijelog, bilo je potrebno izvući ga iz površine slajda i pomoću animacije zvana linija nacrtati putanju po kojoj će se kretati. Animacija linija sadrži crvenu i zelenu strelicu, svaku na jednom kraju. Zelena označava početak kretanja dok crvena označava mjesto gdje će element stati.

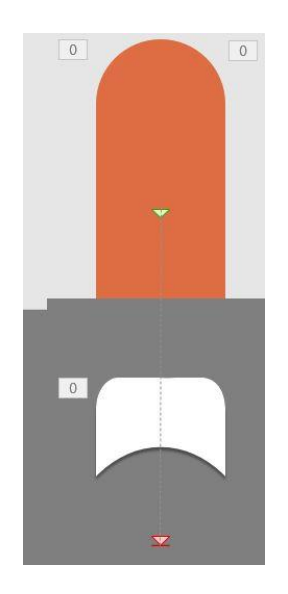

*Slika 4.46:Kreiranje putanje za animaciju*

5. Dodan je tekst i grupiran s ostatkom elemenata koji su se tada duplicirali. Novonastalim grupama samo je promijenjena boja.

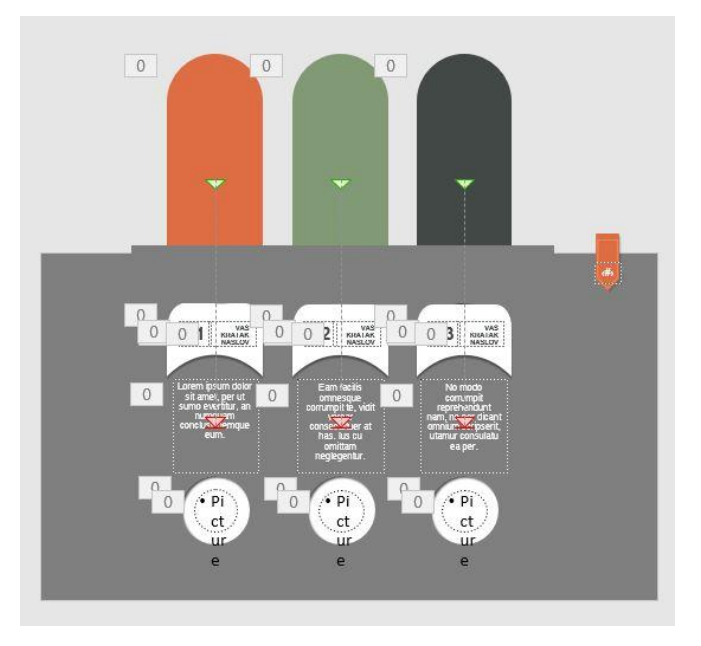

*Slika 4.47: Finalni izgled nakon dupliciranja elemenata*

### **4.12. Kružni dijagrami**

Kružni dijagrami koriste se kako bi pokazali udio nečega u ukupnih sto posto.

1. Postavljen je element u obliku kruga s rupom u središtu. Na njegov lijevi dio dodan je četverokut te su oba elementa označena.

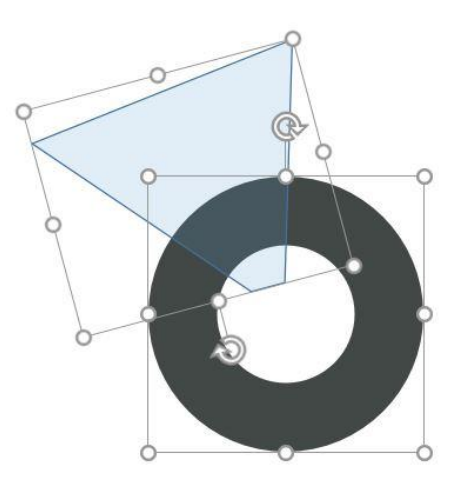

*Slika 4.48: Označeni elemnti za rezanje*

2. Nakon naredbe subtract kod preklapanja dva objekta nastao je prazan prostor.

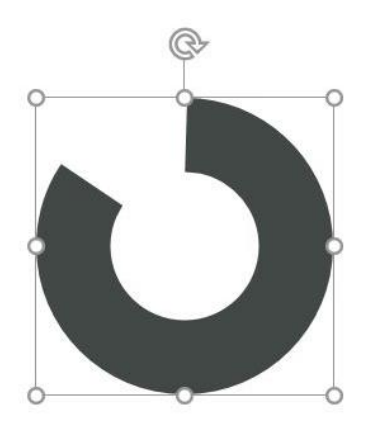

*Slika 4.49: Izrezani element* 

3. Ispod je dodan puni krug koji je označavao ukupan postotak i vidljivo radio razliku od udjela. Istim su postupkom nastala i preostala tri kruga, samo su im promijenjene boje. U središtu svakog dijagrama nalazi se ispisan postotak. Ispod dijagrama dodana su rezervirana mjesta za podnaslov i kratak odjeljak za opisa onoga što dijagram prikazuje.

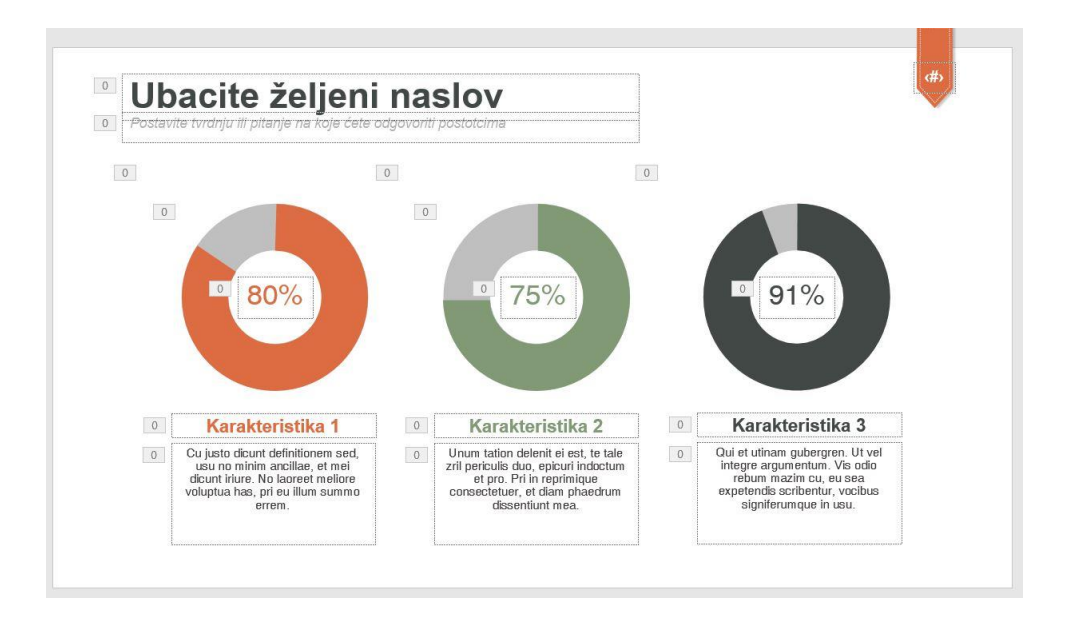

*Slika 4.50: Finalni izgled slajda s kružnim dijagramima*

4. Na sličan način napravljen je i takozvani pita dijagram. Razlika je što se on sastoji od punih krugova.

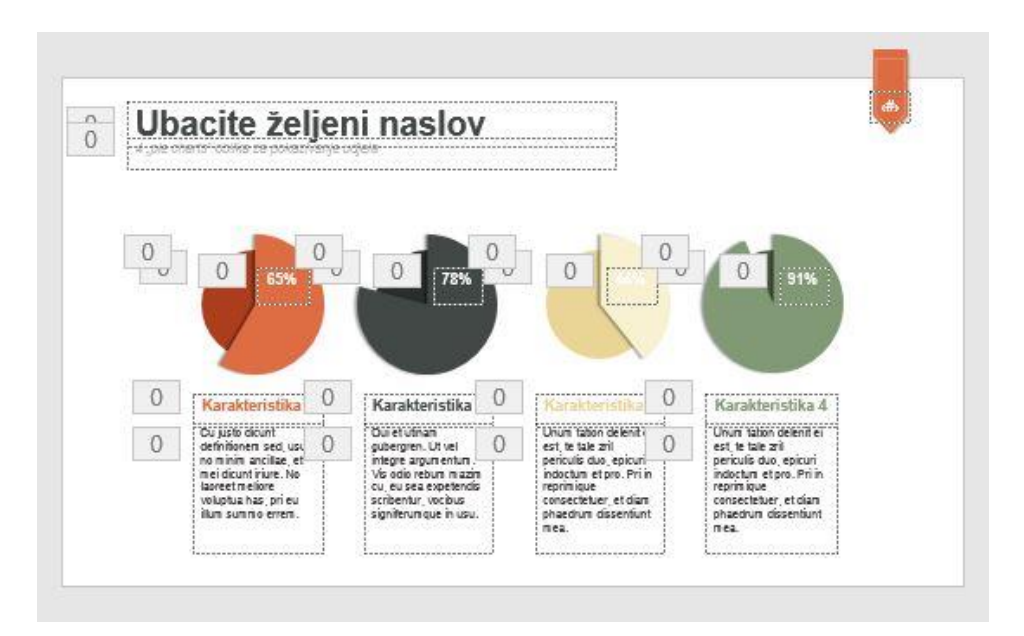

*Slika 4.51: Finalni izgled pita dijagrama*

#### **4.13. Zmija dijagram**

1. Zmija dijagram započet je grupiranjem nekoliko četverokuta. Nakon što su pravokutnici postali jedan element, na njega je primijenjen gradijent i sjena.

| m |
|---|

*Slika 4.52: Grupirani pravokutnici u oblik zmije*

2. U prazne prostore koje zatvaraju linije s tri strane dodani su bijeli kvadrati s blagim gradijentom i sjenom te su postavljeni iza prvog elementa. Ti će bijeli kvadratići poslužiti kao podloga ikonama.

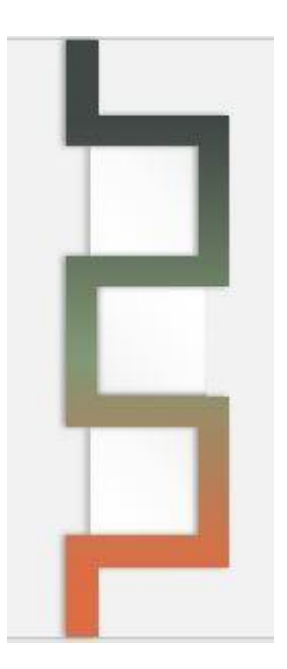

*Slika 4.53: Dodani kvadrati u praznine zmije*

3. Budući da svaki kvadratić predstavlja jednu stavku, dodana mu je linija koja vodi do pripadajućeg mu odjeljka s tekstom. Na bijele kvadratiće dodana su rezervirana mjesta za ikone.

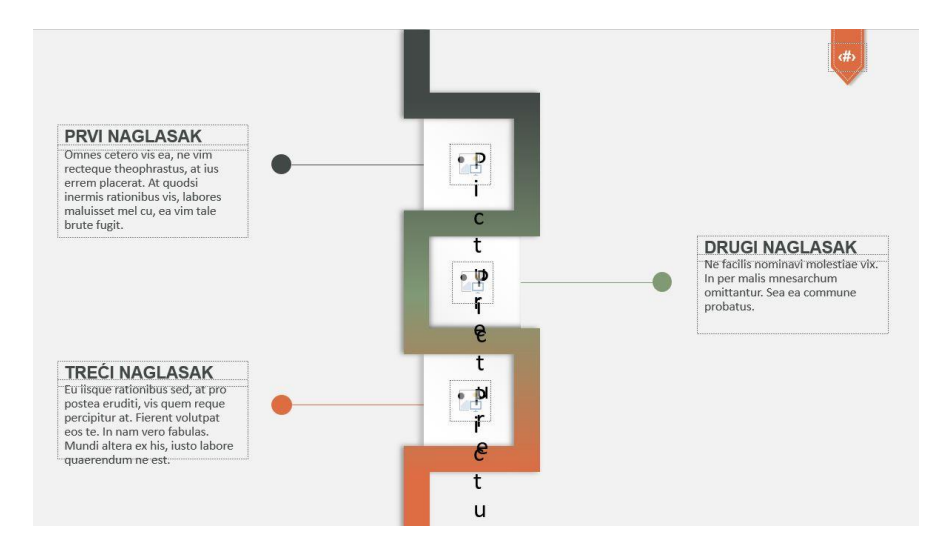

*Slika 4.54: Finalni izgled zmija dijagrama*

## **4.14. Dijagram za pet karakteristika**

1. Na polovicu površine slajda stavljen je krug i dodana mu je sjena. Višak koji izlazi iz površine slajda odrezan je funkcijom subtract i obrisan.

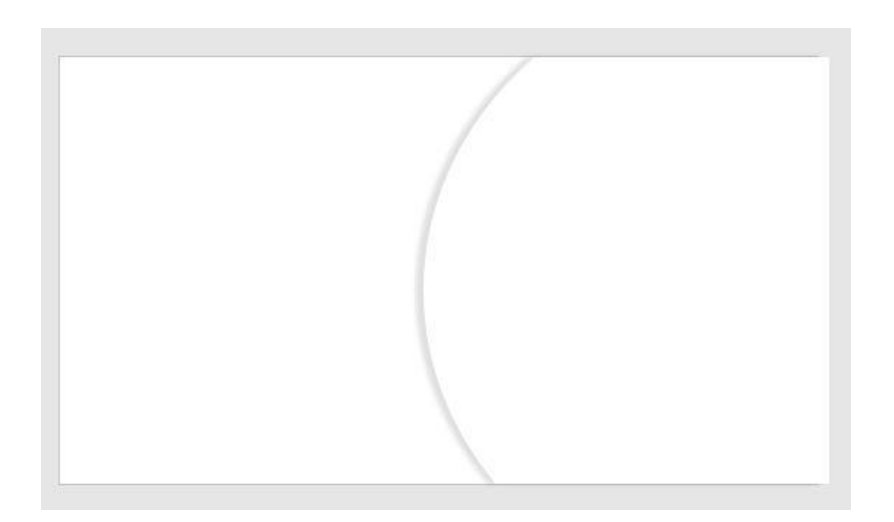

*Slika 4.55: 3D dojam kružnice*

2. Preko granice kruga dodano je pet objekata kako bi se mogli odrezati sukladno sa oblikom kružnice i imati dojam kao da prelaze preko njega.

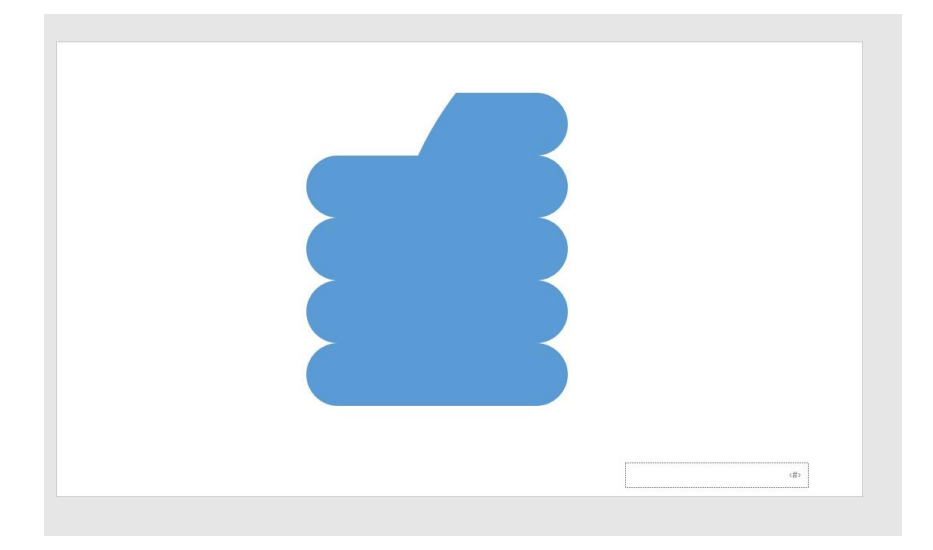

*Slika 4.56: Rezanje elemenata*

3. Nakon što su svi djelovi odrezani, obojani su te su duplicirani i dodani s lijeve strane, ali ispod kružnice. Pomaknuti su tako da započinju na polovici onih objekata koji su ispred kako bi se dobio dojam kao da se presavijaju preko ruba kružnice.

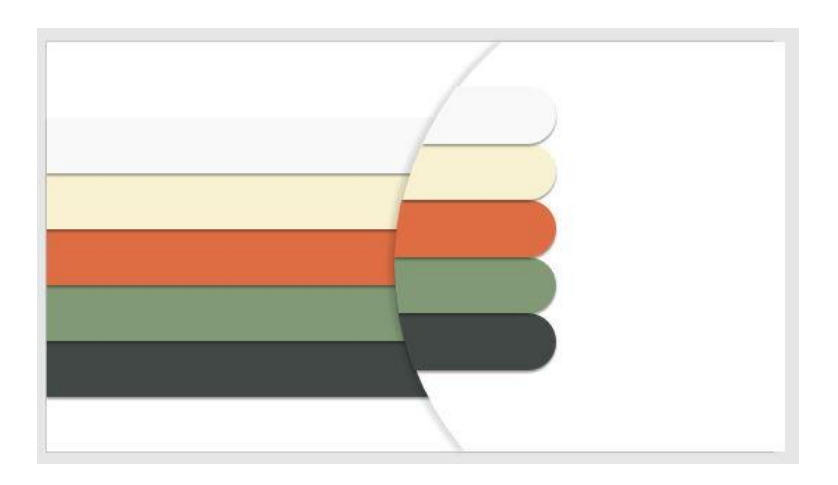

*Slika 4.57: Dodavanje boje i traka*

4. Na zaobljene djelove su dodani krugovi s unutrašnjom sjenom. Na njima su ispisani brojevi od jedan do pet.

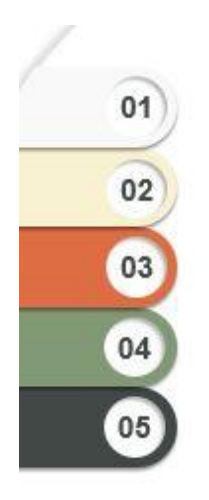

*Slika 4.58: Dodane kružnice i brojevi*

5. Na trake s lijeve strane kružnice postavljena su tekstualna rezervirana mjesta za opisni tekst dok su uz brojeve dodana slikovna rezervirana mjesta za ikone.

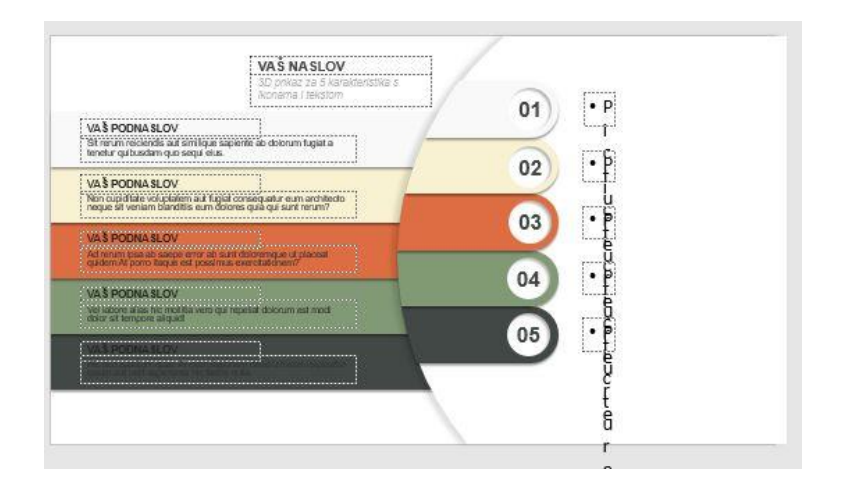

*Slika 4.59: Finalni izgled dijagrama*

#### **4.15. Slajdovi za tekstove**

Za održavanje balansa u prezentaciji nije dovoljno niti preporučljivo pretjerivati s grafikom. Neki djelovi zahtjevaju samo jednostavan tekst bez fotografija i ikona. Stoga je dizajnirano nekoliko minimalističkih slajdova samo sa odjeljcima s tekstom.

Najmanje dopuštenih opisivanja pojmova na jednom slajdu je jedan i proteže se do šest. Prema tome, korisnik ima veći izbor ovisno o tome koliko stavki ima za objasniti.

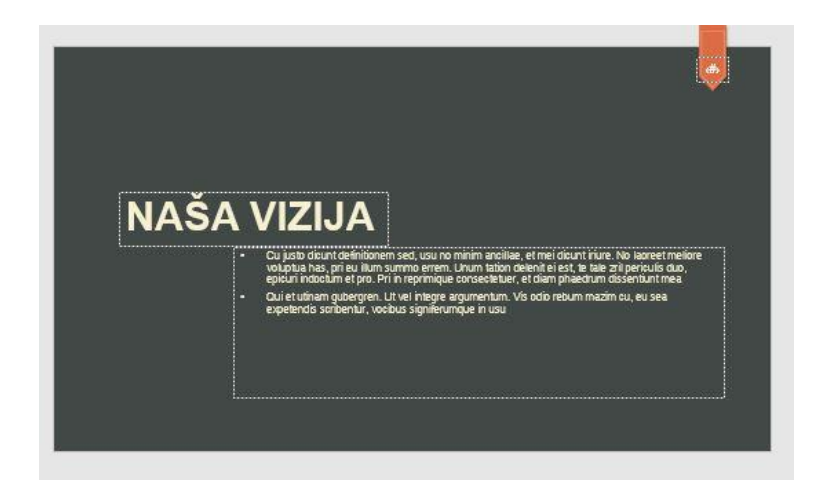

*Slika 4.60: Izgled slajda za viziju ili misiju*

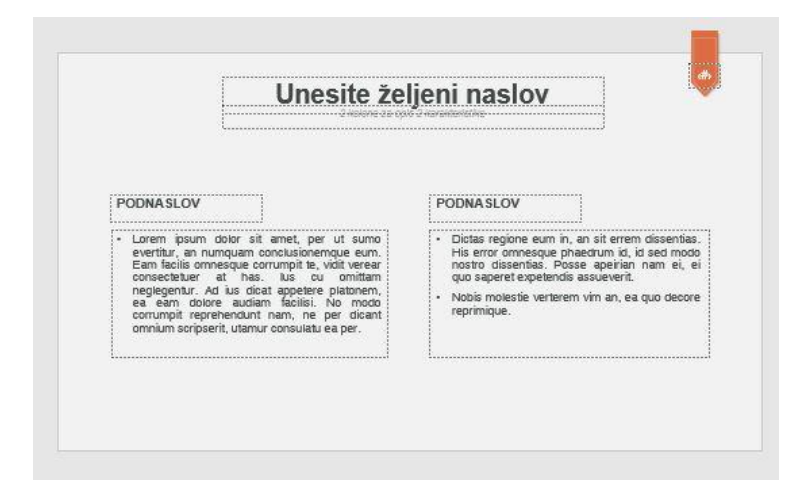

*Slika 4.61: Slajd s dva odjeljka*

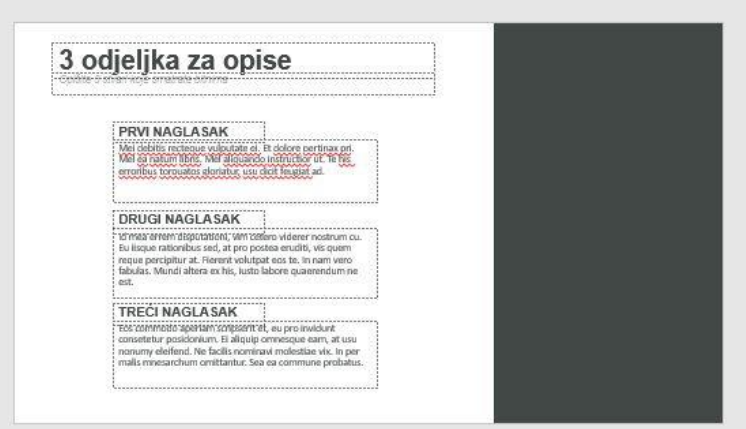

*Slika 4.62: Slajd s tri odjeljka*

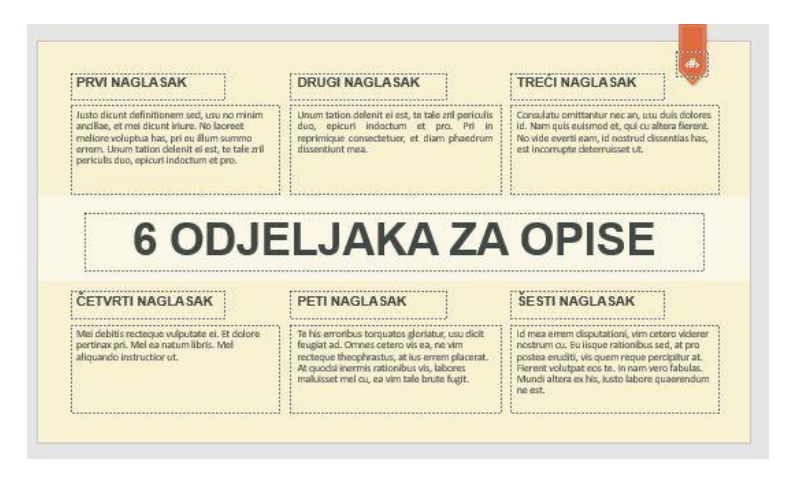

*Slika 4.63: Slajd sa šest odjeljaka*

1. Dodan je slajd za doprinos estetici. Na njemu se nalazi jedna istaknuta godina.

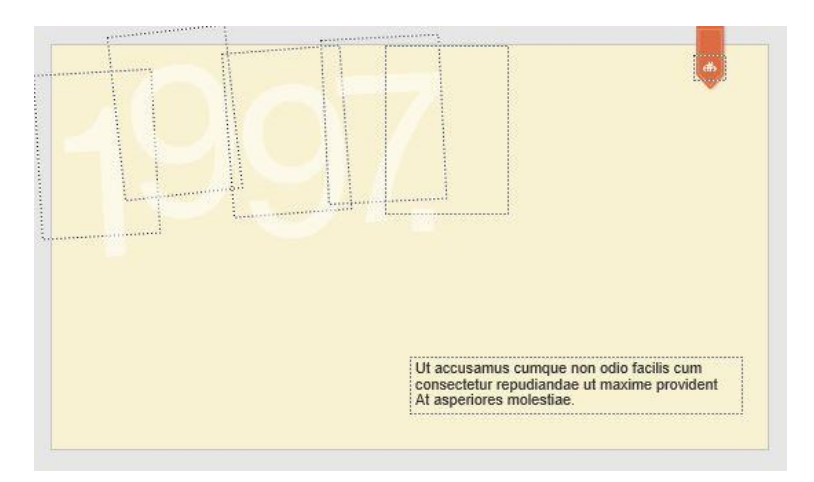

*Slika 4.64: Slajd za istaknutu godinu*

#### **4.16. Slajdovi za povijest**

Slajdovi za povijest namjenjeni su kronološkom poretku koji uz jasne oznake daje mogućnost upisivanja i isticanja važnih godina za glavnu temu prezentacije. Cjelina o povijesti se proteže kroz tri slajda te ima ukorjenjenih devet točaka za devet važnih godina.

1. Na prvom slajdu povijesti nalazi se naslov te odjeljak koji ukratko opisuje sljedeća zbivanja. Načinjena je ravna linija usred površine slajda. Na početku, sredini i prije kraja linije postavljeni su kvadratići kao stajališta uz koje će se upisivati godine.

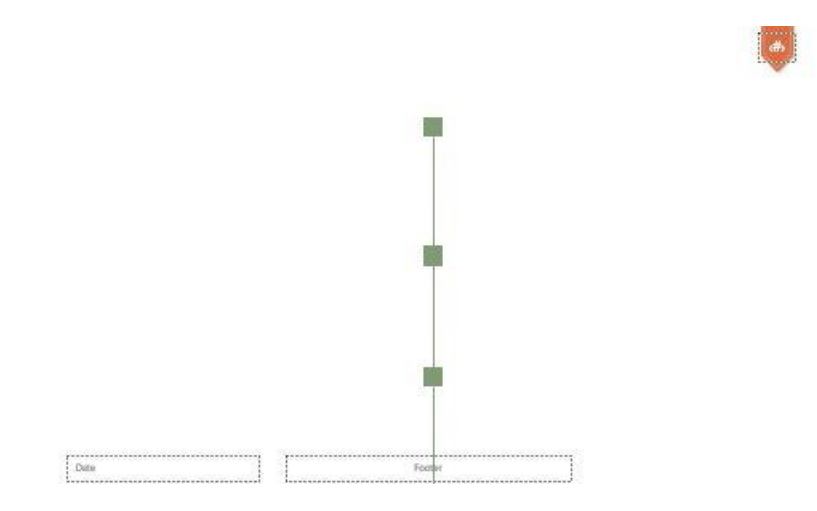

*Slika 4.65: Linija s točkama za godine*

2. Kraj svakog kvadratića dodana su dva tekstualna rezervirana mjesta za godinu i opisni dio.

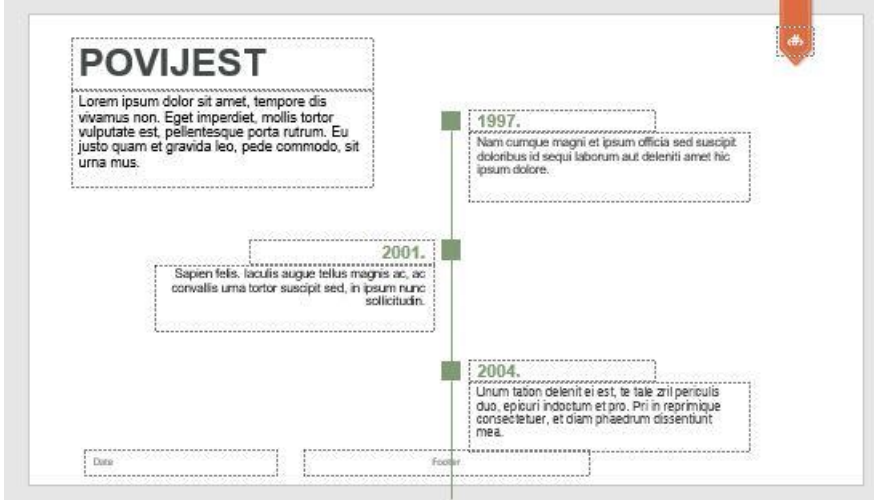

*Slika 4.66: Finalni prvi slajd povijesti*

3. Preostala dva slajda identična su prvome te se nadovezuju animacijom pojavljivanja koja daje dojam kao da jedna nit prolazi kroz sve tri površine.

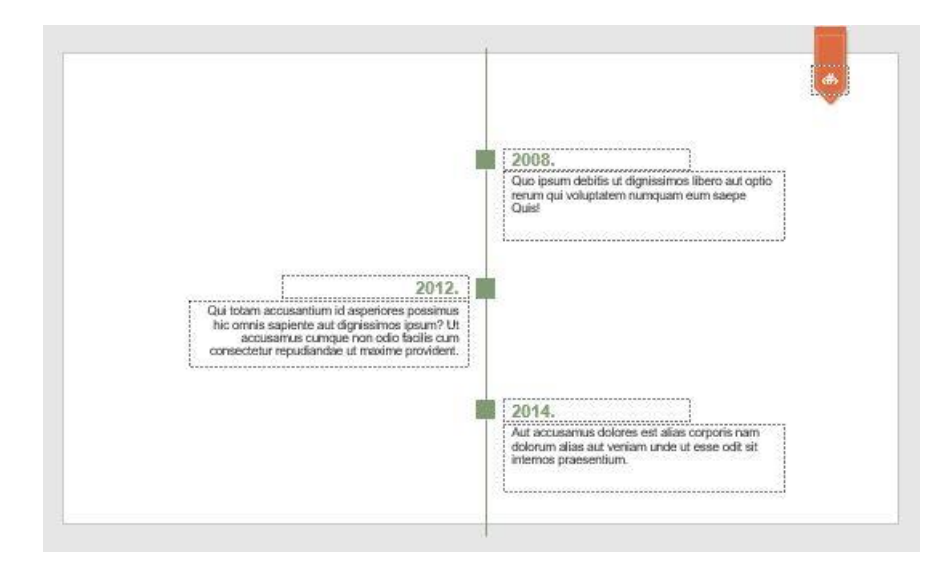

*Slika 4.67: Finalni drugi slajd povijesti*

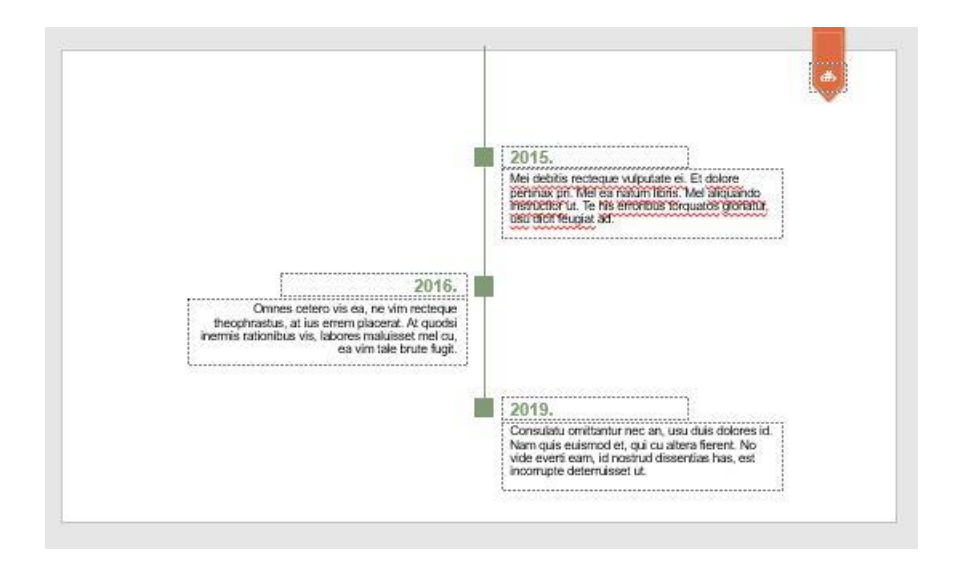

*Slika 4.68: Finalni treći slajd povijesti*

#### **4.17. Graf u obliku linije**

Grafovi se u PowerPoint mogu unijeti uz pomoć Excelove tablice te se pomoću nje paralelno mijenjaju zajedno s podacima. Sljedeći graf u radu nije vezan uz nikakvu tablicu niti njegove točke ovise o vrijednostima.

1. Napravljen je mrežasti oblik od šest stupaca i dva redaka.

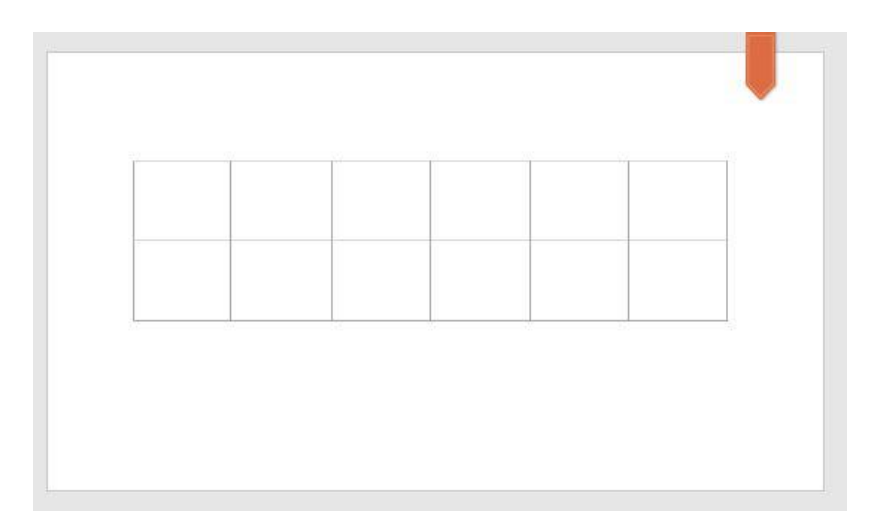

*Slika 4.69: Mreža za grafove*

2. Na prvoj crti postavljene su dvije kružnice, jedna ispod, jedna iznad središnje vodoravne linije. Iz njih su u rastućim i padajućim vrijednostima povućene crte različitih boja tako da se lako razlikuju dvije stavke čiji se rezultati žele prikazati.

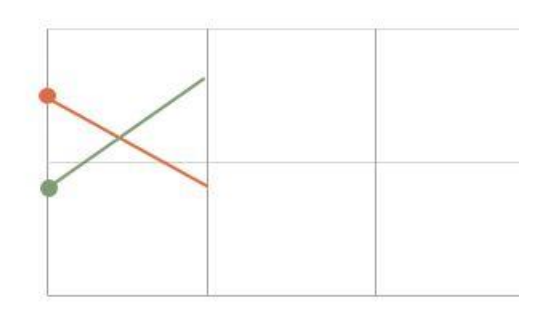

*Slika 4.70: Početne točke grafova*

3. Na svakoj sljedećoj okomitoj liniji dodana je nova točka i iz nje su povučene linije u određenm smjerovima kako bi se stvorio graf.

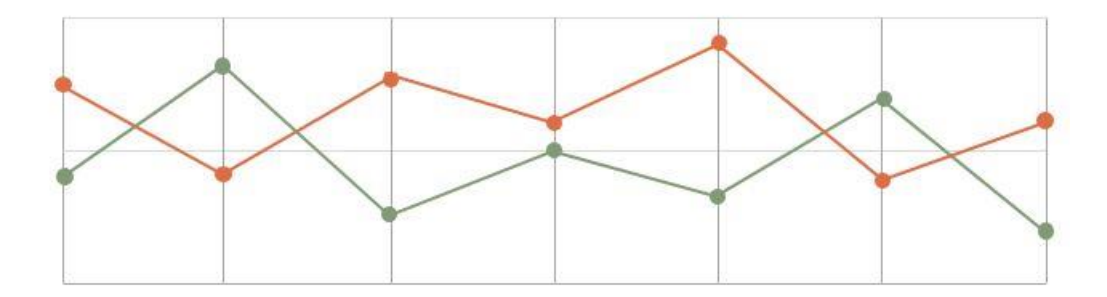

49 *Slika 4.71: Završene linije* 

4. Za svako stajalište gdje se nalaze točke ostavljeno je rezervirano mjesto odmah ispod tablice kako bi korisnik mogao unijeti tekst. Za legendu su postavljena dva kružića istih boja kakve su i linije grafa.

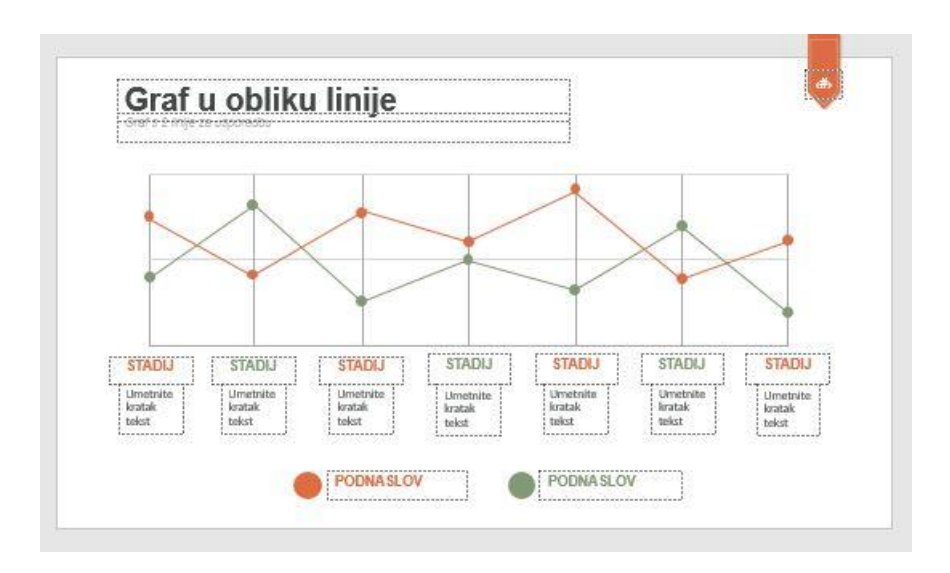

*Slika 4.72: Finalni zgled linijskog grafa*

## **4.18. Dijagram u obliku brojeva**

Umjesto da se brojevi ispisuju na posebna mjesta kao što su krugovi i slično, oni mogu poslužiti kao cijela površina za ispisivanje teksta.

1. Postavljen je pravokutnik preko površine slajda. Na njemu su ispisana tri broja veličine malo iznad pravokutnika.

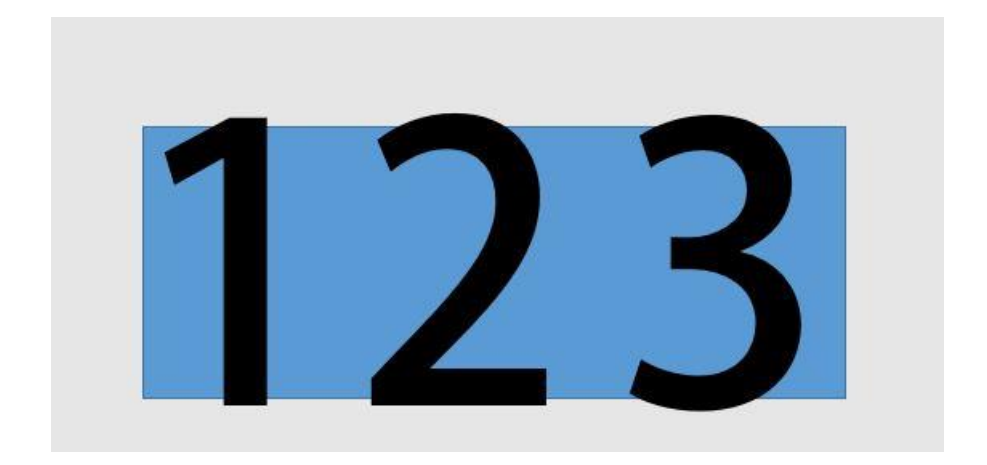

*Slika 4.73: Brojevi s pozadinom*

2. Sva četiri elementa su označena i odrezana naredbom Format > Merge Shapes > Fragment. Nakon toga su svaka dodirna mjesta drugog elementa postala novi element koji se mogao brisati i pomicati.

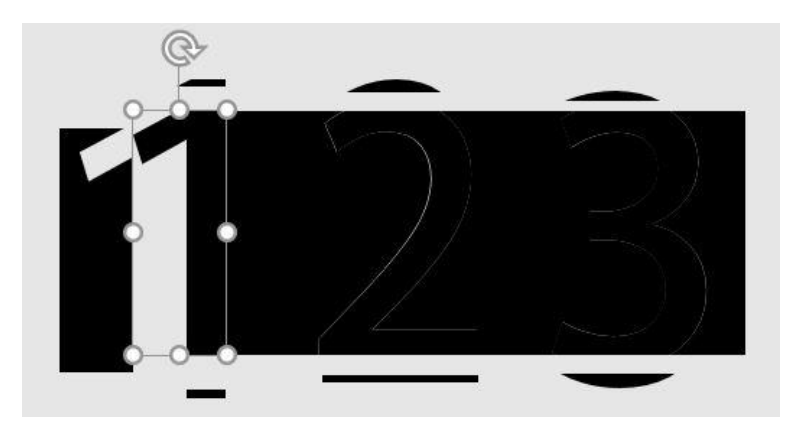

*Slika 4.74: Izvučeni dijelovi nastali funkcijom fragment*

3. Nepotrebni djelovi su obrisani, a ostali obojani gradijentom dizajna. Bijele površine koje se u tragovima pojavljuju na mjestu izrezivanja popravljene su pomicanjem objekata. Dodana im je sjena kako bi se dobio trodimenzionalan dojam.

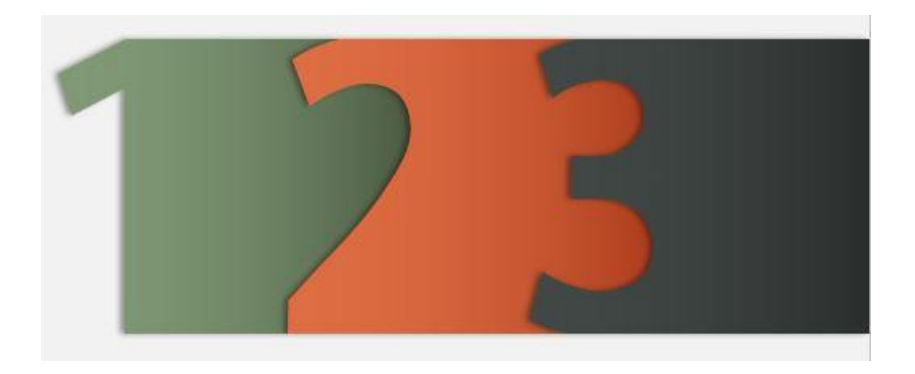

*Slika 4.75: Obojani elementi sa sjenom*

4. Prostor iza siluete broja poslužit će kao površina za tekst i ikonu koja se može postaviti u rezervirano mjesto za sliku.

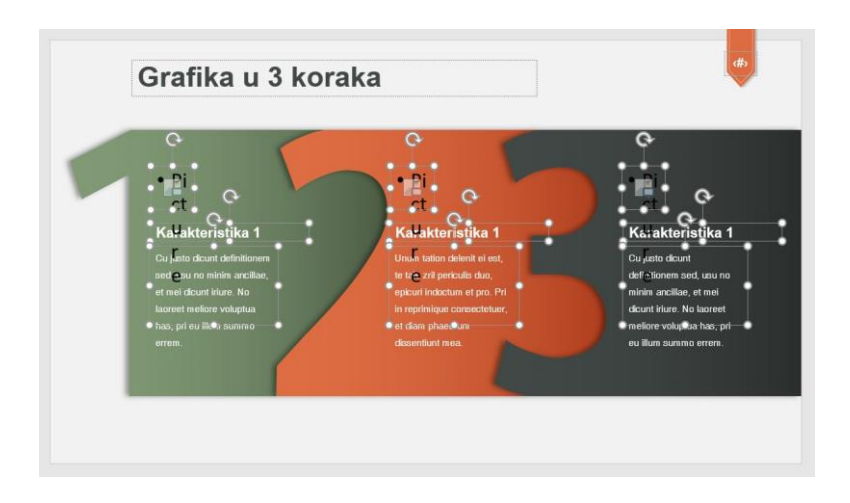

*Slika 4.76: Finalni izgled tri koraka*

## **4.19. Vremenska crta za pet karakteristika**

1. Preko polovine slajda povučena je iscrtkana linija i na njoj je u jednakim razmacima locirano pet kružića različitih boja koji se mogu pronaći u paleti Insert > Objects.

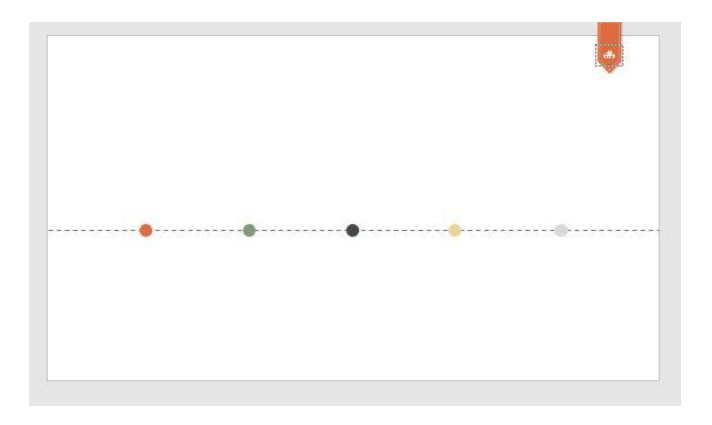

*Slika 4.77: Linija s kružićima*

2. Za objekte koji će predstavljati svaku karakteristiku odabran je izgled pribadače. Ona je dizajnirana pomoću objekata iz PowerPointa. Za početak su položeni objekti koji se ne moraju posebno kreirati rezanjem, već postoje u paleti.

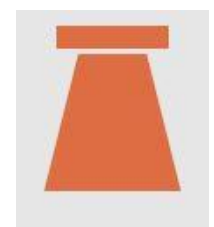

*Slika 4.78: Početni izgled pribadače*

3. Nakon toga je položen još jedan element iz palete, no za bazu pribadače bilo ga je potrebno odrezati.

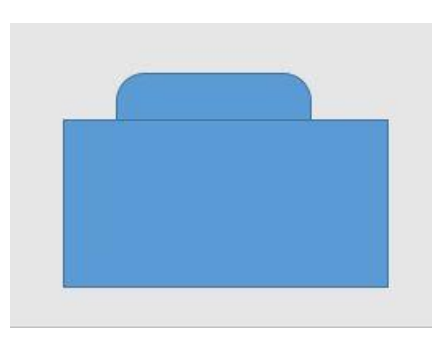

*Slika 4.79: Kreiranje donjeg djela pribadače*

4. Oba elemnta su označena te odrezana naredbom subtract koja se nalazi paleti Format > Merge Shapes > Subtract. Novonastali objekt dodan je prijašnjoj formi. Kao šiljasti dio pribadače korišten je običan trokut.

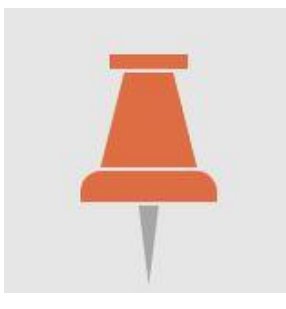

*Slika 4.80: Završena pribadača*

5. Pribadača se kopirala kako bi se dobilo pet komada. Svaki od njih postavljen je iznad kružića i dodana mu je određena boja. Unutar pribadače također je dodan broj.

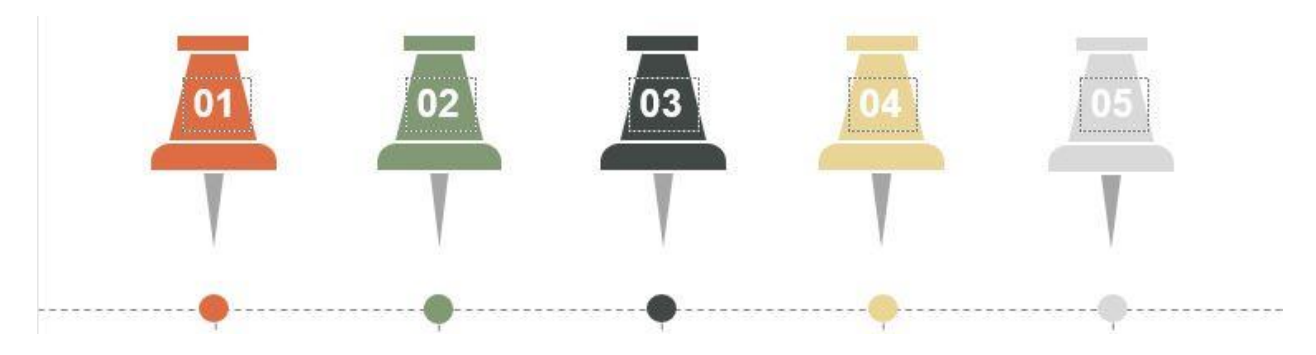

*Slika 4.81: Kopirani i obojani elementi s pridruženim brojevima*

6. Ispod svakog kružića spuštene su iscrtkane linije. Nakon linija dodana su dva okvira za tekst.

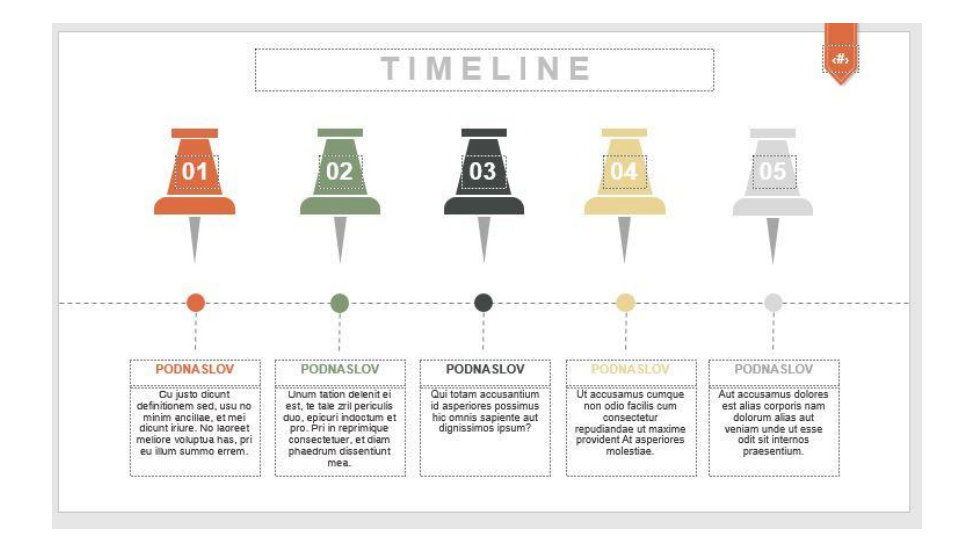

*Slika 4.82: Finalni izgled slajda vremenske crte*

## **5. Analiza rezultata**

Analiza se provodila pomoću Google obrasca koji je podijeljen s nekoliko ljudi. Obrazac služi za kreiranje anketa pomoću kojih se lako i brzo dolazi do traženih informacija od određene skupine ljudi. Moguće je koristiti vlastitu fotografiju ili postaviti svoj logotip kao naslovnu sliku te prilagoditi boje i font čime će se doprinjeti estetici cjelokupnog obrasca.

Obrazac za ovaj završni rad temeljen je na poznavanju nekih pojmova iz dizajna te na mogućim željama i primjedbama osoba koje su ga ispunjavale. Anketi je pristupilo ukupno 32 ljudi. Ciljana skupina su mladi ljudi, učenici i studenti oba spola. Obrazac se sastoji od dvanaest pitanja i ovako glase rezultati:

1. Prvo pitanje bilo je obavezno. Iako je ciljana skupina bila oba spola, svejedno su se htjeli prikupiti podaci o tome koji je spol pristupio anketi u većem postotku.

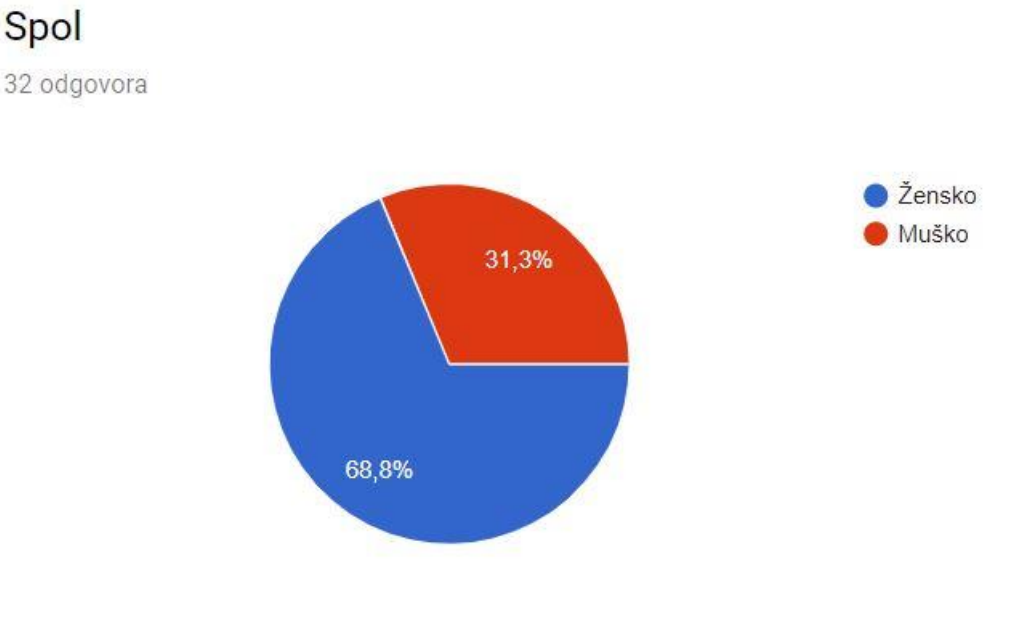

*Slika 5.1: Dijagram spola*

#### 2. Dob

Pitanje za dob bilo je obavezno kako bi se mogli izvuči rezultati svih ispitanika koji su pristupili anketi. S obzirom da završni rad ima zadanu ciljanu skupinu, ovo je pitanje bilo iznimno važno.

#### Dob

32 odgovora

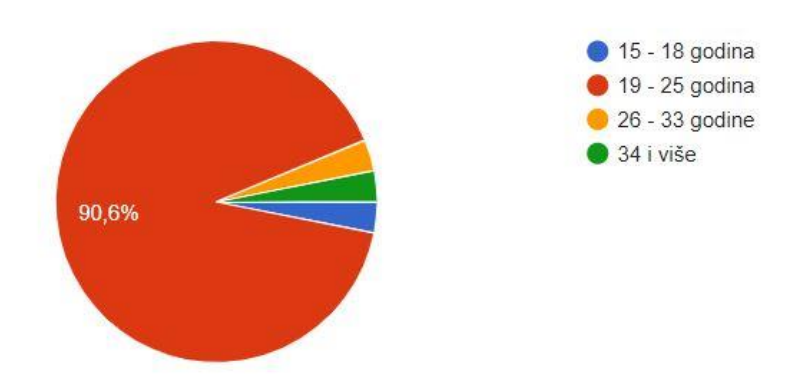

*Slika 5.2: Dijagram ispitanika po dobi*

#### 3. Korištenje programa za izradu prezentacija

Drugo pitanje odnosilo se na programe koje ljudi najčešće koriste u izradi prezentacija. Bila su ponuđena četiri odgovora i sastojala su se od najkorištenijih online i offline programa za izradu prezentacija.

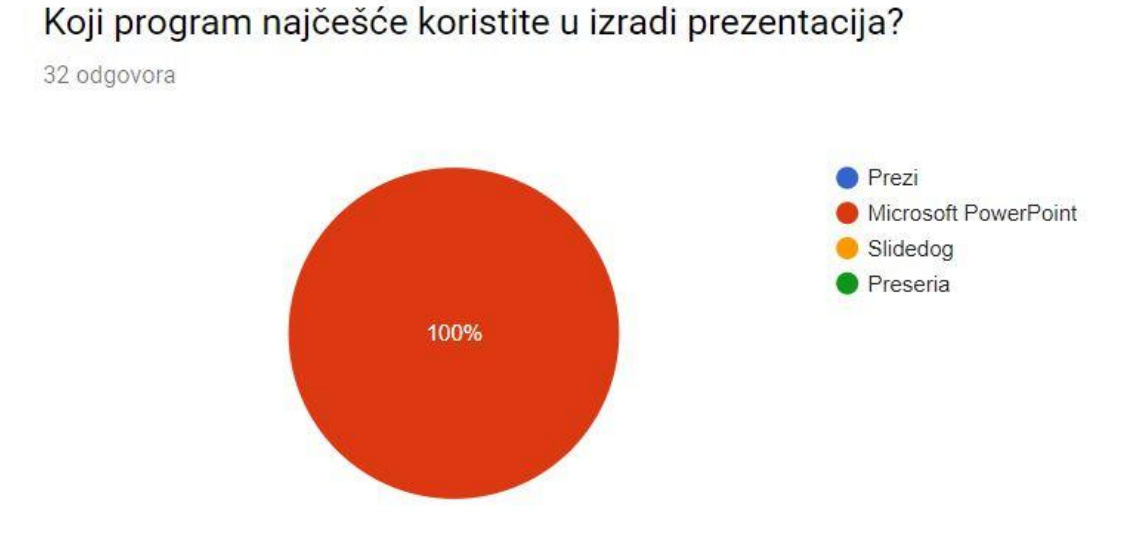

*Slika 5.3: Dijagram o korištenosti programa za izradu prezentacija*

#### 4. Bitnost dizajna prezentacije

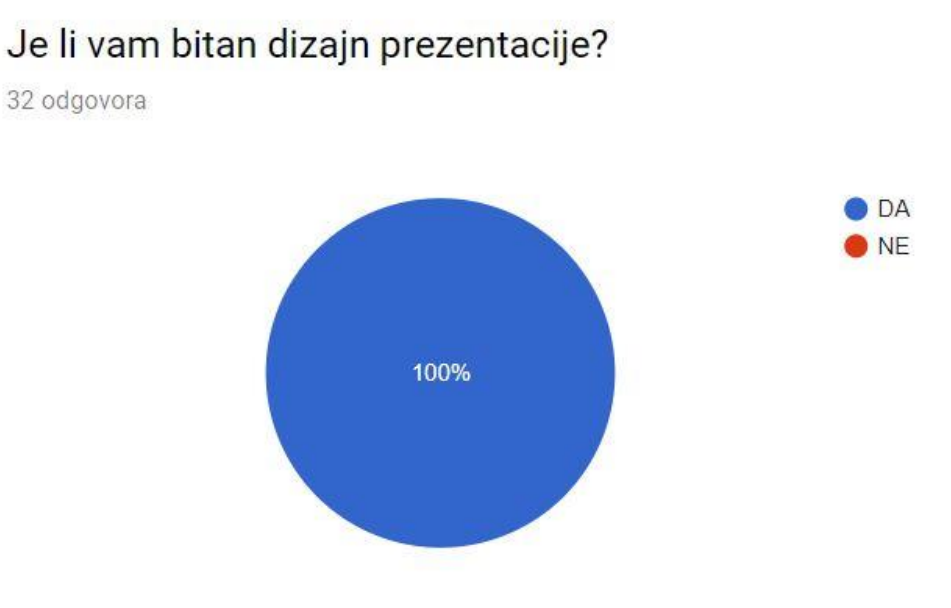

*Slika 5.4: Bitnost dizajna prezentacije*

#### 5. Flat dizajn

Zbog vrste dizajna koji se koristio prilikom izrade prezentacije, jedno od pitanja tražilo je da korisnik odgovori je li upoznat s terminom flat dizajn. Budući da su na pitanja odgovarali ljudi različitih zanimanja i dobnih skupina, podrazumijevalo se da će se pronaći oni koji nikada nisu čuli za flat dizajn ili nisu bili točno upoznati s njegovom definicijom. Stoga je, nakon pitanja, u kratkom odjeljku dodana definicija.

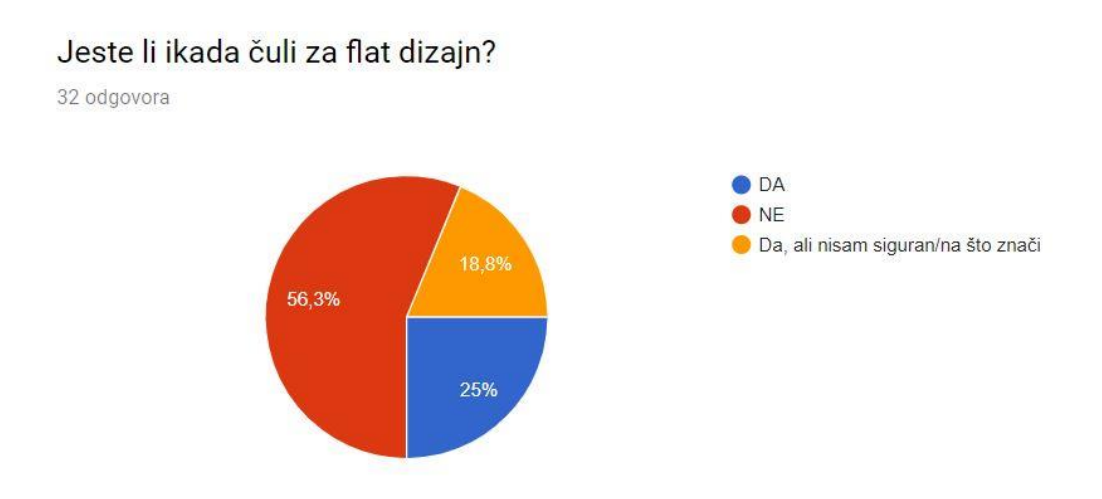

*Slika 5.5: Upoznatost s flat dizajnom*

#### 6. Predlošci

#### 32 odgovora  $10,0$  $9(28, 1%)$  $7,5$  $8(25%)$ 8 (25 %)

 $3(9,4%$ 

 $\overline{3}$ 

5

 $\overline{4}$ 

Koliko često koristite ponuđene predloške dizajna u PowerPointu?  $\Box$ 

 $5,0$ 

 $2,5$ 

 $0,0$ 

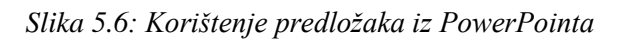

 $\overline{c}$ 

#### 7. Pitanja vezana uz slajdove iz prezentacije

4 (12,5 %)

 $\overline{1}$ 

Nakon šestog pitanja u anketi je bilo navedeno pet slika iz pet slajdova predloška koji je dizajniran za završni rad. Pristupnici su mogli pisati svoja mišljenja te time pomoći da se predložak poboljša za buduće potrebe.

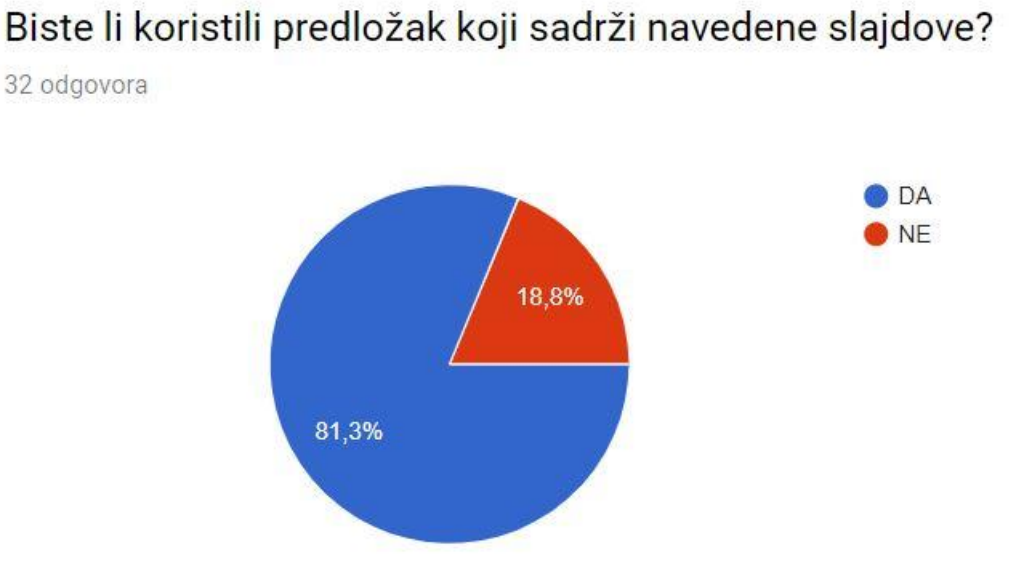

*Slika 5.7: Korištenje predloška*

58

# Biste li koristili predložak koji sadrži navedene slajdove radije nego predložak koji postoji u PowerPointu?

32 odgovora

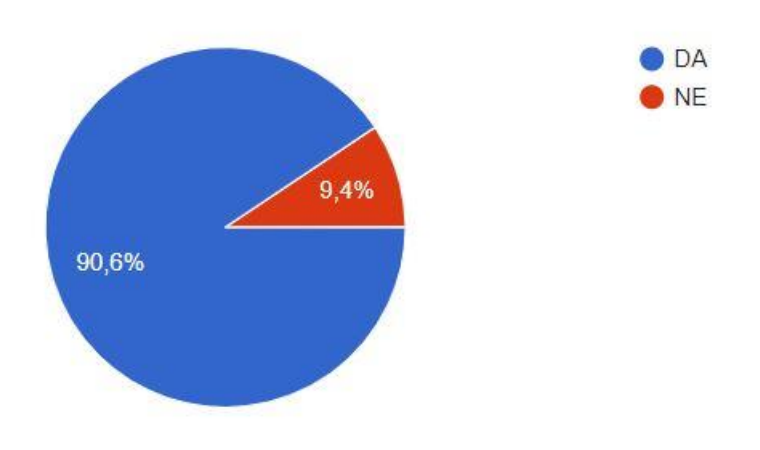

*Slika 5.8: Korištenje predloška 2*

Na pitanje u kojem je dozvoljeno pisati duže odgovore nije odgovorilo svih 32 pristupnika.

#### Što vam se najviše sviđa na ponuđenim slikama?

21 odgovor

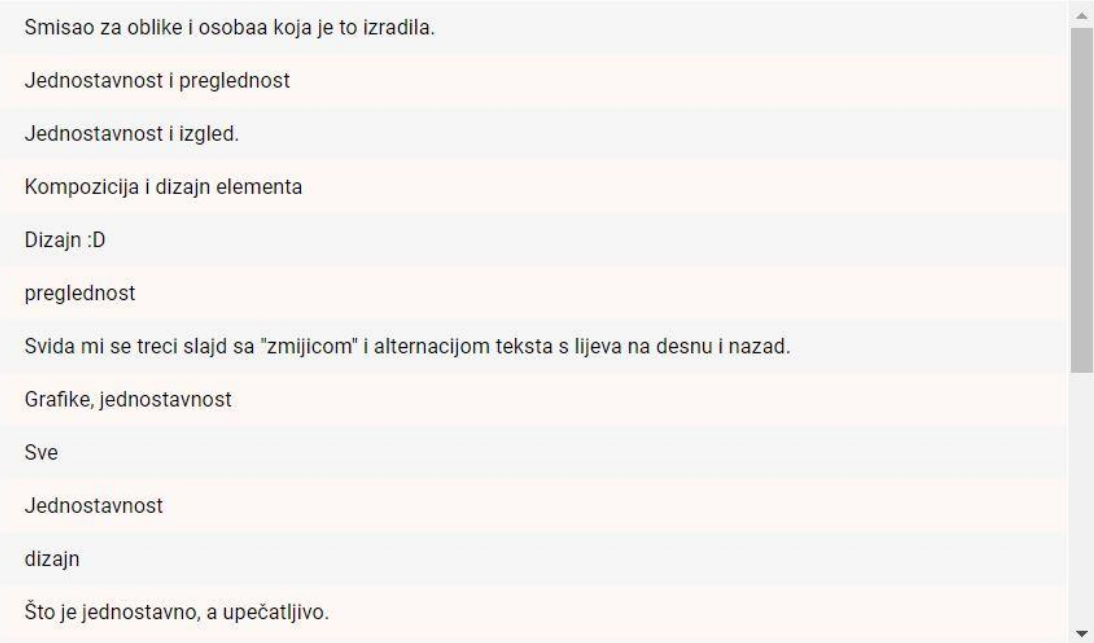

*Slika 5.9: Odgovori o dizajnu predloška*
Posljednje pitanje usredotočilo se na nedostatke predloška te na korisnikovu moć da to promijeni svojim komentarom.

## Što biste rado promijenili ili dodali?

31 odgovor

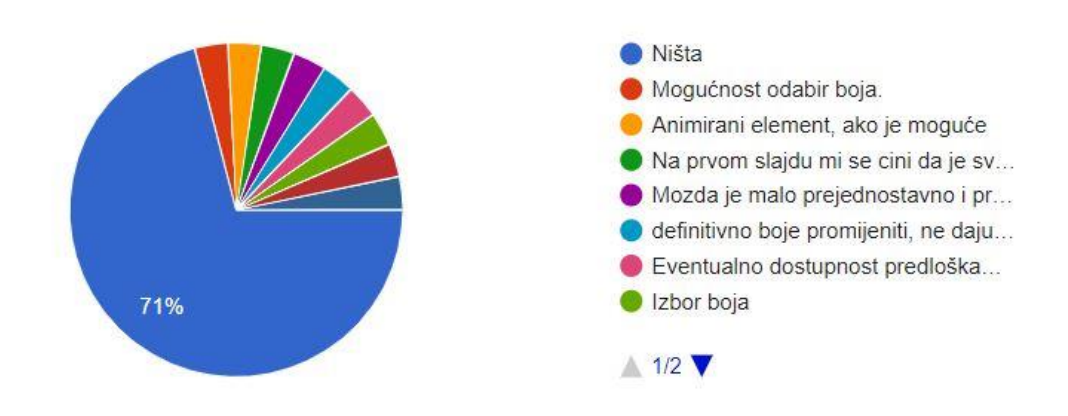

<span id="page-72-0"></span>*Slika 5.10: Dijagram željenih promjena u predlošku*

## **6. Zaključak**

Iako je na tržištu već desetljećima i generacijama, PowerPoint ostaje broj jedan program za izradu prezentacija. Bilo da je pitanje o najobičnijoj prezentacije za osnovnu školu ili profesionalnoj prezentaciji za seminar, PowerPoint se prilagođava svim uzrastima i potrebama, brinući se da ne bude kompliciran i natrpan, ali i da ima dovoljno funkcija kojima će se oni iskusniji znati služiti. On ne omogućava samo unos teksta, slike, tablica i ostalih bitnih potrepština kojima korisnik gradi i obogaćuje svoju prezentaciju, već dopušta animiranje svakog aspekta koji se na njoj nalazi. Vrlo bitno, PowerPoint radi na zanimljiv način na osnovnoj razini što znači da nije potrebno kopati duboko kako bi se došlo do zanimljivih kombinacija.

Dizajneri, s druge strane, imaju prilike iskoristiti sve preostale mogućnosti koje im nudi PowerPoint, osobito ako je pojedinac upoznat s radom Adobe Photoshopa i Adobe Illustratora, bit će mu lako shvatiti kako funkcionira rad sa slojevima ili kombiniranje dva ili više elemenata kako bi se dobio jedan potpuno drugačiji. Tu se često pronalaze individualci koji izražavaju svoj pogled na dizajn. Mnogi ljudi danas osmišljavaju predloške za PowerPoint te ih prodaju ili daju na korištenje besplatno i većina njih je zaradila mjesto kao profesionalan dizajner. Ideje se javljaju iz različitih razloga i mnogo njih pojavi se ni od kuda. Dizajnerskim razmišljanjem i težnjom da se današnji digitalni, moderni svijet učini bogatijim i inovativnijim takve se ideje mogu razraditi i ispolirati te dovesti do izvanrednih rezultata. Dizajn se mijenjao zajedno s civilizacijom i događajima koji su rušili ili gradili društvo i zanimljivo je kako je doprinosio da isto društvo opstane jer se o njemu neprestano razmišljalo umjesto da ga se ne shvaća ozbiljno. "Ipak, unatoč svim zbrkama i klišejima, za mene je dizajn uvijek imao jednu nepokolebljivu ulogu. To je agent promjene koji se može koristiti za tumačenje promjena bilo koje vrste - bilo da su one osobne, političke, kulturne, društvene, ekonomske, znanstvene, ekološke ili tehnološke - kako bi se osiguralo da će utjecati na nas pozitivno, a ne negativno." [25] Nagli preokret s trodimenzionalnih, glomaznih oblika, jarkih naglašenih boja i natrpanosti elemenata na dvodimenzionalnost i minimalizam flat dizajna te brzina njegovog prilagođavanja, doista su jasan dokaz koliko su dizajnerske promjene bitne i koliko smo i spremni prihvatiti.

Kao što objašnjava prvi stadij dizajnerskog razmišljanja bitno je prvo suosjećati, a tek onda krenuti definirati. Priklanjamo se dizajnu i pronalazimo neku vrstu razumijevanja u njemu jer prelazi granice koje su postavljene zakonima. Razmišljanje izvan okvira pomoći će izraziti osobne emocije gdje dizajn postaje alat kojim se mogu postići znatne promjene, otkriti i riješiti problemi čak i ako dizajniranje nije nečija profesija. Običnim skiciranjem, crtanjem pa čak i pisanjem moguće je ostvariti bolji odnos jer dizajn se upravo tako lako pronalazi u svemu što radimo i pomaže nam razumijeti zašto svijet funkcionira na određeni način.

U Varaždinu, 30.9.2019.

Potpis studenta

# **7. Literatura**

- [1] Microsoft PowerPoint, Encyclopedia Britannica, dostupno na: <https://www.britannica.com/technology/Microsoft-PowerPoint> pristupljeno: 27.8.2019.
- [2] Flat Design, Interaction Design Foundation, dostupno na: <https://www.interaction-design.org/literature/topics/flat-design> pristupljeno 30.8.2019.
- [3] Microsoft PowerPoint, Wikipedia, dostupno na: [https://en.wikipedia.org/wiki/Microsoft\\_PowerPoint](https://en.wikipedia.org/wiki/Microsoft_PowerPoint) pristupljeno: 29.8.2019.
- [4] [https://winworldpc.com/res/img/screenshots/Forethought%20PowerPoint%20-](https://winworldpc.com/res/img/screenshots/Forethought%20PowerPoint%20-%20About.png) [%20About.png](https://winworldpc.com/res/img/screenshots/Forethought%20PowerPoint%20-%20About.png) pristupljeno: 29.8.2019.
- [5] [https://winworldpc.com/res/img/screenshots/20-fb738133155a76d66d0711b82f7f3a47-](https://winworldpc.com/res/img/screenshots/20-fb738133155a76d66d0711b82f7f3a47-Microsoft%20PowerPoint%202.0%20-%20About.png) [Microsoft%20PowerPoint%202.0%20-%20About.png](https://winworldpc.com/res/img/screenshots/20-fb738133155a76d66d0711b82f7f3a47-Microsoft%20PowerPoint%202.0%20-%20About.png) pristupljeno: 29.8.2019
- [6] [http://holowczak.com/wp-content/uploads/pres\\_s12.gif](http://holowczak.com/wp-content/uploads/pres_s12.gif) pristupljeno: 29.8.2019
- [7] Powerpoint Animation, Wikipedia, dostupno na: [https://ipfs.io/ipfs/QmXoypizjW3WknFiJnKLwHCnL72vedxjQkDDP1mXWo6uco/wiki/Po](https://ipfs.io/ipfs/QmXoypizjW3WknFiJnKLwHCnL72vedxjQkDDP1mXWo6uco/wiki/PowerPoint_animation.html) werPoint animation.html pristupljeno: 29.8.2019
- [8] What is a slide master?, Microsoft, dostupno na: [https://support.office.com/en-us/article/what-is-a-slide-master-b9abb2a0-7aef-4257-a14e-](https://support.office.com/en-us/article/what-is-a-slide-master-b9abb2a0-7aef-4257-a14e-4329c904da54)[4329c904da54](https://support.office.com/en-us/article/what-is-a-slide-master-b9abb2a0-7aef-4257-a14e-4329c904da54) pristupljeno: 30.8.2019.
- [9] Add, edit or remove a placeholder on a slide layout, Microsoft, dstupno na: [https://support.office.com/en-us/article/add-edit-or-remove-a-placeholder-on-a-slide-layout](https://support.office.com/en-us/article/add-edit-or-remove-a-placeholder-on-a-slide-layout-a8d93d28-66cb-43fd-9f9d-e12d0a7a1f06)[a8d93d28-66cb-43fd-9f9d-e12d0a7a1f06](https://support.office.com/en-us/article/add-edit-or-remove-a-placeholder-on-a-slide-layout-a8d93d28-66cb-43fd-9f9d-e12d0a7a1f06) pristupljeno 30.8.2019.
- [10] The magic of Placeholder in PowerPoint, Havain, dostupno na: <https://www.havain.fi/placeholder-and-the-magic-of-it-in-powerpoint/> pristupljeno: 31.8.2019.
- [11] What is design?, Strate school of design, dostupno na: <https://www.strate.education/gallery/news/design-definition> pristupljeno: 31.8.2019.
- [12] Deinitions for design, Definitions, dostupno na: <https://www.definitions.net/definition/design> pristupljeno: 31.8.2019.
- [13] Design thinking, Interaction Design Foundation, dostupno na: <https://www.interaction-design.org/literature/topics/design-thinking> pristupljeno: 31.8.2019.
- [14] [https://public-media.interaction](https://public-media.interaction-design.org/images/uploads/afb760ddf1e9864f6de5d6bdf3065175.jpeg)[design.org/images/uploads/afb760ddf1e9864f6de5d6bdf3065175.jpeg](https://public-media.interaction-design.org/images/uploads/afb760ddf1e9864f6de5d6bdf3065175.jpeg) pristupljeno: 1.9.2019.
- [15] What is the conceptual design process?, bizfluent, dostupno na: <https://bizfluent.com/about-6627999-conceptual-design-process-.html> pristupljeno: 31.8.2019.
- [16] Flat design. History, Benefits and practice, tubikblog, dostupno na: <https://tubikstudio.com/flat-design-history-benefits-and-practice/>pristupljeno: 31.8.2019.
- [17] <https://i.pinimg.com/originals/fb/24/3f/fb243f7b97edf6267a29b99a772297da.jpg> pristupljeno: 1.9.2019.
- [18] Flat 2.0: Why your website needs this design update, bluecompass: dostupno na: <https://www.bluecompass.com/blog/flat-20-why-your-website-needs-this-design-update> pristupljeno: 1.9.2019.
- [19] [https://www.bluecompass.com/filesimages/News%20and%20Blog/Design/flat-design-plane](https://www.bluecompass.com/filesimages/News%20and%20Blog/Design/flat-design-plane-min.jpg)[min.jpg](https://www.bluecompass.com/filesimages/News%20and%20Blog/Design/flat-design-plane-min.jpg) pristupljeno: 2.9.2019.
- [20] Filozofija boje, dostupno na: <https://mornarius.wordpress.com/2010/12/25/filozofija-boje/> pristupljeno: 3.9.2019.
- [21] Boja, dostupno na: <http://likovna-kultura.ufzg.unizg.hr/boja.htm> pristupljeno: 3.9.2019.
- [22] <https://www.canva.com/learn/wp-content/uploads/2014/10/desert-earth.jpg> pristupljeno: 3.9.2019.
- [23] Designing for user interfaces: Icons as visual elements for screen design, smashingmagazine, dostupno na: [https://www.smashingmagazine.com/2018/02/user-interfaces-icons-visual-elements-screen](https://www.smashingmagazine.com/2018/02/user-interfaces-icons-visual-elements-screen-design/)[design/](https://www.smashingmagazine.com/2018/02/user-interfaces-icons-visual-elements-screen-design/) pristupljeno: 3.9.2019.
- [24] [https://res.cloudinary.com/indysigner/image/fetch/f\\_auto,q\\_auto/w\\_800/https://cloud.netlifyu](https://res.cloudinary.com/indysigner/image/fetch/f_auto,q_auto/w_800/https:/cloud.netlifyusercontent.com/assets/344dbf88-fdf9-42bb-adb4-46f01eedd629/336675fc-9fcb-4e05-a97b-7fe8f4e8d63d/13-icons-visual-elements.png) [sercontent.com/assets/344dbf88-fdf9-42bb-adb4-46f01eedd629/336675fc-9fcb-4e05-a97b-](https://res.cloudinary.com/indysigner/image/fetch/f_auto,q_auto/w_800/https:/cloud.netlifyusercontent.com/assets/344dbf88-fdf9-42bb-adb4-46f01eedd629/336675fc-9fcb-4e05-a97b-7fe8f4e8d63d/13-icons-visual-elements.png)[7fe8f4e8d63d/13-icons-visual-elements.png](https://res.cloudinary.com/indysigner/image/fetch/f_auto,q_auto/w_800/https:/cloud.netlifyusercontent.com/assets/344dbf88-fdf9-42bb-adb4-46f01eedd629/336675fc-9fcb-4e05-a97b-7fe8f4e8d63d/13-icons-visual-elements.png) pristupljeno: 4.9.2019.
- [25] What is design today?, Wallpaper, dostupno na: <https://www.wallpaper.com/design/what-is-design-today> pristupljeno: 4.9.2019.

# **8. Popis slika**

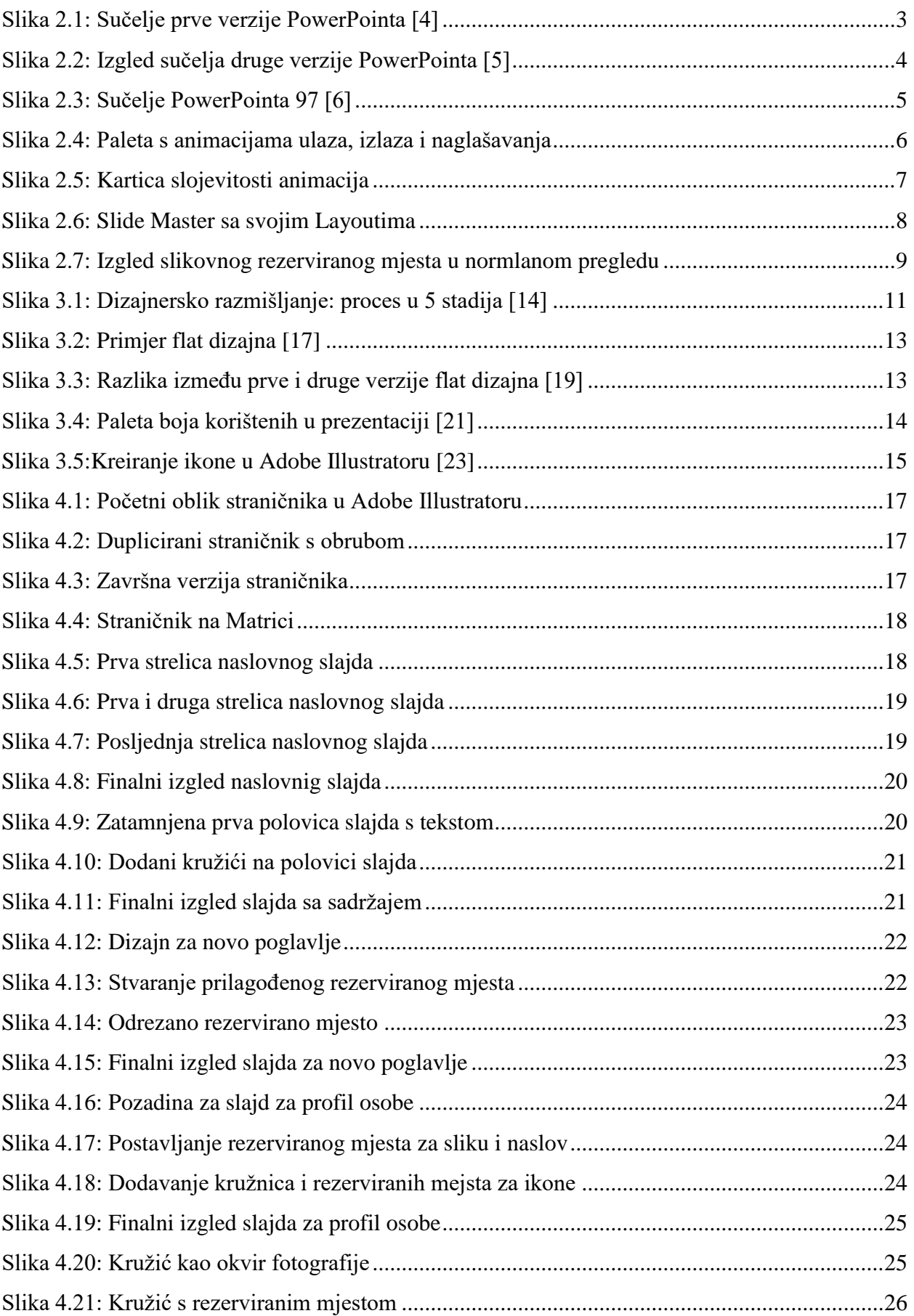

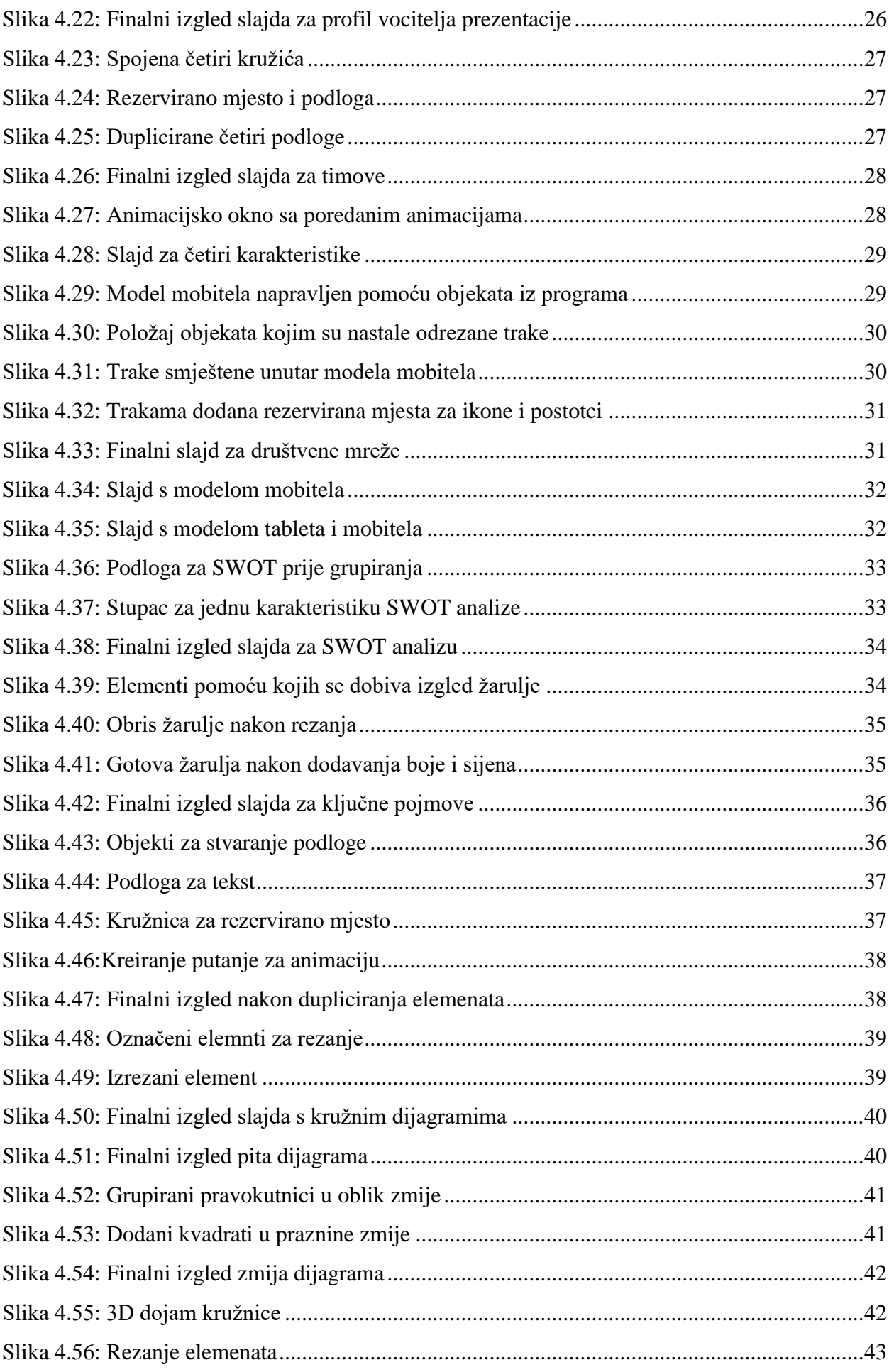

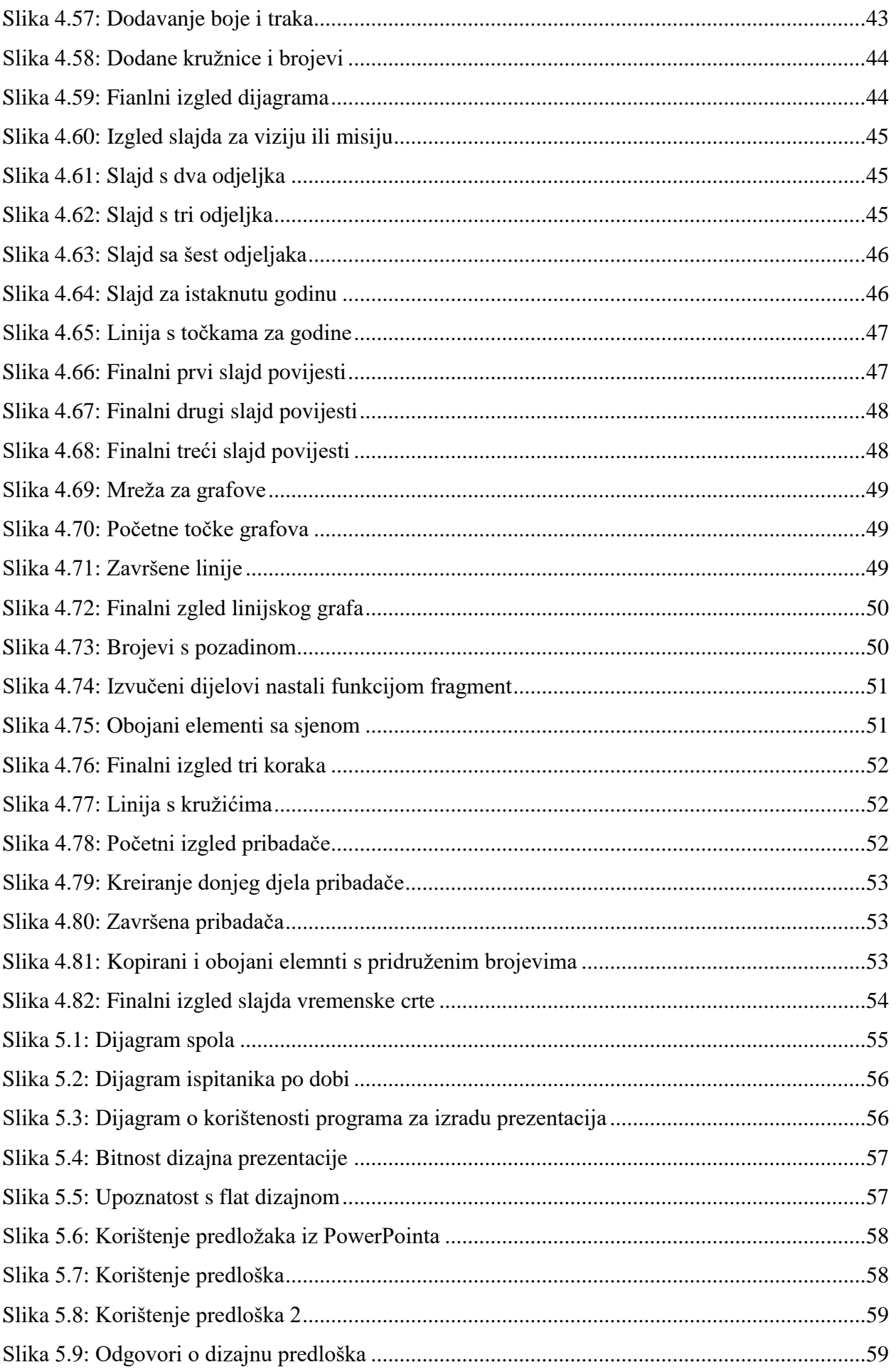

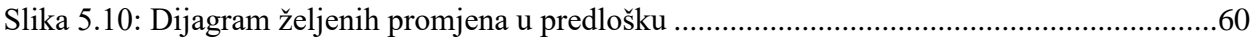

### 9. Prilozi

 $\frac{1}{\sqrt{2}}$ 

#### 9.1. Izjava o autorstvu

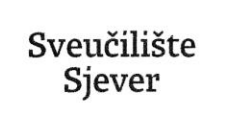

SVEUČILIŠTE<br>SJEVER

I **VTIZREVINU**<br>HTROW

#### IZJAVA O AUTORSTVU  $\mathbf I$

#### SUGLASNOST ZA JAVNU OBJAVU

Završni/diplomski rad isključivo je autorsko djelo studenta koji je isti izradio te student odgovara za istinitost, izvornost i ispravnost teksta rada. U radu se ne smiju koristiti dijelovi tuđih radova (knjiga, članaka, doktorskih disertacija, magistarskih radova, izvora s interneta, i drugih izvora) bez navođenja izvora i autora navedenih radova. Svi dijelovi tudih radova moraju biti pravilno navedeni i citirani. Dijelovi tudih radova koji nisu<br>pravilno citirani, smatraju se plagijatom, odnosno nezakonitim prisvajanjem tuđeg znanstvenog ili stručnoga rada. Sukladno navedenom studenti su dužni potpisati izjavu o autorstvu rada.

Ja,  $\sqrt{\frac{1}{2Q(1-\mu)}}$   $\frac{1}{2\mu}$   $\frac{1}{2\mu}$  (ime i prezime) pod punom moralnom, materijalnom i kaznenom odgovornošću, izjavljujem da sam isključivi autor/ica završnog/diplomskog (obrisati nepotrebno) rada pod naslovom  $\frac{(\text{R}\text{R}\text{A})\text{A} + \text{R}\text{A} \text{A} + \text{R}\text{A} \text{A} + \text{R}\text{A} \text{A} + \text{R}\text{A} \text{A} + \text{R}\text{A} \text{A} + \text{R}\text{A} \text{A} + \text{R}\text{A} \text{A} + \text{R}\text{A} \text{A} + \text{R}\text{A$ dijelovi tuđih radova.

Student/ica:

į.

(upisati ime i prezime)

time (vlastoručni potpis)

Sukladno Zakonu o znanstvenoj djelatnost i visokom obrazovanju završne/diplomske radove sveučilišta su dužna trajno objaviti na javnoj internetskoj bazi sveučilišne knjižnice u sastavu sveučilišta te kopirati u javnu internetsku bazu završnih/diplomskih radova Nacionalne i sveučilišne knjižnice. Završni radovi istovrsnih umjetničkih studija koji se realiziraju kroz umjetnička ostvarenja objavljuju se na odgovarajući način.

Ja, VIKTORYA FUNDAK - (ime i prezime) neopozivo izjavljujem da sam suglasan/na s javnom objavom završnog/diplomskog (obrisati nepotrebno) rada pod naslovom LLANA 3A (OWERONT DEZEUTACNupisati naslou) čiji sam autor/ica. ZA VŠENAMJEWSKU UPOTREBY

> Student/ica: (upisati ime i prezime)

m dol (vlastoručni potpis)

**9.2. CD**